## <span id="page-0-0"></span>**SONY**

[Hjælpevejledning](#page-0-0)

Smartphone Xperia 1 II XQ-AT51/XQ-AT52

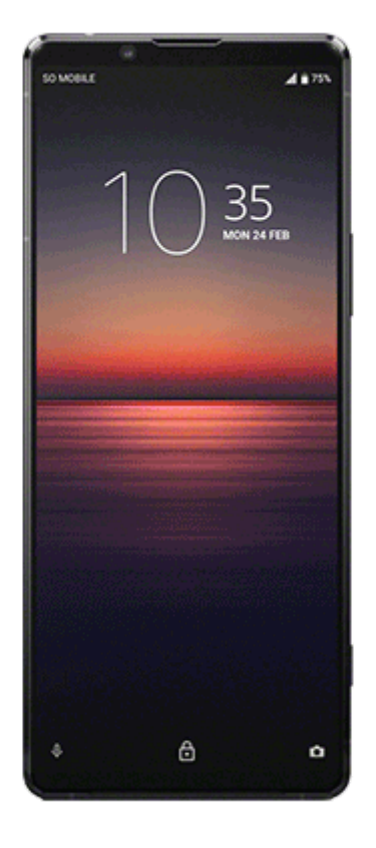

Brug denne vejledning, hvis der skulle opstå problemer, eller du har spørgsmål vedrørende enheden.

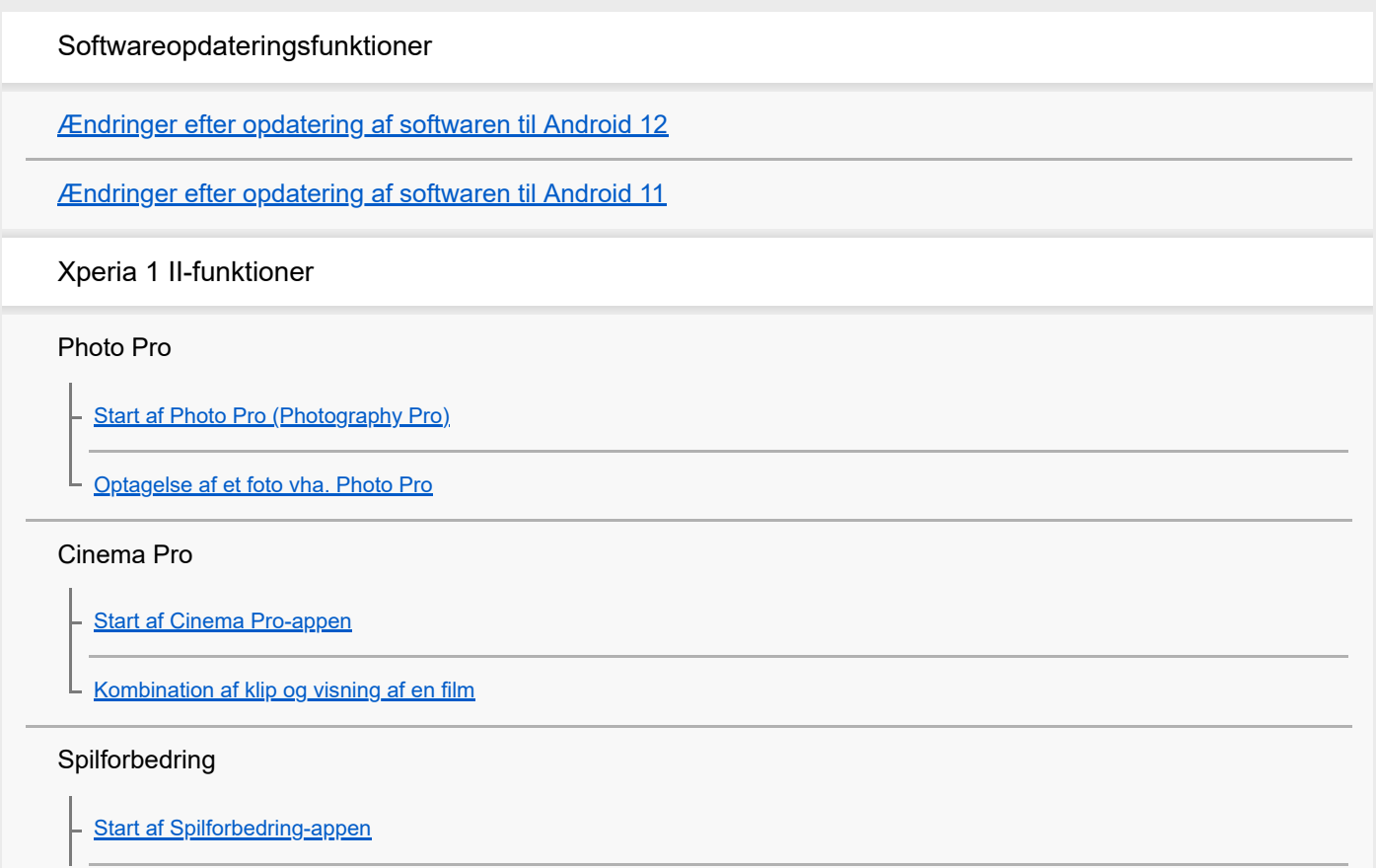

[Brug af Spilforbedring under afspilning](#page-23-0)

[Brug af kameratasten som en genvejstast til Spilforbedring-handlinger](#page-24-0)

#### Forbedring af lyden

[Sådan forbedrer du lydoutputtet vha. Dolby Atmos®](#page-25-0)

[Opskalering af kvaliteten af komprimerede musikfiler \(DSEE Ultimate\)](#page-26-0)

L [Reduktion af vindstøj under optagelse](#page-27-0)

#### Side Sense

[Sådan tænder eller slukker du Side sense](#page-28-0)

[Brug af Side sense](#page-29-0)

[Sådan foretager du andre Side sense-indstillinger](#page-32-0)

Trådløs opladning

L [Opladning af din enhed med en trådløs oplader](#page-33-0)

Tilstand for delt skærm

L [Brug af tilstanden for delt skærm](#page-34-0)

Dynamisk vibrering

[Brug af dynamisk vibrering](#page-35-0)

[Sådan justerer du indstillingerne for dynamisk vibrering i en medie-app](#page-36-0)

#### Aktiv låseskærm

[Indstilling af Aktiv låseskærm](#page-37-0)

#### Smart opkaldshåndtering

L [Brug af Smart opkaldshåndtering](#page-38-0)

Kom godt i gang

[Om denne hjælpevejledning](#page-39-0)

**[Oversigt](#page-40-0)** 

#### Isætning af et SIM-kort og et hukommelseskort

[Samling – Enkelt SIM](#page-43-0)

[Samling – Dual SIM](#page-44-0)

[Brug af en Dual SIM-enhed](#page-45-0)

**[Skærmbeskyttelse](#page-47-0)** 

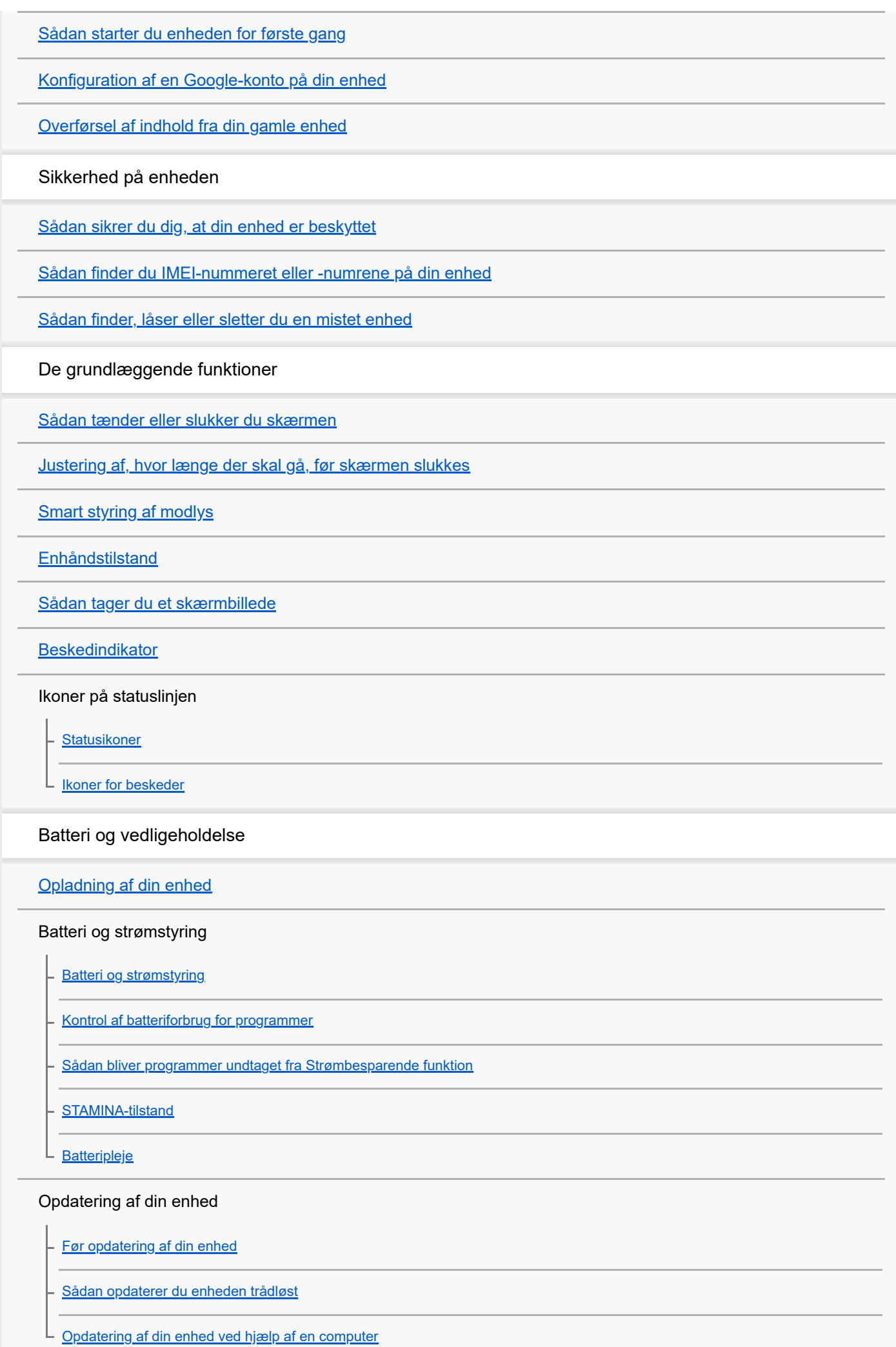

Genstart, nulstilling og reparation

[Genstart, nulstilling og reparation af din enhed](#page-76-0)

[Reparation af enhedssoftwaren ved hjælp af Xperia Companion](#page-78-0)

[Sådan nulstiller du programmer](#page-79-0)

Forbedring af hukommelsens ydeevne

[Visning af hukommelsesstatus](#page-80-0)

[Sådan frigør du plads på det interne lager](#page-81-0)

[Sådan forhindrer du kørsel af programmer og tjenester](#page-82-0)

[Formatering af hukommelseskortet](#page-83-0)

Internet og netværk

**[Mobildataforbindelse](#page-84-0)** 

[Forstærkning af Wi-Fi](#page-85-0)®-signalstyrken

[Sådan styrer du dataforbrug](#page-86-0)

Grundlæggende indstillinger

[Menuen Indstillinger](#page-88-0)

Lydstyrke, vibration og lyd

[Lydstyrke og vibration](#page-89-0)

L <u>[Lyde og toner](#page-90-0)</u>

**[Skærmindstillinger](#page-91-0)** 

**[Programopdateringer](#page-92-0)** 

[Sådan anvender du placeringstjenester](#page-93-0)

[Dato og klokkeslæt](#page-94-0)

Musik

[Overførsel af musik fra en computer til din enhed](#page-95-0)

[Sådan lytter du til musik](#page-96-0)

[Funktioner i appen Musik](#page-98-0)

Kamera

Lær dit kamera at kende

**[Kameraoversigt](#page-99-0)** 

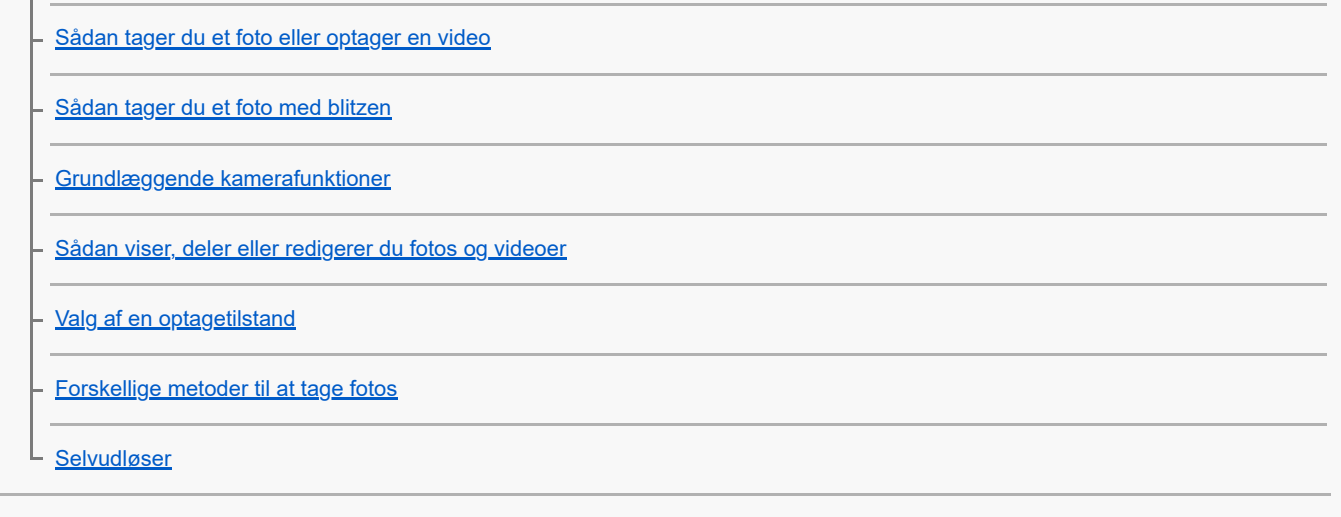

### Eksponering, farve og lysforhold

[Justering af eksponering, farve og lysforhold](#page-109-0)

[Farve og lysstyrke](#page-110-0)

[HDR-videooptagelse](#page-111-0)

[Indstilling af den rette fokus](#page-112-0)

#### Personer, selfies og smilende ansigter

[Sådan tager du fotos og videoer af personer](#page-113-0)

[Sådan blødgør du hudtonen](#page-114-0)

- <u>[Sådan tager du et foto, når en person smiler](#page-115-0)</u>

- [Sådan tager du en selfie](#page-116-0)

[Aktivering af selfietimeren med din håndflade](#page-117-0)

#### Motiver i bevægelse

[Sporing af et motiv](#page-118-0)

[Optagelse af en billedsekvens](#page-119-0)

L <u>[Sådan optager du en video med en rolig hånd](#page-120-0)</u>

## [Bokeh-effekt](#page-121-0)

## Brug af forskellige optagetilstande

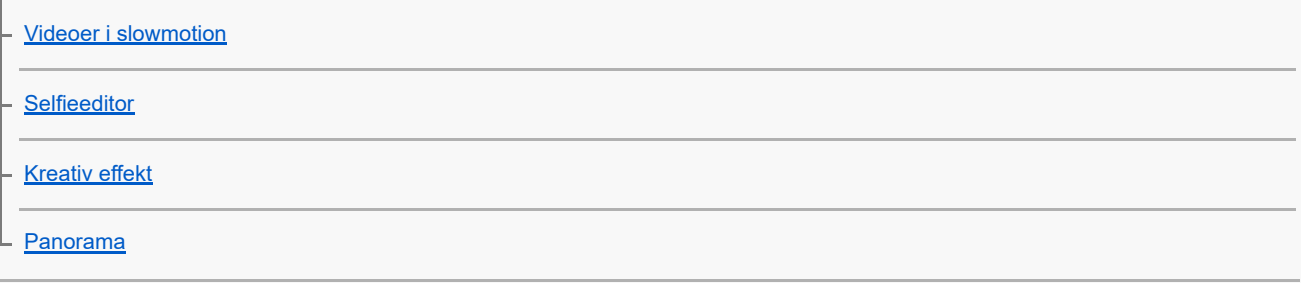

[Opløsning og hukommelse](#page-126-0)

[Diagnosticering af dit kamera](#page-127-0)

Yderligere kameraindstillinger

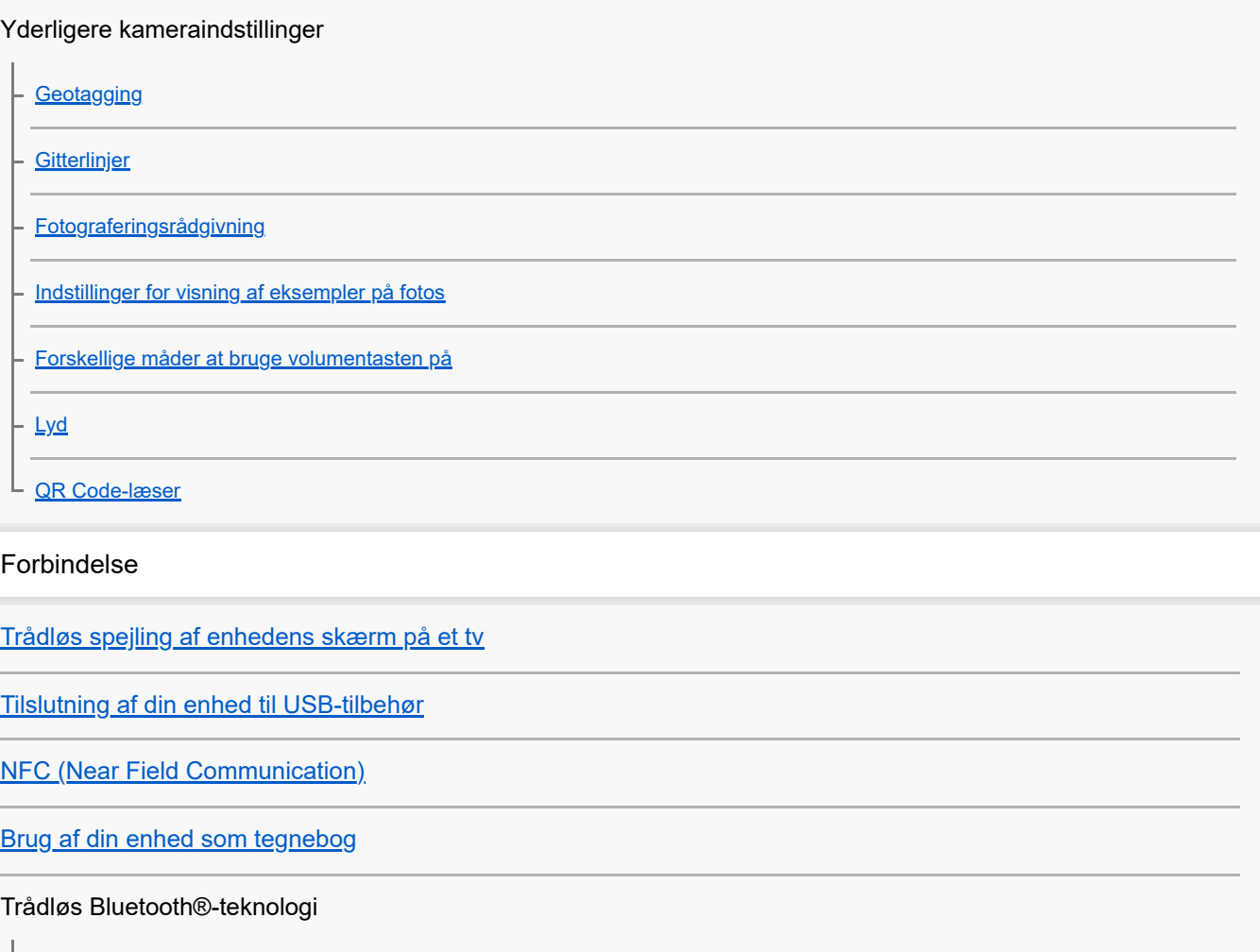

[Sådan slår du Bluetooth-funktionen til eller fra](#page-140-0)

[Navngivning af din enhed](#page-141-0)

[Parring med en anden Bluetooth-enhed](#page-142-0)

[Sådan sender du elementer vha. Bluetooth-teknologi](#page-143-0)

[Modtagelse af elementer vha. Bluetooth-teknologi](#page-144-0)

Tilgængelighed

[Tilgængelighed](#page-145-0)

Juridisk meddelelse

**[Generelt](#page-146-0)** 

[Garanti, SAR og retningslinjer for anvendelse](#page-147-0)

<span id="page-6-0"></span>**Smartphone** Xperia 1 II XQ-AT51/XQ-AT52

# **Ændringer efter opdatering af softwaren til Android 12**

Ud over opdatering af softwaren til Android 12 er der også foretaget nogle ændringer af de eksisterende funktioner. Følgende er nogle af de større ændringer efter opdatering af enheden til Android 12.

Denne Hjælpevejledning beskriver ikke alle funktioner i Android 12. Nogle af skærmdesignets funktioner, indstillinger og elementer kan variere i forhold til indholdet i denne Hjælpevejledning efter opdatering af din enhed til Android 12.

## **Sådan tager du et skærmbillede**

Du kan tage et skærmbillede vha. den følgende betjening.

**1.** Tryk på lydstyrke ned-tasten **(A)** og til/fra-tasten **(B)** samtidig.

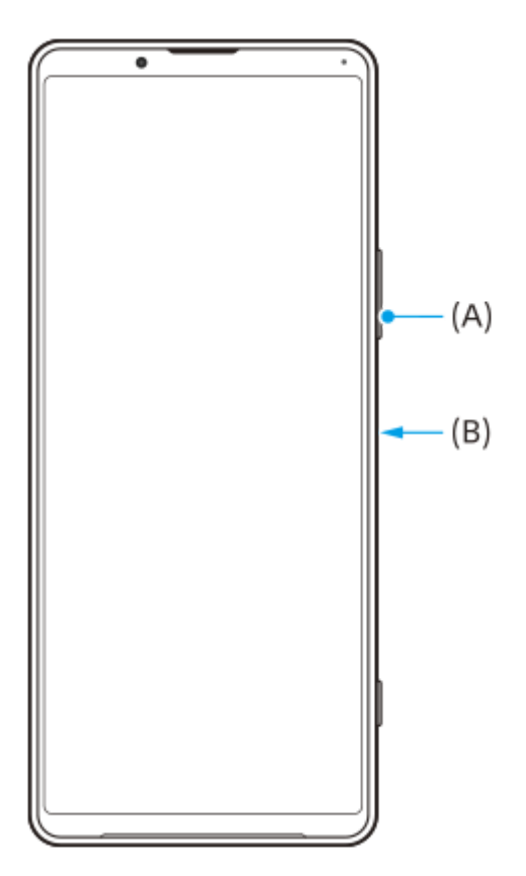

### **Bemærk!**

Skærmbilleder kan ikke længere tages vha. langt tryk på til/fra-tasten.

## **Lange skærmbilleder**

Du kan tage et skærmbillede af en skærm, som kan rulles.

### **Bemærk!**

- **Lange skærmbilleder er til rådighed, hvis appen understøtter funktionen.**
- **1.** Tryk på lydstyrke ned-tasten og til/fra-tasten samtidig.
- **2.** Tap på [Medtag mere].

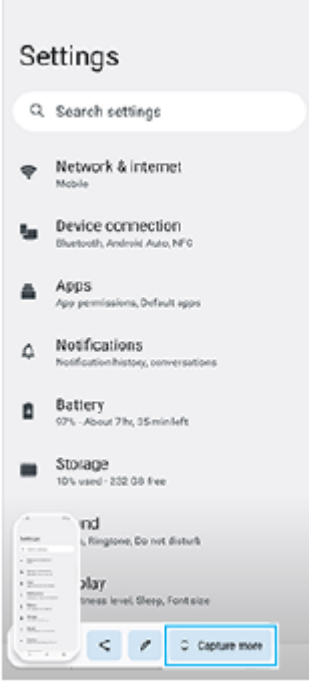

**3.** Træk i linjen for at justere skærmbilledområdet og tap derefter på [Gem].

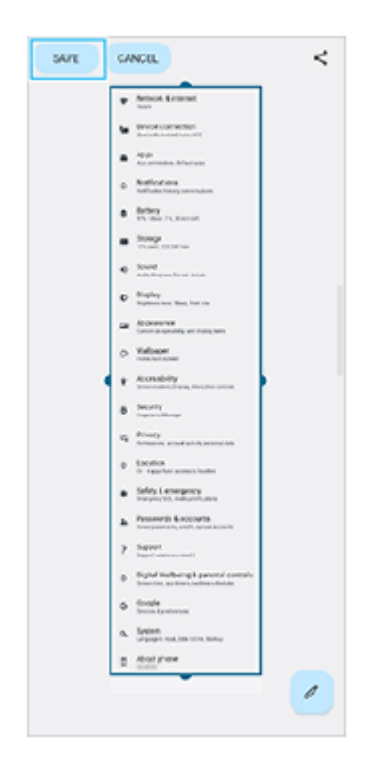

## **Enhåndstilstand**

Metoden for enhåndstilstanden er blevet ændret fra at gøre hele skærmen mindre til at sænke den.

Søg efter og tap på [Indstillinger] > [Visning] > [Enhåndstilstand], og tap derefter på [Brug enhåndstilstand]-kontakten **1.** for at aktivere funktionen.

Følg vejledningen på skærmen for at indstille andre indstillinger.

- **2.** For at anvende enhåndstilstanden skal du tappe to gange på (Ikon for Startside).
- For at afslutte enhåndstilstanden skal du tappe to gange på (Ikon for Startside) igen eller tappe hvor som helst **3.** over appen.

## **Support for AVIF-billedformatet**

Nyligt understøtter Android 12 AVIF-billedformatet. AVIF-billedformatet opnår bedre komprimering end andre formater med fin billedkvalitet.

# **Nye funktioner i Photo Pro**

## **[Tip] for at få adgang til webstedet med Photo Pro-tips**

[Tip] er blevet føjet til [MENU]-elementerne. Tap på [MENU] > [Opsætning] > [Tip] for at gå til webstedet med Photo Pro-tips.

# **Nye funktioner i Cinema Pro**

Følgende menuer er blevet tilføjet.

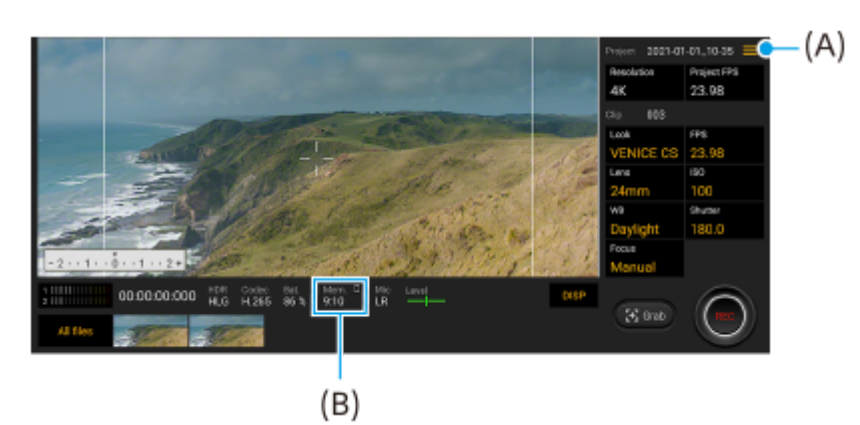

- Skift af enheden til visning af den resterende hukommelse **(A)** Den resterende hukommelse (B) kan vises som den resterende optagbare tid. Tap på **=** (Ikon for Menu) > [Format for rest. hukommelse] for at skifte enheden til visning af den resterende hukommelse mellem den resterende optagbare tid og den resterende hukommelseskapacitet.
- Adgang til webstedet med Cinema Pro-tips **(A)** Tap på  $\equiv$  (Ikon for Menu) > [Tip] for at få adgang til webstedet med Cinema Pro-tips.
- Yderligere [Lydindstillinger] i menuen **(A)** Du kan indstille [Intelligent vindfilter] og [Lydniveau] i [Lydindstillinger]-menuen. Tap på  $\equiv$  (Ikon for Menu) > [Lydindstillinger].

# **Nye funktioner i Spilforbedring**

### **Visning af en webside eller brug af andre apps, mens der spilles et spil**

- **1.** Tap på (Flydende ikon) > [Multitasking], mens du spiller et spil.
- 2. Tap på [INTERNET], [YouTube] eller [APPS].
	- Hvis du vil gå tilbage til menuen, skal du tappe på  $\leftarrow$  (Knappen Tilbage).
	- Tap på  $\frac{1}{7}$  (Knappen Minimer) for at minimere [Multitasking]-vinduet.
	- Når du vælger en app i [APPS], åbnes appen i pop op-vinduet.

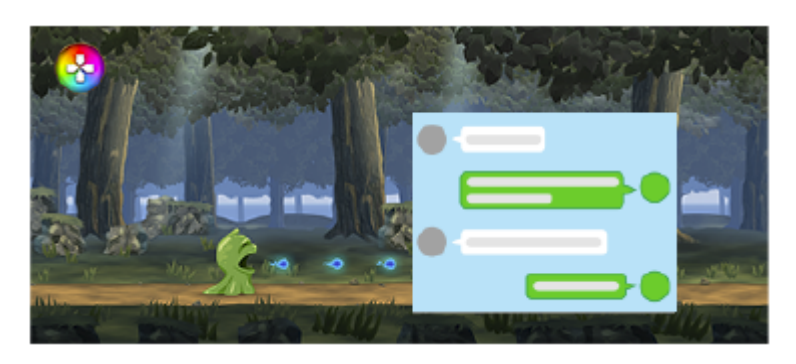

Tap på pop op-vinduet for at få vist betjeningsikoner.

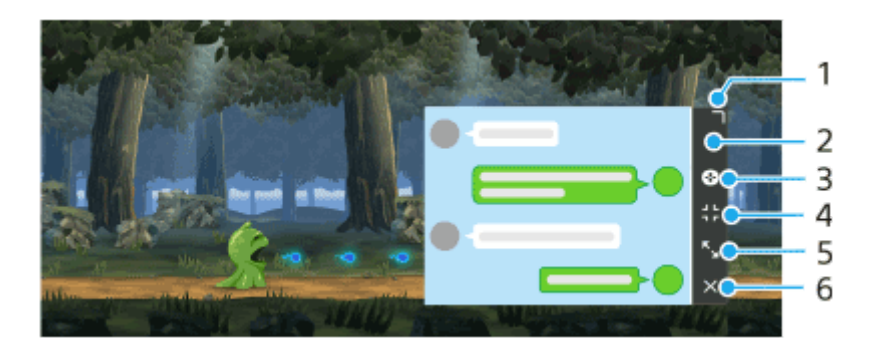

- **1.** Træk for at ændre størrelsen på vinduet.
- **2.** Træk for at flytte vinduet.
- **3.** Se menuen Spilforbedring.
- 4. Tap for at minimere vinduet. Hvis du vil åbne pop op-vinduet igen, skal du tappe på Ø (Flydende ikon) eller **■** (Rullemenu).
- **5.** Tap for at maksimere vinduet.
- **6.** Tap for at lukke vinduet.

### **Tildeling af handlinger til kameratasten**

Du kan tildele en Spilforbedring-handling, der bruges i spil, til kameratasten. Se det passende emne anført i "Relateret emne" angående detaljer.

## **Andre opdaterede funktioner**

### **Sådan tænder du for skærmen med et tasttryk**

Du kan tænde for skærmen ikke bare ved at trykke på til/fra-tasten, men også ved at trykke på kameratasten eller volumentasten.

For at aktivere funktionen skal du tappe på [Indstillinger] > [System] > [Bevægelser], og derefter tappe på [Aktivér skærm ved tastetryk]-kontakten.

#### **Relateret emne**

[Brug af kameratasten som en genvejstast til Spilforbedring-handlinger](#page-24-0)

<span id="page-10-0"></span>**Smartphone** Xperia 1 II XQ-AT51/XQ-AT52

# **Ændringer efter opdatering af softwaren til Android 11**

Ud over opdatering af softwaren til Android 11 er der også foretaget nogle ændringer af de eksisterende funktioner. Følgende er nogle af de større ændringer efter opdatering af enheden til Android 11.

Denne Hjælpevejledning beskriver ikke alle funktioner i Android 11. Nogle af skærmdesignets funktioner, indstillinger og elementer kan variere i forhold til indholdet i denne Hjælpevejledning efter opdatering af din enhed til Android 11.

# **Optagelse af enhedens skærm**

- 1. Træk statusbjælken nedad to gange, og tap på ⓒ (Ikon for skærmoptagelse) i panelet Hurtige indstillinger. Hvis du ikke kan finde ( $\odot$  (Ikon for skærmoptagelse), skal du stryge panelet Hurtige indstillinger mod venstre. Hvis du ikke kan finde ikonet i panelet Hurtige indstillinger, skal du tappe på (Ikon for Rediger) og derefter trække og slippe ( $\circ$ ) (Ikon for skærmoptagelse) til den øverste del af skærmen.
- Følg vejledningen på skærmen for at starte med at optage skærmen. **2.** Du kan stoppe optagelsen ved at trække statusbjælken nedad og tappe på skærmoptagerbeskeden.

## **Bemærk!**

Denne skærmoptager og lignende funktioner fra andre apps kan ikke anvendes på samme tid som [Skærmbillede]-funktionen eller [Optag]-funktionen i Game enhancer-appen.

# **Nye funktioner i Photo Pro**

## **Funktion til genkaldelse af hukommelse**

Du kan registrere ofte anvendte tilstande eller indstillinger på forhånd og genkalde dem, når du tager fotos. Tap på [MENU] > [Optagelse] > [Hukommelse med kameraindstillinger], og følg derefter vejledningen på skærmen. Hvis du vil bruge tilstanden til genkaldelse af hukommelse skal du vælge [MR] i optagetilstanden, bekræfte indstillingerne og derefter tappe på [Benyt].

## **Indstilling for højde-bredde-forhold**

(Højde-bredde-forhold-ikon) er blevet tilføjet i området med indstillingsikoner på standby-skærmen.

# **Nye funktioner i Cinema Pro**

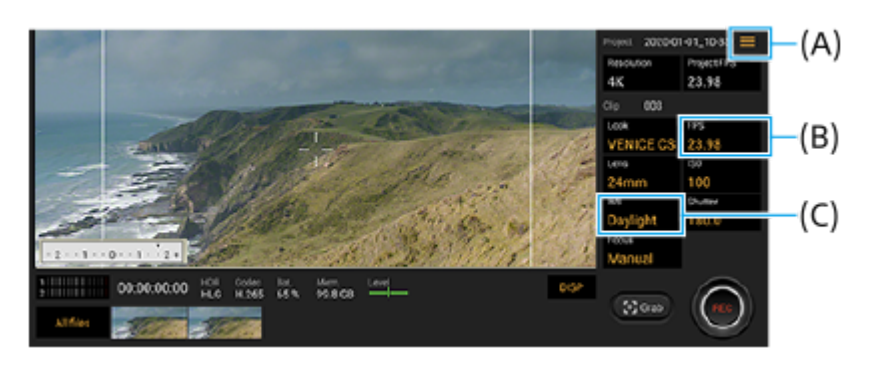

## **Tildeling af funktioner til kameratasten eller volumentasterne (A)**

Du kan tildele funktioner til kameratasten eller volumentasterne. Tap på  $\equiv$  (Ikon for Menu), og vælg [Tildel kameratast] eller [Tildel volumentaster].

## **Billedhastighedsindstilling for 4K-billederne (B)**

Ud over mens opløsningen er indstillet til [2K], kan [120 (24)] nu vælges for FPS, når opløsningen er indstillet til [4K].

## **Nulstilling af hvidbalancen (C)**

Du kan nulstille hvidbalanceindstillingen i klipmenuerne.

## **Strygehandlinger for at få vist optagede videoklip eller stillbilleder**

Stryg mod venstre eller højre, mens du afspiller et videoklip eller stillbillede, for at få vist det forrige eller næste videoklip eller stillbillede.

## **Nye funktioner i Game enhancer**

## **Lagring af spilikoner**

Du kan gemme og administrere alle spilapps samlet i Mine spil. Spilikoner, du gemmer på Spilforbedring-appskærmen, skjules fra startskærmen og appskuffen.

Hvis du vil bruge denne funktion, skal du tappe på (Ikon for Indstillinger) (A) og tænde for [Gem spilikoner]-kontakten. Sørg for, at du ikke har ændret startskærmen fra [Xperia Startskærm], og at  $\odot$  (Ikon for spilforbedring) er placeret på startskærmen for at aktivere denne funktion.

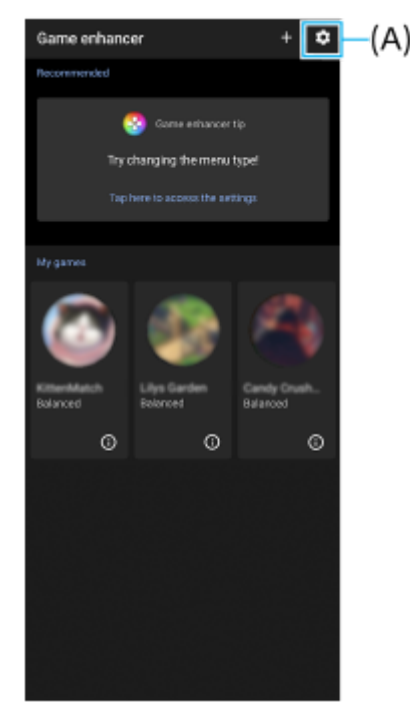

## **Optimér V.C.-mikrofon**

[Optimér V.C.-mikrofon]-funktionen er blevet tilføjet til [Spiltilstand]-menuen, som vises under spil. Denne funktion forbedrer lydkvaliteten for mikrofonen ved stemmestyret-chat, når du bruger et headset med en indbygget mikrofon, som er tilsluttet 3,5 mm-lydstikket på din enhed, f.eks. et spilheadset.

# **Ekstern skærm-app**

Ekstern skærm-appen kan hjælpe dig i følgende situationer:

- Udnyt high-definition-skærmen på din Xperia ved at bruge den som kameraskærm eller underskærm.
- Sørg for, at dit motiv er i fokus, ved at samle eller sprede fingrene på smartphonens skærm for at zoome ind eller ud.
- Find den bedste belysning i flere forskellige optagemiljøer ved hjælp af funktionen til justering af lysstyrke.

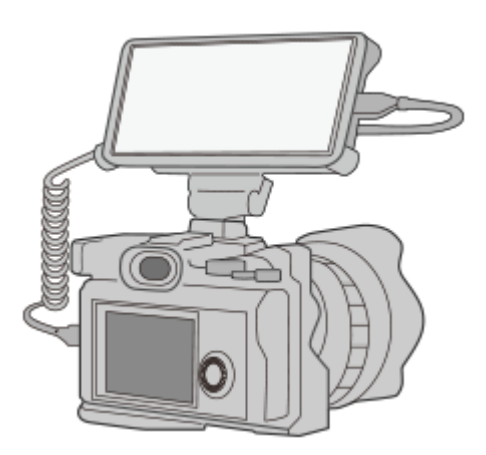

- 1. Søg efter og tap på **a** (Ikon for ekstern skærm) for at starte Ekstern skærm-appen. Hvis (a) (Ikon for ekstern skærm) ikke er i app-bakken, skal du søge efter og tappe på [Indstillinger] > [Enhedsforbindelse] > [Forbindelsespræferencer] og derefter tappe på kontakten [Ekstern skærm].
- Tilslut en videoenhed. **2.**
	- Tilslut en videoenhed, der understøtter USB Video Class (UVC)-output, til din Xperia via et USB Type-C-kabel.
	- Tilslut en videoenhed, der understøtter HDMI-output, til din Xperia med et HDMI-kabel og en HDMI-UVCkonverteringsadapter.

# **Nye funktioner i Side sense**

Du kan nemmere flytte Side sense-panelets position og endda placere den hvor som helst på skærmen. Denne funktion kan anvendes, når positionen for berøring er indstillet til [Betjen på indvendig side af skærm] i Side sense-indstillingsmenuen.

- Hvis du vil flytte Side sense-panelet op og ned, skal du berøre og holde nede på Side sense-panelet og trække i det.
- Hvis du vil placere positionen for berøring på et ønsket sted på skærmen, skal du berøre og holde nede på Side sense-panelet og derefter trække det mod midten af skærmen. Formen på Side sense-panelet ændres til en cirkel. Tap to gange på cirklen for at åbne Side sense-menuen.

Lad fingeren glide op på cirklen for at få vist multivindue-menuen, og lad fingeren glide ned på den for at gå tilbage til forrige skærm.

Træk cirklen til kanten af skærmen for at ændre cirklen tilbage til Side sense-panelet.

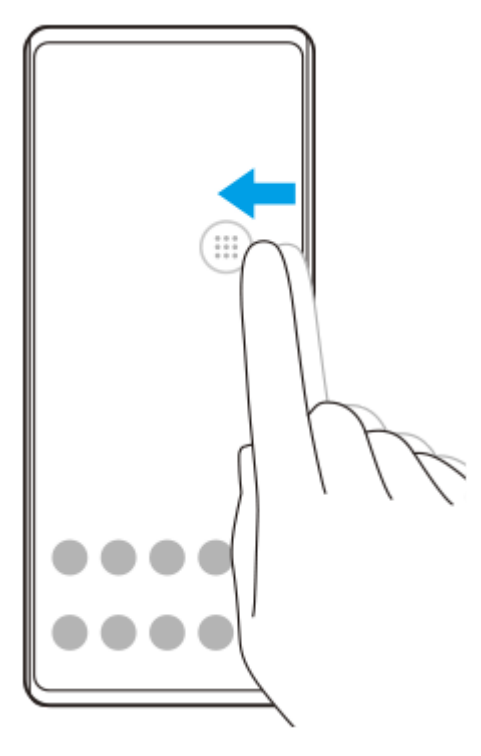

### **Tip!**

For at indstille [Betjen på indvendig side af skærm] skal du søge efter og tappe på [Indstillinger] > [Skærm] > [Avanceret] > [Side sense] > [Konfigurer position for berøring] > [Manuelt].

## **Indstillinger for SIM-kort**

Menustrukturerne for indstillinger for SIM-kort og mobilnetværk er ændret.

### **Skærm til indstilling af SIM-kort**

Ved brug af ét SIM-kort:

Søg efter og tap på [Indstillinger] > [Netværk og internet] > [Mobilnetværk] for at indstille SIM-kortet.

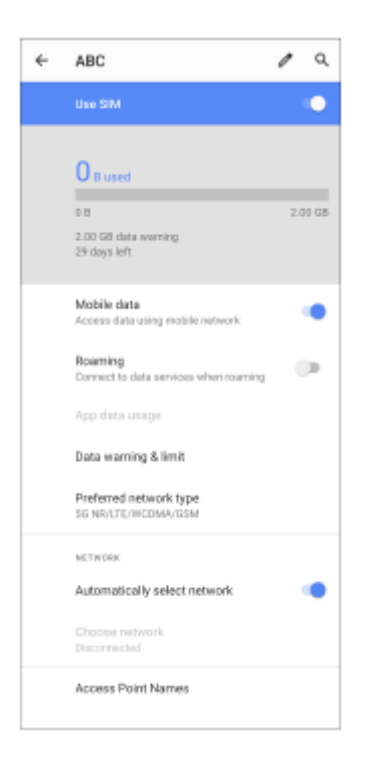

Ved brug af to SIM-kort:

Søg efter og tap på [Indstillinger] > [Netværk og internet], og tap derefter på navnet på det SIM-kort, hvis funktioner du vil indstille.

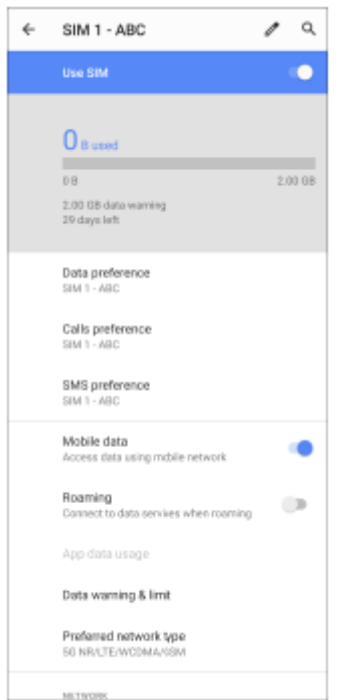

### **Tip!**

Hvis du indstiller et SIM-kort til opkald og det andet SIM-kort til datakommunikation, er du muligvis ikke i stand til at få adgang til internettet, mens du taler i telefon. I dette tilfælde skal du tænde for [Data under opkald]-kontakten på SIM-kortet til opkald. Du vil nu være i stand til at udføre datakommunikation selv under opkald.

## **Indstilling af funktionen til Dual SIM-tilgængelighed (kun ved brug af to SIM-kort)**

Start appen Telefon, og tap derefter på : (Ikon for mere) > [Indstillinger] > [Opkaldskonti] > [Dual SIM-tilgængelighed].

<span id="page-15-0"></span>**Smartphone** Xperia 1 II XQ-AT51/XQ-AT52

# **Start af Photo Pro (Photography Pro)**

Photo Pro har en grænseflade, der er designet til at opfylde professionelle fotografers krav. Du kan tage optimale fotos med professionel teknologi.

**1 Søg efter og tap på (Ikon for Photo Pro).**

### **Photo Pro-standbyskærm**

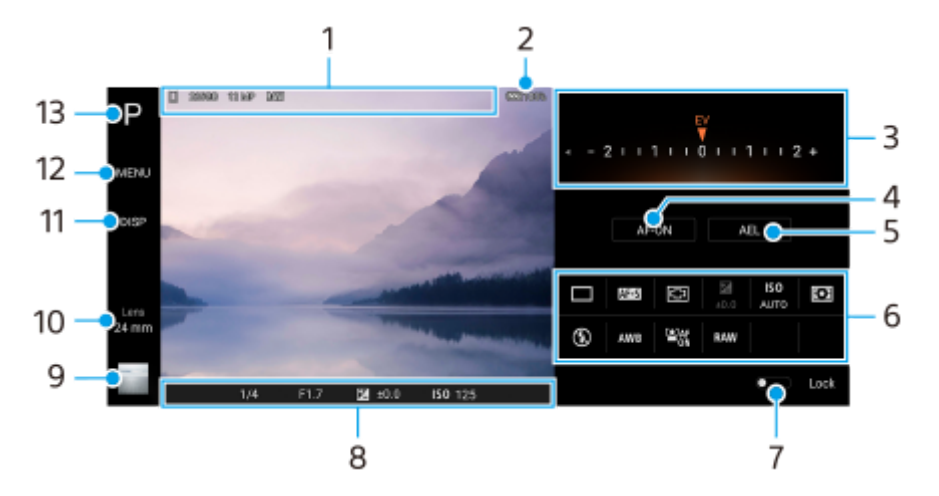

- Ikon for datalagring/mængde af ledig plads/Højde-bredde-forhold/Filformat **1.** Ikon for motiv eller ikon for tilstand vises også, når AUTO-tilstanden er valgt.
- **2.** Batteristatus
- Skala **3.**
	- Juster eksponeringsværdien, når P-tilstanden er valgt.
	- Juster lukkerhastigheden, når S-tilstanden eller M-tilstanden er valgt.
- Tap for at låse fokuseringen. **4.**

Knappen bliver orange, når fokus er låst. Tap på knappen igen for at låse fokus op.

**5.** Tap for at låse eksponeringen.

Knappen bliver orange, når eksponeringen er låst. Tap på knappen igen for at låse eksponeringen op.

**6.** Indstillingsikoner

Tap for at justere indstillingerne.

 (Fremføringsmetode)/ (Fokustilstand)/ (Fokusområde)/ (Eksponering)/**ISO** (ISO)/ (Lysmålermetode)/ (Blitztilstand)/**AWB** (Hvidbalance)/ (Ansigt/Øje-AF)/**RAW** (Filformat) Indstillingerne afhænger af den valgte tilstand eller det valgte objektiv.

En funktion, der understøtter RAW (Filformat), vil blive gjort tilgængelig via en softwareopdatering. Udrulning af software er en trinvis proces. Tider og tilgængelighed varierer afhængigt af marked og/eller operatør.

- **7.** Tap for at låse elementerne i venstre side af søgeren og indstillingsikonerne og undgå utilsigtet betjening.
- Fokusindikator/eksponeringsindstillinger **8.**

(Ikon for autofokus) angiver, at motivet er i fokus.

(Ikon for AE-lås) angiver, at eksponeringen er låst.

- Tap på miniaturen for at se, dele eller redigere fotos. **9.** Tap på (Knappen Tilbage) for at gå tilbage til Photo Pro-standbyskærmen.
- 10. Tap for at skifte objektiver. Hvis du vil bruge zoom, skal du tappe på  $\bigtriangledown$  (Ikon for hjul til åbning af zoom), knibe ind eller ud i søgeren eller bruge volumentasten.
- **11.** Tap for at få vist eller skjule oplysninger, der vises i søgeren.
- **12.** Tap for at justere mere detaljerede indstillinger.
- **13.** Tap for at skifte optagetilstanden.

#### **Relateret emne**

[Optagelse af et foto vha. Photo Pro](#page-17-0)

<span id="page-17-0"></span>**Smartphone** Xperia 1 II XQ-AT51/XQ-AT52

# **Optagelse af et foto vha. Photo Pro**

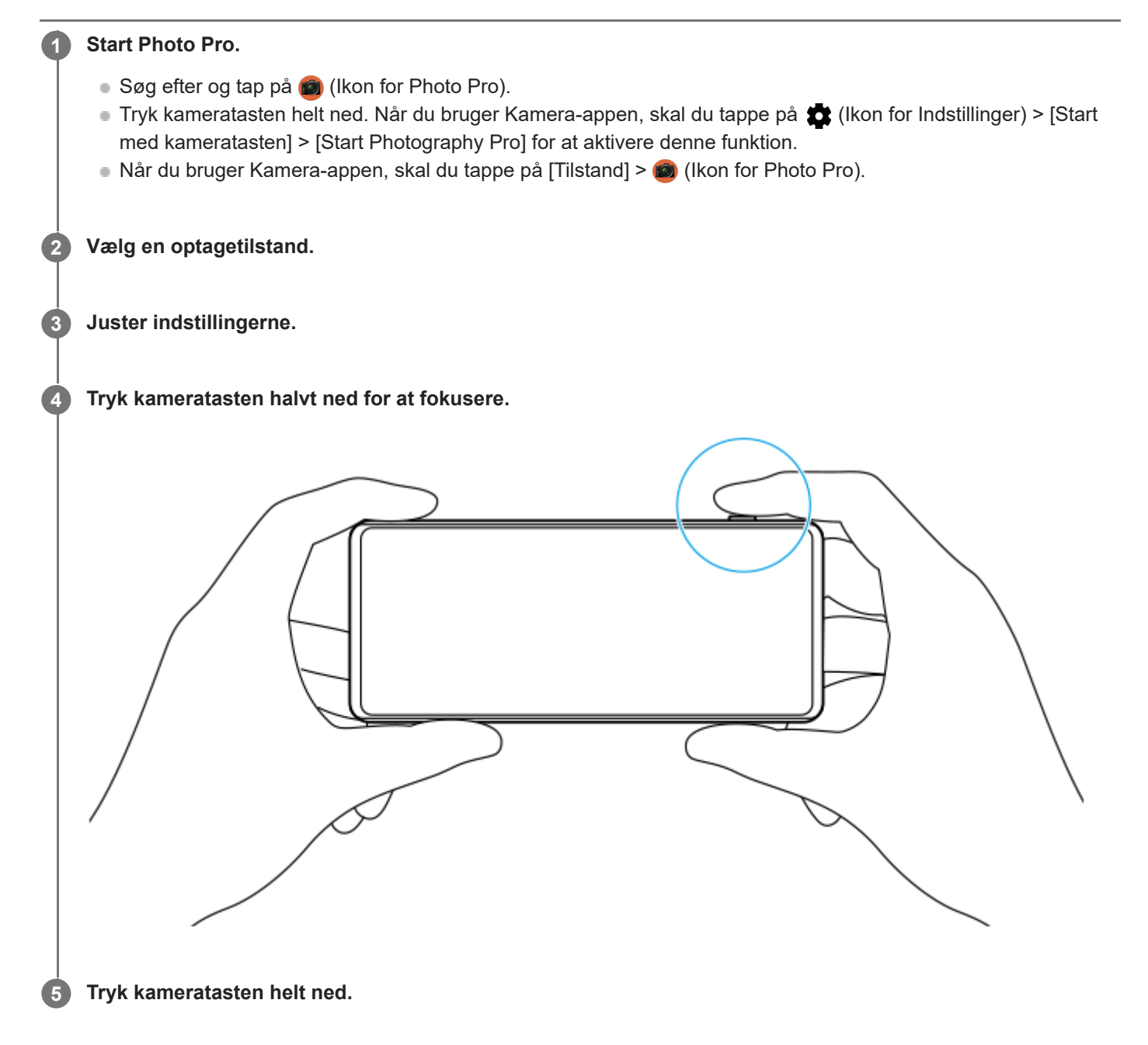

#### **Bemærk!**

Der er ingen lukkerknap på Photo Pro-standbyskærmen. Brug kameratasten på din enhed.

#### **Relateret emne**

[Start af Photo Pro \(Photography Pro\)](#page-15-0)

<span id="page-18-0"></span>**Smartphone** Xperia 1 II XQ-AT51/XQ-AT52

## **Start af Cinema Pro-appen**

Cinema Pro er et program, der drives af Sonys digitale filmkamerateknologi. Du kan oprette dine ideelle videoer ved at konfigurere professionelle parametre og farveindstillinger.

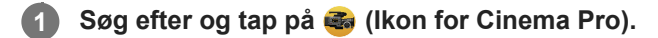

## **Startskærm for Cinema Pro**

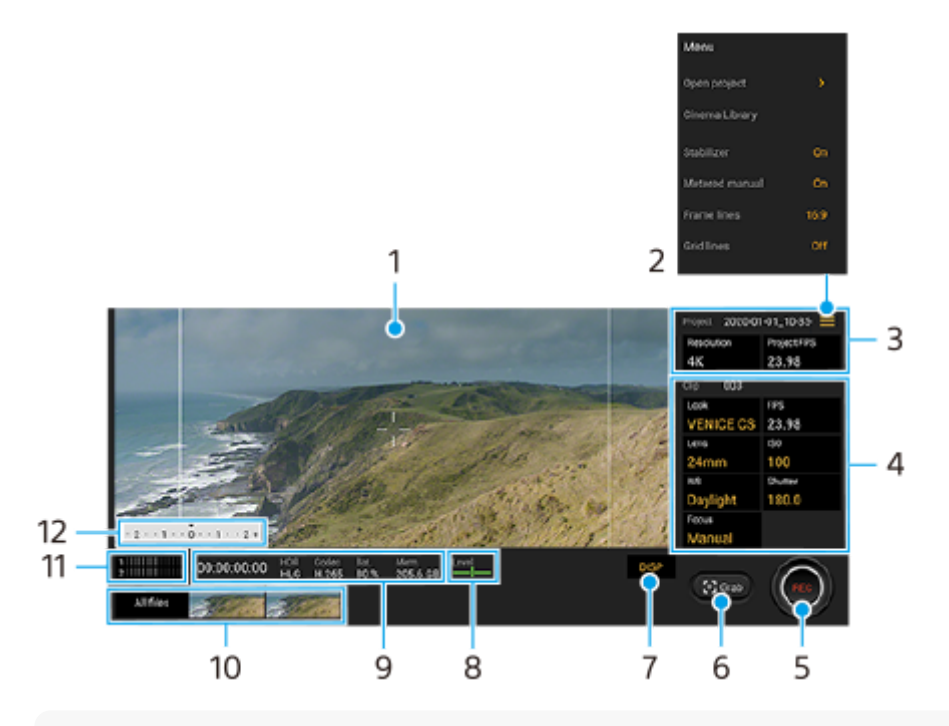

### **Tip!**

Tap på orange parametre for at ændre indstillinger.

### **1.** Søger

- 2. Ikon for menu Tap for at åbne menuen.
	- Tap på [Åbn projekt] for at åbne et eksisterende projekt eller for at oprette et nyt projekt.
	- Tap på [Cinema Library] for at starte Cinema Library-appen. Du kan åbne et eksisterende projekt eller se en oprettet film.
	- Tap på [Stabilisat.] for at slå stabilisatorfunktionen til eller fra.
	- Tap på [Målervejledning] for at vise eller skjule målervejledningen. Målervejledningen vises med en lysmålerindikator på søgeren.
	- Tap på [Billedlinjer] gentagne gange for at få vist og vælge mellem forskellige højde-bredde-forhold.
	- Tap på [Gitterlinier] for at få vist og balancere kompositionen.
	- Tap på [Vaterpas] for at slå vaterpasset til eller fra.
	- Tap på [Kali.af Vaterpas] for at kalibrere standarden for det vandrette plan, så afvigelser i hældningsretningen afhjælpes.
	- Tap på [Intelligent vindfilter] for at reducere vindstøj.
- **3.** Projekt indstillinger

Tap på en orange parameter for at justere opløsningen og billedhastigheden for hele projektet eller videoklippene. Projektindstillingerne kan kun ændres inden optagelse af det første videoklip.

- 4. Klip-indstillinger Parametre til justering af hvert videoklip.
	- Tap på [Udse.] for at justere stemningen i videoklippet.
	- Tap på [FPS] for at justere billedhastigheden. Vælg [120fps] for at optage en video i slowmotion. [FPS]-indstillingen er kun tilgængelig, når [Opløsning] er indstillet til [2K].
	- Tap på [Objektiv] for at vælge et objektiv.
	- Tap på [ISO] for at justere ISO-værdien. Tap på [Automatisk], når det er orange, så der automatisk justeres til den korrekte ISO-værdi.
	- Tap på [HB] for at justere hvidbalancen. Du kan bruge skyderne til at justere hvidbalancen. Hvis du vil justere hvidbalancen i henhold til et valgt hvidt område, skal du vælge [Tilpasset], tappe på [Benyt], holde enheden, så det hvide område dækker rammen i midten helt, og derefter tappe på [Benyt] igen. Hvis du vælger [Automatisk], kan du indstille, om indstillingerne for hvidbalancen skal låses.
	- Tap på [Lukker] for at justere lukkertiden. Tap på [Automatisk], når det er orange, så der automatisk justeres til den passende lukkerhastighed.
	- Tap på [Fokus] for at justere fokus. Tap på [AF] eller [MF] for at skifte fokustilstanden til automatisk eller manuel. Når fokustilstanden er indstillet til manuel, kan du justere fokusmarkørerne og hastigheden for fokusskift ved at tappe på (Ikon for Indstillinger). Når fokustilstanden er indstillet til automatisk, kan du angive fokusområdet ved at tappe på søgeren.
- **5.** Tap for at starte eller stoppe optagelsen.
- **6.** Tap for at optage det aktuelle billede som et stillbillede.
- **7.** Tap for at skjule eller vise billedlinjer, gitterlinjer og målervejledningen.
- 8. Vaterpas

Vaterpasset hjælper dig med at måle enhedens vinkel og holde billedet vandret. Når enheden registrerer, at den er plan, bliver vaterpasset grønt.

- **9.** Statusindikationer
- Tap på en miniature for at få vist et videoklip eller stillbillede. **10.**
	- Tap på [Alle filer] for at få vist et videoklip eller stillbillede, som ikke er i miniaturevisningen.
	- Du kan optage et stillbillede fra videoen ved at tappe på (Ikon for redigering af video) under afspilning. Tap på (Knappen Tilbage) for at gå tilbage til Cinema Pro-startskærmen.
- **11.** Tap for at ændre lydniveauet.
- Målervejledning **12.**

Målervejledningen angiver undereksponering/overeksponering.

### **Relateret emne**

[Kombination af klip og visning af en film](#page-20-0)

<span id="page-20-0"></span>**Smartphone** Xperia 1 II XQ-AT51/XQ-AT52

# **Kombination af klip og visning af en film**

Du kan kombinere klip til at oprette en film og derefter se filmen ved hjælp af Cinema Library.

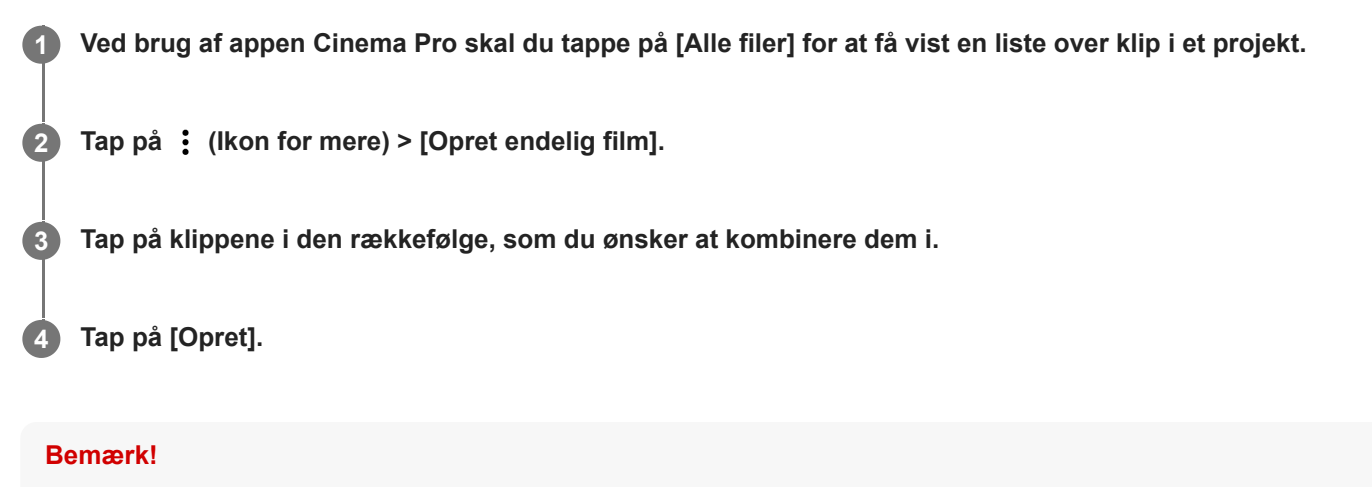

Klip med forskellige billedhastigheder kan ikke kombineres.

### **Sådan kan du se den oprettede film ved hjælp af Cinema Library**

- 1. Start Cinema Library-appen.
	- Når du bruger Cinema Pro-appen, skal du tappe på [Alle filer] > () (Ikon for Cinema Library).
	- Tap på  $\equiv$  (Ikon for Menu) > [Cinema Library], mens du bruger Cinema Pro-appen.
	- Berør og hold nede på (Ikon for Cinema Pro), og tap derefter på [Cinema Library] i den menu, der åbnes.
- **2.** Tap på [Endelige film], og vælg derefter en film.

#### **Tip!**

Du kan oprette en genvej til Cinema Library-appen på startskærmen. Berør og hold nede på (Ikon for Cinema Pro). Træk ( (Ikon for Cinema Library) til den ønskede placering fra den menu, der åbnes.

#### **Relateret emne**

[Start af Cinema Pro-appen](#page-18-0)

<span id="page-21-0"></span>**Smartphone** Xperia 1 II XQ-AT51/XQ-AT52

# **Start af Spilforbedring-appen**

**Spilforbedring**-appen gør det meget nemmere at spille spil med forskellige funktioner. Når du afspiller et spil, kan du forhindre, at beskeder vises, ændre indstillingerne for ydeevnen og meget mere.

De hentede spil gemmes automatisk i appen **Spilforbedring**, og du kan hurtigt starte spillene fra Mine spil. Du kan tilpasse forskellige indstillinger under spil ved at tappe på (B) (Flydende ikon).

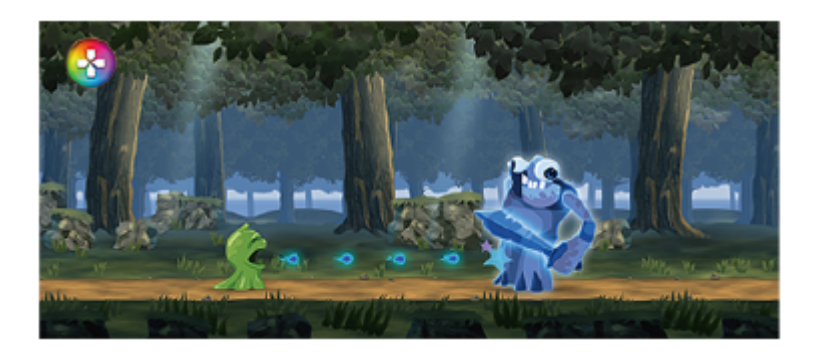

**1 Søg efter og tap på <a>
<b>4 (Ikon for spilforbedring).** 

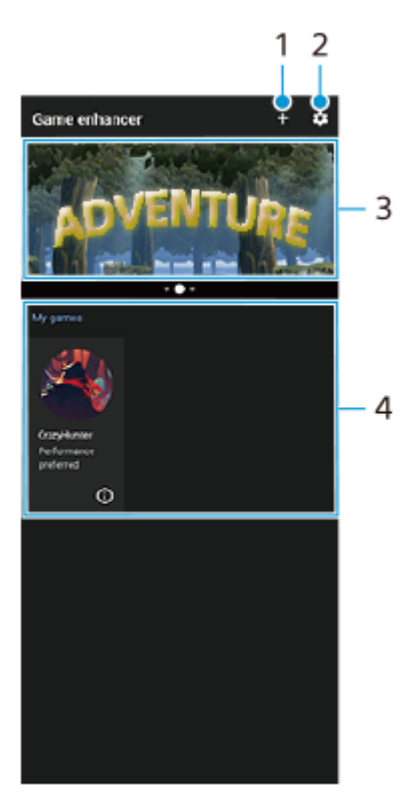

## **Skærmoversigt**

- **1.** Tilføj nye spil manuelt.
- **2.** Spilforbedring indstillinger
- **3.** Anbefales Der vises en introduktion til Spilforbedring-funktioner og anbefalede spil.
- 4. Mine spil

Hentede spil vises automatisk. Tap på et ikon for et spil for at starte spillet.

Du kan få vist et skærmbillede eller en video, der er taget med appen Spilforbedring, ved at tappe på (i) (Ikon for spilprofil).

### **Relateret emne**

[Brug af Spilforbedring under afspilning](#page-23-0)

<span id="page-23-0"></span>**Smartphone** Xperia 1 II XQ-AT51/XQ-AT52

# **Brug af Spilforbedring under afspilning**

Du kan tilpasse forskellige indstillinger, mens der spilles et spil.

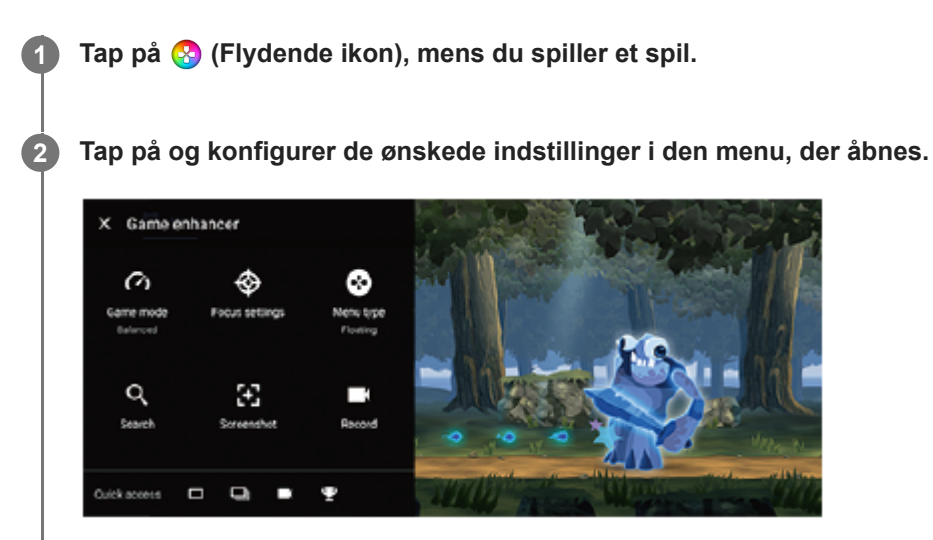

#### **Tip!**

- Du kan trække og flytte (S) (Flydende ikon) til den ønskede position, som f.eks. skærmens kant. Du kan også skifte (S) (Flydende ikon) til (Rullemenu). Tap på (Flydende ikon) > [Menutype], og vælg derefter [Rullemenu] for at skifte.
- STAMINA-tilstanden er slået fra, mens du bruger appen Spilforbedring. Hvis du ønsker at prioritere batteriets levetid, skal du indstille [Spiltilstand] til [Batteriets levetid foretrækkes].
- Når [Spiltilstand] er indstillet til [Ydeevne foretrækkes], aktiveres [Reduktion af bevægelsesslør] automatisk i [Indstillinger for billedkvalitet].

#### **Relateret emne**

[Start af Spilforbedring-appen](#page-21-0)

# <span id="page-24-0"></span>**Brug af kameratasten som en genvejstast til Spilforbedring-handlinger**

Du kan tildele en Spilforbedring-handling, der bruges i spil, til kameratasten. Du kan ændre indstillingen enkeltvis for hvert spil.

**Tap på (Flydende ikon) > [Grundlæggende indstillinger] > [Genvej til hardwaretast] > [Tryk på kameratast], og vælg derefter en indstilling. 1**

- [Standard (enhedsindstilling)]: Anvend enhedens indstillinger.
- [Åbn/luk Spilforbedring]: Åbn eller luk menuen Spilforbedring.
- [Optimér berøringsområde til/fra]: Slå [Optimer berøringsområde]-funktionen til eller fra.

#### **Bemærk!**

- Funktionen [Optimer berøringsområde] er tilgængelig, når [Menutype] er indstillet til [Rullemenu], og enheden er i den liggende tilstand. Hvis der vises en meddelelse, når du trykker på kameratasten, skal du bekræfte indstillingsbeskrivelserne for [Optimer berøringsområde]-funktionen.
- [Deaktiver kameratast]-funktionen i [Fokusindstillinger] er slået fra, når en Spilforbedring-handling er tildelt til kameratasten.

#### **Tip!**

For at ændre indstillingen [Genvej til hardwaretast] for alle tidligere tilføjede spil, skal du tappe på  $\bullet$  (Ikon for indstillinger for Spilforbedring) > [Stanardgenvej til hardwaretast] > [Tryk på kameratast] på hovedskærmen for Spilforbedring, og derefter vælge en indstilling og tappe på [ANVEND].

#### **Relateret emne**

- [Start af Spilforbedring-appen](#page-21-0)
- **[Brug af Spilforbedring under afspilning](#page-23-0)**
- [Oversigt](#page-40-0)

<span id="page-25-0"></span>Smartphone Xperia 1 II XQ-AT51/XQ-AT52

# **Sådan forbedrer du lydoutputtet vha. Dolby Atmos®**

Brug af Dolby Atmos gør afspilningslyd mere realistisk og tredimensionel.

**1 Søg efter og tap på [Indstillinger] > [Lyd] > [Lydindstillinger].**

**2 Slå funktionen Dolby Atmos til ved at tappe på kontakten.**

**3 Tap på [Dolby Atmos] for at få flere indstillinger.**

<span id="page-26-0"></span>Smartphone Xperia 1 II XQ-AT51/XQ-AT52

# **Opskalering af kvaliteten af komprimerede musikfiler (DSEE Ultimate)**

Funktionen DSEE Ultimate opskalerer din komprimerede musik nøjagtigt vha. AI-teknologi.

**1 Søg efter og tap på [Indstillinger] > [Lyd] > [Lydindstillinger].**

**2 Slå funktionen DSEE Ultimate til ved at tappe på kontakten.**

<span id="page-27-0"></span>Smartphone Xperia 1 II XQ-AT51/XQ-AT52

# **Reduktion af vindstøj under optagelse**

Du kan fjerne støjen fra vinden, der rammer mikrofonen, når du optager, uden at miste den oprindelige lydkvalitet.

**1 Søg efter og tap på [Indstillinger] > [Lyd] > [Lydindstillinger] > [Intelligent vindfilter].**

**2 Tap på kontakten for at aktivere funktionen.**

### <span id="page-28-0"></span>**SONY**

[Hjælpevejledning](#page-0-0)

Smartphone Xperia 1 II XQ-AT51/XQ-AT52

## **Sådan tænder eller slukker du Side sense**

**1 Søg efter og tap på [Indstillinger] > [Skærm] > [Avanceret].**

**2 Tap på [Side sense].**

**3 Tap på kontakten for at aktivere eller deaktivere funktionen.**

**Relateret emne**

- [Brug af Side sense](#page-29-0)
- [Sådan foretager du andre Side sense-indstillinger](#page-32-0)

<span id="page-29-0"></span>**Smartphone** Xperia 1 II XQ-AT51/XQ-AT52

# **Brug af Side sense**

Enheden har sensorer på siderne, som du kan tappe på eller føre den ene hånd henover, så du nemmere kan bruge enheden. Du kan få vist Side sense-menu som en genvej til programmer og indstillinger eller menuen multivindue for at vælge to programmer i tilstanden for delt skærm. Du kan også gå tilbage til den forrige skærm ved at føre hånden ned langs sensoren. Sørg for at tappe på sensoren eller glide din finger inden for sensorområdet. Du kan få flere oplysninger om Side sense ved at søge efter og tappe på [Indstillinger] > [Skærm] > [Avanceret] > [Side sense] > [PRØV SELVSTU. – SIDE SENSE].

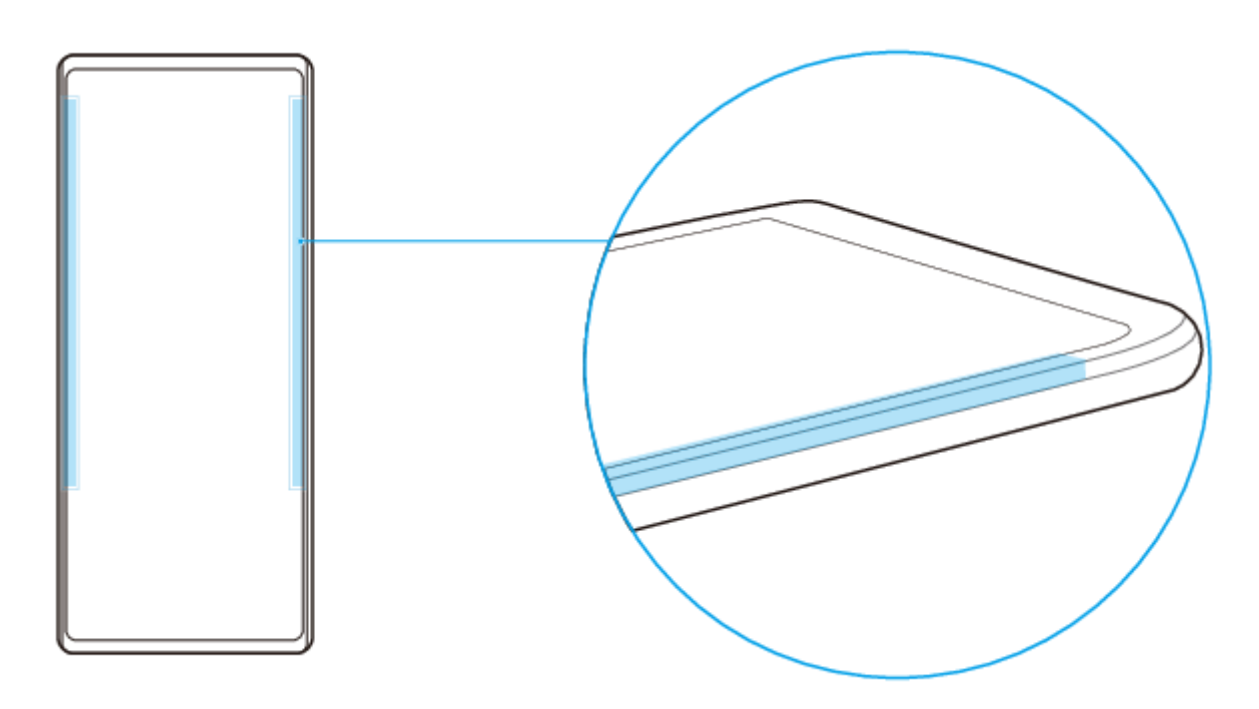

### **Tip!**

Du kan ændre positionen for berøring, f.eks. når kanten af enheden er dækket af et etui. Hvis du vil ændre positionen for berøring, skal du søge efter og tappe på [Indstillinger] > [Skærm] > [Avanceret] > [Side sense] > [Konfigurer position for berøring] > [Manuelt] og derefter tappe på kontakten [Betjen på indvendig side af skærm].

### **Bemærk!**

Side sense er ikke tilgængelig i visse situationer, f.eks. når du bruger en trådløs oplader, eller når skærmvisningen er i liggende retning.

## **Visning af Side sense-menu**

Tap to gange på siden af enheden for at aktivere Side sense-menu.

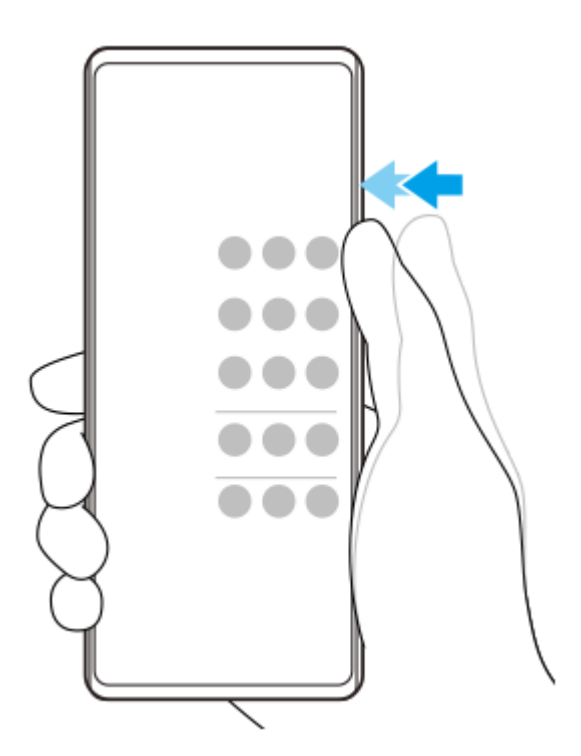

### **Tip!**

Hvis du vil afslutte Side sense-menu, skal du tappe to gange på siden af enheden eller tappe på et tomt område på skærmen.

## **Visning af menuen multivindue**

Lad fingeren glide op langs siden af enheden for at få vist menuen multivindue.Følg vejledningen på skærmen for at føje programmer til en delt skærm.

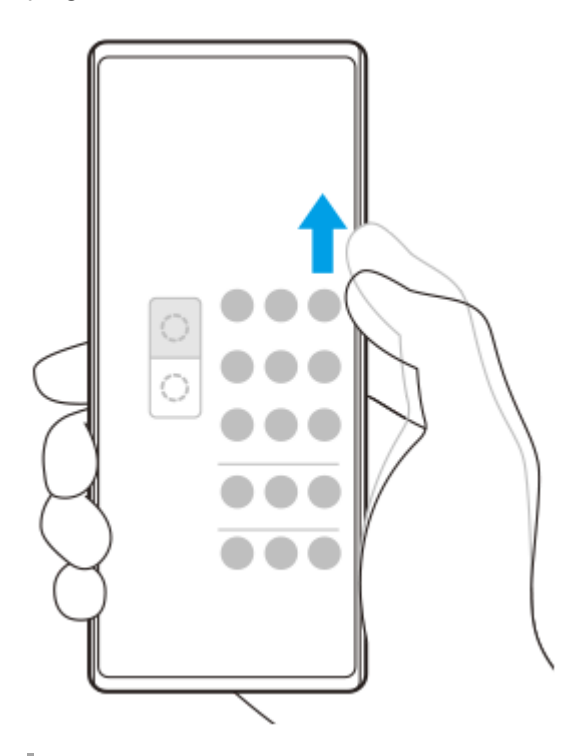

## **Sådan vender du tilbage til den forrige skærm vha. sidesensoren**

Lad fingeren glide ned langs siden på enheden for at vende tilbage til den forrige skærm.

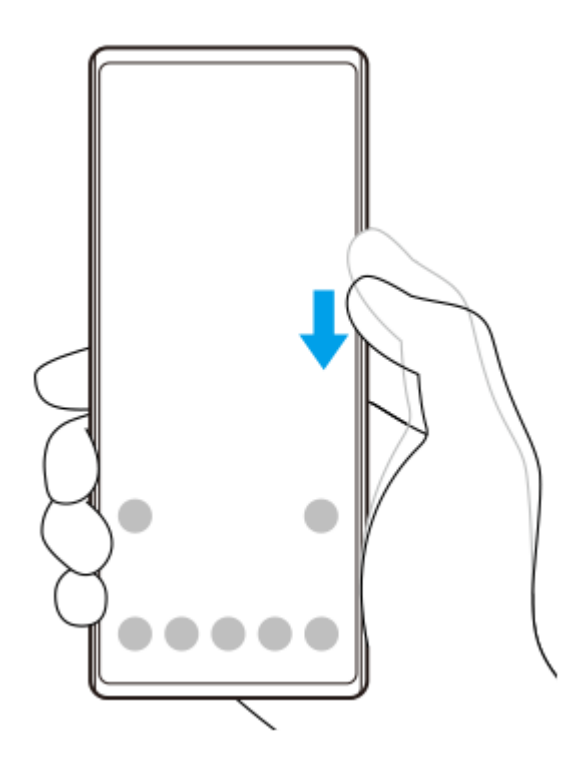

### **Relateret emne**

- [Sådan tænder eller slukker du Side sense](#page-28-0)
- [Sådan foretager du andre Side sense-indstillinger](#page-32-0)

<span id="page-32-0"></span>**Smartphone** Xperia 1 II XQ-AT51/XQ-AT52

# **Sådan foretager du andre Side sense-indstillinger**

Du kan konfigurere, hvordan Side sense fungerer, eller tilpasse menuen osv. For eksempel er følgende funktioner til rådighed for Side sense.

- Om du vil bruge Side sense på en af eller begge enhedens sider
- Skærmhandlingerne for bevægelse
- Om der skal bruges Side sense på skærmens indvendige kant eller på siden af enheden

**1 Søg efter og tap på [Indstillinger] > [Skærm] > [Avanceret].**

**2 Tap på [Side sense].**

**3 Tap på kontakten for at aktivere funktionen.**

**4 Følg instruktionerne på skærmens nederste del, hvis du vil redigere andre Side sense-indstillinger.**

#### **Relateret emne**

- [Sådan tænder eller slukker du Side sense](#page-28-0)
- [Brug af Side sense](#page-29-0)

<span id="page-33-0"></span>**Smartphone** Xperia 1 II XQ-AT51/XQ-AT52

# **Opladning af din enhed med en trådløs oplader**

Du kan købe en trådløs oplader, så du kan oplade din enhed trådløst.

Hvis du bruger enheden, mens den oplader, oplader den måske langsommere eller holder måske helt op med at oplade for at beskytte batteriet. Brugen af visse programmer under opladning kan deaktivere opladningen eller påvirke opladningsfunktionen. Hvis du f.eks. bruger kameraet under trådløs opladning, kan det medføre statisk støj på billedet. Sørg for at fjerne alle skærm- eller telefoncovers, når du bruger funktionen til trådløs opladning. Bemærk følgende:

- Anbring ikke metalgenstande mellem enheden og opladeren, da det kan øge risikoen for skader på grund af varmen.
- Anbring ikke kreditkort på opladeren, da de kan blive afmagnetiseret eller gå i stykker.

### **Bemærk!**

Hvis din enhed er anbragt forkert i den trådløse oplader, tager det væsentligt længere tid at oplade den.

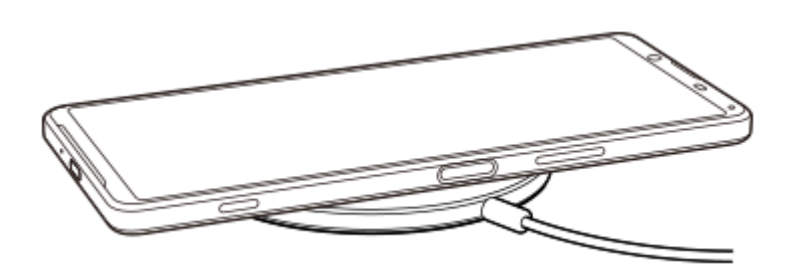

**Anbring din enhed i den trådløse oplader i henhold til vejledningen til opladeren. 1**

Den trådløse opladningsplade på bagsiden af enheden skal være i kontakt med opladeren, for at opladningen kan fungere.

**2 Når opladningen går i gang, lyser beskedindikatoren, og opladeikonet vises på skærmen.**

**3 Når din enhed er fuldt opladet, skal du fjerne den fra den trådløse oplader.**

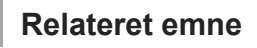

**[Oversigt](#page-40-0)** 

<span id="page-34-0"></span>**Smartphone** Xperia 1 II XQ-AT51/XQ-AT52

# **Brug af tilstanden for delt skærm**

I tilstanden for delt skærm kan du se to programmer samtidig, hvis du f.eks. vil se dine fotos og kalenderen på samme tid.

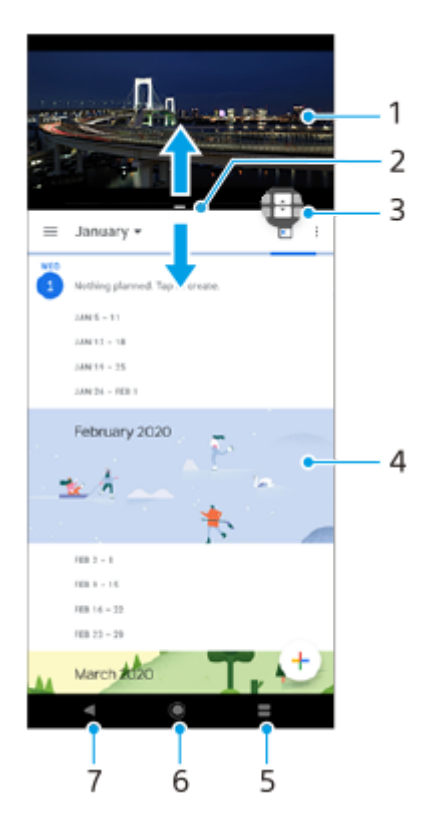

- **1.** Program 1
- **2.** Linje for delt skærm Træk for at redigere størrelsen på vinduer
- 3. Ikon for skift i multivindue Tap på **(I)** (Ikon for skift i multivindue) for at vælge programmer.  $\Box$  (Ikon for skift i multivindue) vises, når du trækker linjen for delt skærm.
- **4.** Program 2
- **5.** Knap for delt skærm Vælg et program, du har anvendt for nylig, til det nederste vindue
- **6.** Startknappen Gå tilbage til startskærmen
- **7.** Tilbage-knappen Gå tilbage til den forrige skærm i et program, eller luk programmet

### **Bemærk!**

Ikke alle programmer understøtter tilstanden for delt skærm.

## **Sådan ændrer du størrelsen på vinduerne med delt skærm**

**1.** Træk på linjen for delt skærm i midten.

## **Sådan afslutter du tilstanden for delt skærm**

**1.** Træk linjen for den delte skærm til toppen eller bunden af skærmen.

<span id="page-35-0"></span>Smartphone Xperia 1 II XQ-AT51/XQ-AT52

# **Brug af dynamisk vibrering**

Funktionen Dynamisk vibrering giver dig en bedre medieoplevelse ved at tilføje synkroniseret vibration, når du ser videoer eller lytter til musik på din enhed. Du kan få mere at vide om denne funktion ved at gå til [Indstillinger] > [Lyd] > [Dynamisk vibrering].

Der er ingen vibration i følgende tilfælde:

- Mediets lydstyrke er indstillet til lydløs.
- Skærmen er slukket.
- Enheden oplades trådløst.

### **Bemærk!**

**Dynamisk vibrering fungerer ikke sammen med alle medieapps.** 

**1 Søg efter og tap på [Indstillinger] > [Lyd] > [Dynamisk vibrering].**

#### **Relateret emne**

[Sådan justerer du indstillingerne for dynamisk vibrering i en medie-app](#page-36-0)
**Smartphone** Xperia 1 II XQ-AT51/XQ-AT52

## **Sådan justerer du indstillingerne for dynamisk vibrering i en medie-app**

Du kan justere vibrationsniveauet, mens du afspiller indhold vha. en medieapp.

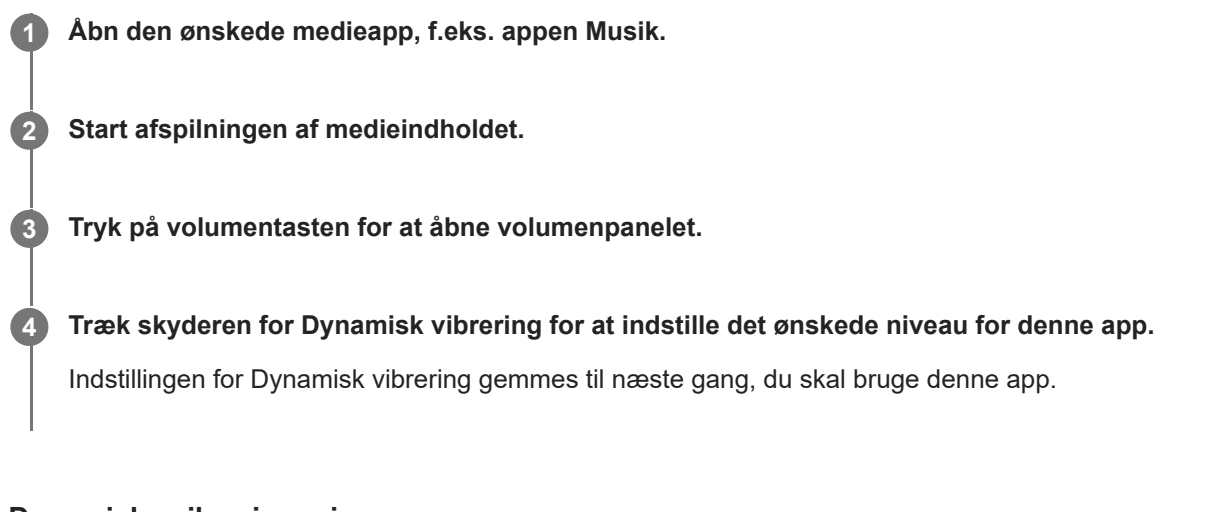

### **Dynamiske vibreringsniveauer**

- **Fra**: Ingen vibration
- **Let: Mindre vibration**
- **Normal**: Afbalanceret vibration
- **Kraftig: Mere vibration**

#### **Bemærk!**

Der er ingen vibration, hvis mediets lydstyrke er indstillet til lydløs.

#### **Relateret emne**

**[Brug af dynamisk vibrering](#page-35-0)** 

## <span id="page-37-0"></span>**Indstilling af Aktiv låseskærm**

På Aktiv låseskærm kan du se oplysninger som f.eks. klokkeslættet, beskeder eller musik på skærmen, når der er slukket for skærmen. Aktiv låseskærm kan også vise albumcovers, mens der spilles musik.

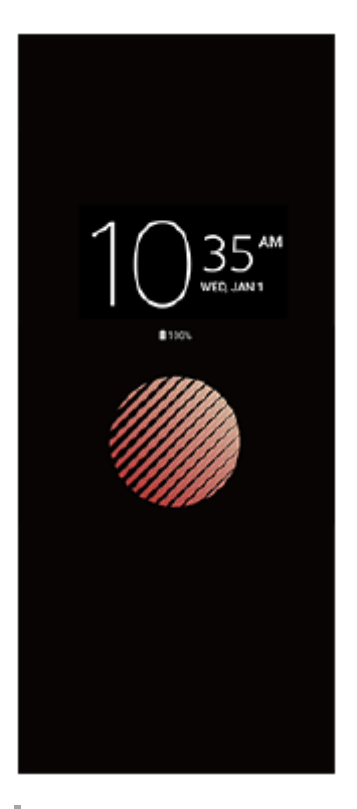

### **Justering af Aktiv låseskærm-indstillingerne**

- **1.** Tap på [Indstillinger] > [Udseende] > [Aktiv låseskærm (Altid på skærm)].
- **2.** Tap på [Hvornår skal aktiv låseskærm vises] og vælg derefter den ønskede indstilling.
- 3. Luk indstillingsmenuen. Indstillingen gemmes.

#### **Tip!**

Standardindstillingen er [Smart aktivering], som aktiverer Aktiv låseskærm, når det er nødvendigt, for eksempel når du går med enheden i hånden, eller når du tager enheden ud af din lomme eller taske.

## **Visning af et billede på Aktiv låseskærm**

- **1.** Tap på [Indstillinger] > [Udseende] > [Aktiv låseskærm (Altid på skærm)].
- **2.** Tap på [Etiket], og vælg derefter den ønskede etiket eller det ønskede foto.
- 3. Luk indstillingsmenuen. Indstillingen gemmes.

## **Brug af Smart opkaldshåndtering**

Du kan håndtere indgående opkald uden at berøre skærmen ved at aktivere funktionen til smart opkaldshåndtering. Når den er aktiveret, kan du håndtere opkald på følgende måde:

- Besvar: Før enheden op til øret.
- Afvis: Ryst enheden.
- Slå ringetone fra: Placer enheden med bunden i vejret.

**1 Søg efter og tap på [Indstillinger] > [System] > [Bevægelser] > [Smart opkaldshåndtering].**

**2 Tap på kontakten for at aktivere eller deaktivere funktionen.**

## **Om denne hjælpevejledning**

Dette er Xperia 1 II-hjælpevejledningen til Android 10-softwareversionen. Hvis du ikke er sikker på, hvilken softwareversion enheden kører, kan du kontrollere det i menuen Indstillinger.

Du kan finde oplysninger om almindelige Android-funktioner og -indstillinger (f.eks. grundlæggende Android-indstillinger, Wi-Fi-indstillinger, indstillinger for startskærmen, overførsel af indhold, navigation på programskærmen, beskeder og andre Google-programfunktioner) på [support.google.com/android/.](https://support.google.com/android/)

#### **Bemærk!**

System- og programopdateringer viser muligvis funktionerne i din enhed på en anden måde end beskrevet i denne hjælpevejledning. Android-versionen påvirkes muligvis ikke af en opdatering.

### **Sådan kontrollerer du din enheds aktuelle softwareversion og modelnummer**

Søg efter og tap på [Indstillinger] > [Om telefonen]. Den aktuelle softwareversion vises under [Buildnummer]. Det aktuelle modelnummer vises under [Model].

### **Begrænsninger i tjenester og funktioner**

Nogle af de tjenester og funktioner, der er beskrevet i denne hjælpevejledning, understøttes muligvis ikke i alle lande eller områder, på alle netværk eller af alle tjenesteudbydere. Det internationale GSM-nødopkaldsnummer kan altid bruges i alle lande, områder og netværk og af alle tjenesteudbydere, forudsat at enheden har forbindelse til mobilnetværket. Kontakt netværksoperatøren eller tjenesteudbyderen for at finde ud af, om de enkelte tjenester eller funktioner er tilgængelige, og om der gælder yderligere gebyrer for adgang eller forbrug.

Brug af visse funktioner og programmer, der er beskrevet i denne vejledning, kan kræve internetadgang. Du kan blive opkrævet datagebyrer, når du opretter forbindelse til internettet fra din enhed. Kontakt din udbyder af trådløse tjenester for at få flere oplysninger.

#### **Relateret emne**

- [Før opdatering af din enhed](#page-73-0)
- [Sådan opdaterer du enheden trådløst](#page-74-0)
- [Opdatering af din enhed ved hjælp af en computer](#page-75-0)

### **SONY**

[Hjælpevejledning](#page-0-0)

Smartphone Xperia 1 II XQ-AT51/XQ-AT52

# **Oversigt**

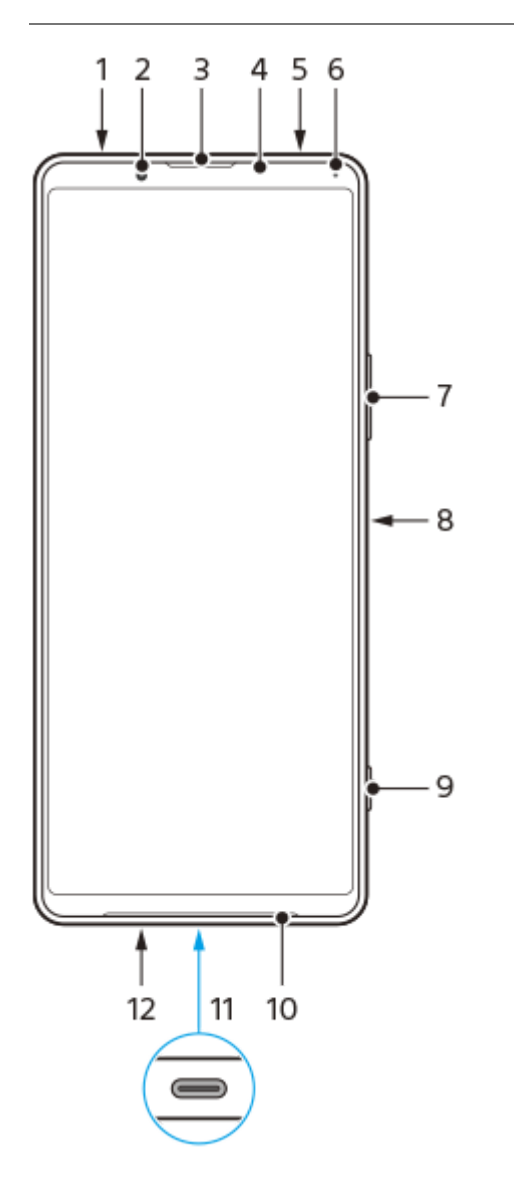

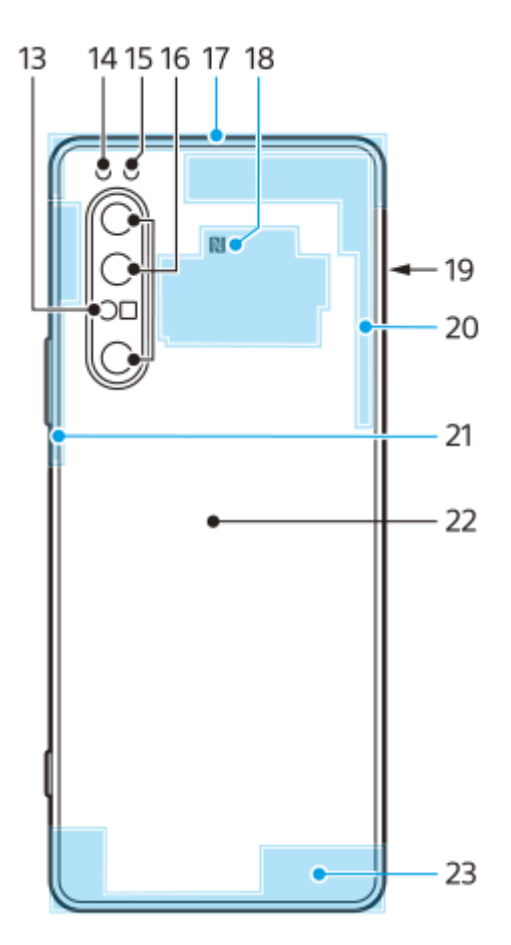

- **1.** Headsetstik
- **2.** Frontkamera
- **3.** Ørehøjttaler/anden højttaler
- **4.** Nærheds-/lyssensor
- **5.** Anden mikrofon
- **6.** Opladnings-/beskedindikator
- **7.** Volumentast/zoomtast
- **8.** Til/fra-tast/fingeraftrykssensor
- **9.** Kameratast
- **10.** Primær højttaler
- USB-port/oplader **11.**

Du kan få vist enhedens skærm på et TV eller en anden stor skærmenhed vha. et USB Type-C®-kabel. Du kan også få adgang til internettet via et Ethernet-LAN-kabel vha. en USB-LAN-adapter, der fås i handlen.

#### **Bemærk!**

- Når du slutter din enhed til et TV eller en anden stor skærm vha. et USB Type-C-kabel, skal kablet være kompatibelt med skærmportstandarden. Bemærk, at visse funktioner eller indhold på din Xperia-enhed muligvis ikke kan vises på TV'et eller på skærmenheden.
- Visse USB-LAN-adaptere fungerer muligvis ikke korrekt.
- **12.** Primær mikrofon
- **13.** Laser AF-sensor
- **14.** Flash-LED
- **15.** RGBC IR-sensor
- **16.** Hovedkamera
- **17.** Antenne for undermobilenhed
- **18.** NFC-registreringsområde
- **19.** Åbning til nano-SIM-/hukommelseskort
- **20.** 4. mobilantenne/Wi-Fi-antenne/Bluetooth®-antenne/GPS-antenne
- **21.** 3. mobilantenne
- **22.** Trådløs opladningsplade

## **Samling – Enkelt SIM**

Enheden understøtter kun nano-SIM-kort. Enheder med ét SIM-kort giver dig mulighed for at bruge ét SIM-kort og ét hukommelseskort.

SIM- og hukommelseskortene skal sættes i forskellige steder i bakken til nano-SIM-kortet og hukommelseskortet. Pas på ikke at forveksle de to åbninger.

#### **Bemærk!**

Hvis du vil forhindre tab af data, skal du sørge for at slukke enheden, før du tager bakken ud for at fjerne nano-SIM-kortet eller hukommelseskortet fra enheden.

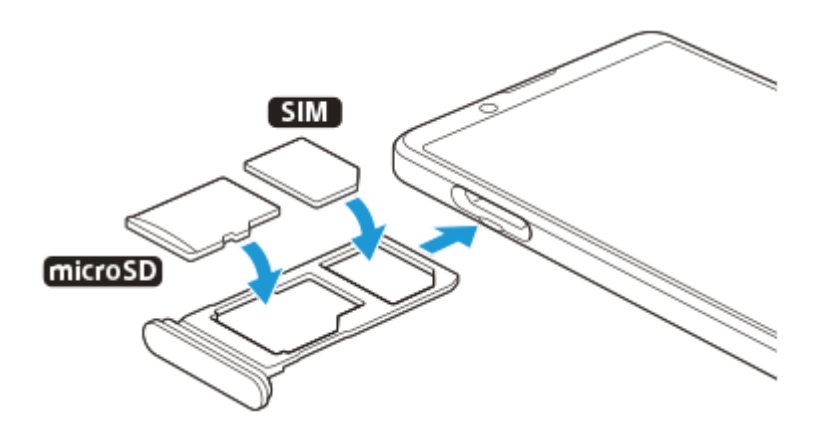

#### **Bemærk!**

Du må ikke klippe i dit SIM-kort, da det kan beskadige din enhed.

#### **1 Træk bakken til SIM-kortet ud.**

**2 Anbring SIM-kortet korrekt i bakken til SIM-kort.**

**3 Anbring hukommelseskortet korrekt i bakken til hukommelseskort.**

**4 Skub forsigtigt bakken til SIM-kortet tilbage i åbningen, indtil den sidder korrekt.**

#### **Relateret emne**

[Sådan finder du IMEI-nummeret eller -numrene på din enhed](#page-52-0)

**Smartphone** Xperia 1 II XQ-AT51/XQ-AT52

## **Samling – Dual SIM**

Enheden understøtter kun nano-SIM-kort. Dual SIM-enheder understøtter brugen af enten to nano-SIM-kort eller et nano-SIM-kort og et hukommelseskort.

Dual SIM-enheder er ikke tilgængelige på alle markeder eller fra alle operatører.

#### **Bemærk!**

Hvis du vil forhindre tab af data, skal du sørge for at slukke enheden, før du tager bakken ud for at fjerne nano-SIM-kortet (eller kortene) eller hukommelseskortet fra enheden.

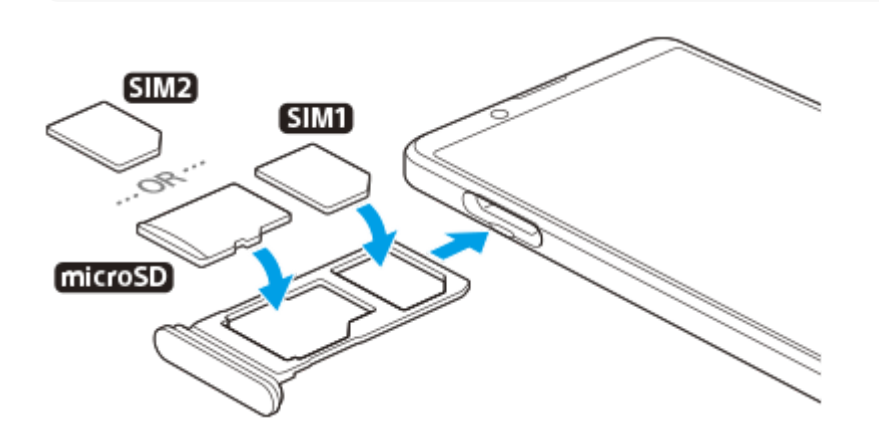

#### **Bemærk!**

**3**

Du må ikke klippe i dit SIM-kort, da det kan beskadige din enhed.

**1 Træk bakken til SIM-kortet ud.**

**2 Anbring det primære SIM-kort korrekt i positionen for SIM1.**

**Anbring enten det sekundære SIM-kort (SIM2) eller hukommelseskortet korrekt i bakken i den rigtige retning.**

**4 Skub forsigtigt bakken til SIM-kortet tilbage i åbningen, indtil den sidder korrekt.**

#### **Relateret emne**

[Sådan finder du IMEI-nummeret eller -numrene på din enhed](#page-52-0)

**Smartphone** Xperia 1 II XQ-AT51/XQ-AT52

## **Brug af en Dual SIM-enhed**

En Dual SIM-enhed gør det muligt for dig at gøre følgende:

- Modtage indgående kommunikation via begge SIM-kort.
- Vælge det nummer, som du vil sende udgående kommunikation fra, eller få mulighed for at vælge et SIM-kort, hver gang du foretager et opkald.
- Viderestille opkald, der er modtaget via SIM 1 til SIM 2, når SIM 1 ikke kan nås, og omvendt. Denne funktion kaldes Dual SIM-tilgængelighed. Du skal aktivere det manuelt.

Inden du kan bruge flere SIM-kort, skal du aktivere dem og vælge et SIM-kort, der skal håndtere datatrafikken.

#### **Tip!**

**En Dual SIM-enhed virker med enten et eller to isatte SIM-kort.** 

### **Aktivering eller deaktivering af brugen af to SIM-kort**

- Søg efter og tap på [Indstillinger] > [Netværk og internet] > [SIM-kort]. **1.** Du kan muligvis finde elementet under [Avanceret].
- **2.** Tap på kontakterne [SIM 1] og [SIM 2] for at aktivere eller deaktivere SIM-kortene.

### **Omdøbning af et SIM-kort**

- Søg efter og tap på [Indstillinger] > [Netværk og internet] > [SIM-kort]. **1.** Du kan muligvis finde elementet under [Avanceret].
- **2.** Vælg et SIM-kort, og indtast et nyt navn til det.
- **3.** Tap på [OK].

### **Valg af det SIM-kort, der håndterer datatrafik**

- Søg efter og tap på [Indstillinger] > [Netværk og internet] > [SIM-kort] > [Mobildata]. **1.** Du kan muligvis finde elementet under [Avanceret].
- **2.** Vælg det SIM-kort, du vil bruge til datatrafik.

### **Indstilling af standard-SIM-kortet til opkald**

- Søg efter og tap på [Indstillinger] > [Netværk og internet] > [SIM-kort] > [Opkald]. **1.** Du kan muligvis finde elementet under [Avanceret].
- **2.** Vælg en indstilling.

### **Aktivering af Dual SIM-tilgængelighed-funktionen**

- Søg efter og tap på [Indstillinger] > [Netværk og internet] > [SIM-kort] > [Dual SIM-tilgængelighed]. **1.** Du kan muligvis finde elementet under [Avanceret].
- **2.** Tap på kontakten under [Dual SIM-tilgængelighed] for at aktivere funktionen.
- **3.** Følg vejledningen på skærmen for at fuldføre proceduren.

#### **Bemærk!**

Funktionen Dual SIM-tilgængelighed er muligvis ikke tilgængelig afhængigt af den kombination af netværksoperatører, der leverede SIM-kortene.

#### **Tip!**

Hvis funktionen Dual SIM-tilgængelighed ikke fungerer, når du har aktiveret den, skal du kontrollere, at telefonnumrene er indtastet korrekt for hvert SIM-kort. I nogle tilfælde registreres numrene automatisk under opsætning. Ellers bliver du bedt om at indtaste dem manuelt.

Smartphone Xperia 1 II XQ-AT51/XQ-AT52

### **Skærmbeskyttelse**

#### **Bemærk!**

Før du bruger din enhed, skal du fjerne alle beskyttelsesfilm for at opnå fuld funktionalitet.

Skærmdæksler og skærmbeskyttelser kan hjælpe dig med at beskytte din enhed mod skader. Vi anbefaler, at du kun anvender de skærmdæksler, der er beregnet til din Xperia-enhed. Hvis du bruger en tredjeparts skærmbeskyttelse, kan det medføre, at din enhed ikke fungerer, som den skal, idet sensorer, objektiver, højttalere eller mikrofoner kan tildækkes, og garantien kan bortfalde.

**Smartphone** Xperia 1 II XQ-AT51/XQ-AT52

## **Sådan starter du enheden for første gang**

Det anbefales, at du oplader batteriet i mindst 30 minutter, før du starter din enhed første gang. Du kan stadig anvende din enhed, mens den oplader.

Første gang du starter enheden, får du hjælp af en opsætningsvejledning til at konfigurere de grundlæggende indstillinger, tilpasse din enhed og logge på dine konti, f.eks. en Google-konto.

**1 Tryk længe på til/fra-tasten, indtil enheden vibrerer.**

### **Sådan slukker du enheden**

**1.** Tryk længe på til/fra-tasten, indtil indstillingsmenuen åbnes.

**2.** Tap på [Sluk].

#### **Bemærk!**

Det kan tage noget tid, før enheden slukker.

#### **Relateret emne**

[Opladning af din enhed](#page-65-0)

## **Konfiguration af en Google-konto på din enhed**

Din enhed fra Sony kører på Android-platformen, som er udviklet af Google. En række Google-programmer og -tjenester er tilgængelige på din enhed, når du køber den, f.eks. Gmail, Google Maps, YouTube og Google Play-programmet. Hvis du vil have det optimale ud af disse tjenester, skal du have en Google-konto. En Google-konto giver dig f.eks. mulighed for at gøre følgende:

- Hente og installere programmer i Google Play.
- Synkronisere din e-mail, dine kontakter og din kalender ved hjælp af Gmail.
- Du kan tage backup, gendanne og overføre dine data fra en gammel enhed til din nye enhed.
- Chatte med venner ved hjælp af programmet Google Duo.
- Synkronisere din browserhistorik og dine bogmærker ved hjælp af Chrome-webbrowseren.
- Identificere dig som den autoriserede bruger efter en softwarereparation ved hjælp af Xperia Companion.
- Finde, låse eller slette en tabt eller stjålen enhed fra en fjernplacering ved hjælp af Find min enhed-tjenesterne.

Du kan finde flere oplysninger ved at gå til [support.google.com/.](https://support.google.com/)

**1 Søg efter og tap på [Indstillinger] > [Konti] > [Tilføj konto] > [Google].**

**2 Følg vejledningen på skærmen for at oprette en Google-konto, eller log på, hvis du allerede har en konto.**

Smartphone Xperia 1 II XQ-AT51/XQ-AT52

## **Overførsel af indhold fra din gamle enhed**

Der er flere metoder til at overføre dine data fra en gammel enhed til din nye enhed.

- Synkronisere data ved hjælp af Google-konto
- Kopiere og overføre data ved hjælp af en computer
- Kopiere og overføre data ved hjælp af et SD-kort

Du kan finde flere oplysninger ved at gå til [support.google.com/android/](https://support.google.com/android/).

**Smartphone** Xperia 1 II XQ-AT51/XQ-AT52

### **Sådan sikrer du dig, at din enhed er beskyttet**

Din enhed indeholder sikkerhedsindstillinger, som stærkt anbefales, i tilfælde af at du mister din enhed, eller den bliver stjålet.

Du kan beskytte din enhed på flere måder, som vist nedenfor. Søg efter og tap på [Indstillinger], og søg derefter efter indstillingerne øverst på skærmen.

- Skærmlås
- Fingeraftryksstyring
- SIM-kortlås

Du kan registrere fingeraftryk som en sikkerhedsmetode til oplåsning af din enhed eller godkendelse af køb. Søg efter og tap på [Indstillinger] > [Sikkerhed] > [Fingeraftryksstyring], og følg derefter vejledningen på skærmen. Du kan finde flere oplysninger ved at gå til [support.google.com/android/](https://support.google.com/android/).

#### **Bemærk!**

Når du bruger en sikkerhedsindstilling til at beskytte din enhed, er det meget vigtigt, at du husker de detaljer, der angives under opsætningen.

## <span id="page-52-0"></span>**Sådan finder du IMEI-nummeret eller -numrene på din enhed**

Din enhed har et eller to entydige id-numre, der kaldes IMEI-nummer eller produkt-id. Du skal opbevare en kopi af dette nummer. Du skal måske bruge det, hvis din enhed bliver stjålet, eller hvis du skal kontakte support.

### **Visning af IMEI-nummeret/IMEI-numrene via det numeriske tastatur**

- **1.** Søg efter og tap på (Ikon for Telefon).
- **2.** Tap på (Ikon for Numerisk tastatur).
- **3.** Indtast \*#06# på det numeriske tastatur. IMEI-nummeret/IMEI-numrene vises automatisk.

### **Visning af IMEI-nummeret/IMEI-numrene på bakken**

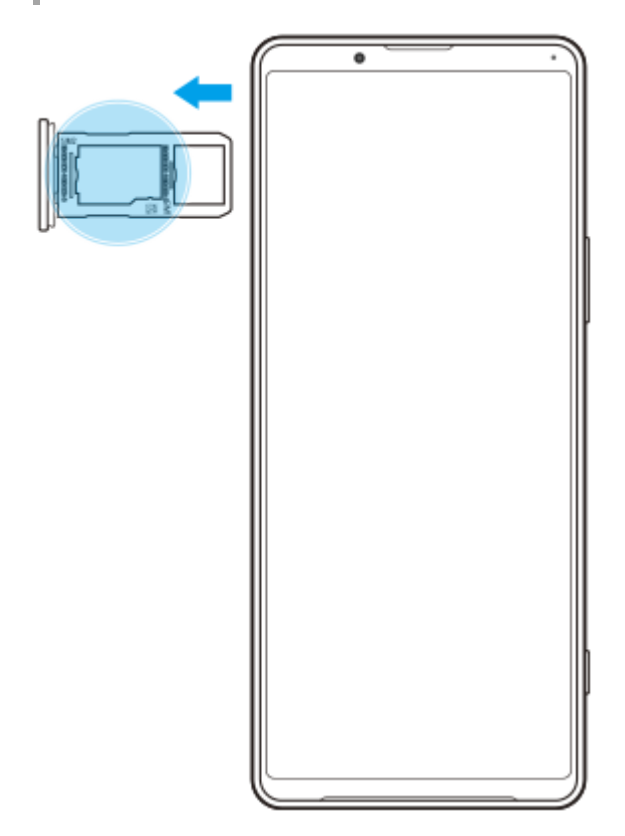

**1.** Træk bakken til SIM-kortet ud. IMEI-nummeret/IMEI-numrene er vist på bakken.

### **Sådan finder, låser eller sletter du en mistet enhed**

Google tilbyder en placerings- og sikkerhedswebtjeneste, der kaldes "Find min enhed". Når du logger på en Googlekonto, er "Find min enhed" som standard slået til. Hvis du mister din enhed, kan du bruge "Find min enhed" til at finde, låse eller slette den.

Du kan få flere oplysninger ved at gå til [support.google.com/android/](https://support.google.com/android/).

Smartphone Xperia 1 II XQ-AT51/XQ-AT52

### **Sådan tænder eller slukker du skærmen**

Når din skærm slukkes, kan din enhed være låst eller låst op, afhængigt af din indstilling for låseskærm. Funktionen Aktiv låseskærm gør det muligt at få vist oplysninger som f.eks. tid og beskeder uden at trykke på til/fratasten.

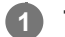

### **1 Tryk kortvarigt på til/fra-tasten.**

#### **Tip!**

Hvis Aktiv låseskærm er angivet til [Smart aktivering] eller [Vis, når enheden tages op], tændes der automatisk for skærmen, når du tager enheden op.

#### **Relateret emne**

[Indstilling af Aktiv låseskærm](#page-37-0)

<span id="page-55-0"></span>Smartphone Xperia 1 II XQ-AT51/XQ-AT52

## **Justering af, hvor længe der skal gå, før skærmen slukkes**

Når enheden er tændt og ikke anvendes i en angivet tidsperiode, nedtones og slukkes skærmen for at spare på batteriet. Du kan ændre, hvor længe skærmen skal være tændt, før den slukkes.

**1 Søg efter og tap på [Indstillinger] > [Skærm] > [Dvale].**

**2 Vælg en indstilling.**

Smartphone Xperia 1 II XQ-AT51/XQ-AT52

## **Smart styring af modlys**

Smart styring af modlys holder skærmen tændt, så længe enheden holdes i hånden. Når du har lagt enheden fra dig, slukkes der for skærmen i overensstemmelse med din indstilling for dvale.

**1 Søg efter og tap på [Indstillinger] > [Skærm] > [Avanceret] > [Smart styring af modlys].**

**2 Tap på kontakten for at aktivere eller deaktivere funktionen.**

#### **Relateret emne**

[Justering af, hvor længe der skal gå, før skærmen slukkes](#page-55-0)

Smartphone Xperia 1 II XQ-AT51/XQ-AT52

## **Enhåndstilstand**

Aktivér Enhåndstilstand for at justere visningsstørrelsen, så du nemmere kan skrive med én hånd.

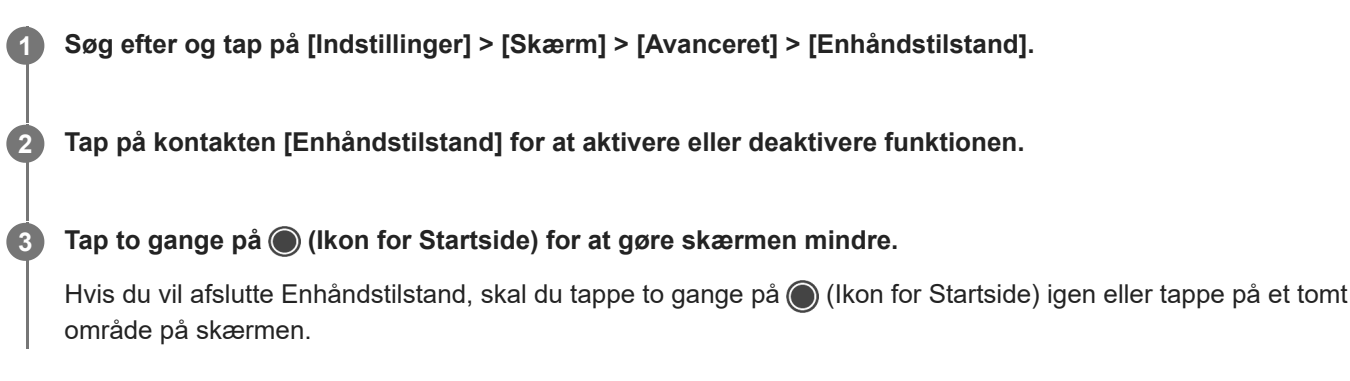

### **Sådan justerer du skærmens position**

- **Hvis du vil flytte skærmen til venstre eller højre side**: Tap på henholdsvis  $\overline{(\zeta)}$  (Ikon for Venstre pil) eller  $\overline{(\zeta)}$  (Ikon for Højre pil).
- **Hvis du vil flytte skærmen opad eller nedad**: Træk i de vandrette streger på kanten af den ændrede skærm.
- **Hvis du vil ændre størrelsen på skærmen**: Træk i  $\boxed{\Box}$  (Ikon for Rediger skærmstørrelse) på kanten af den ændrede skærm.

#### **Tip!**

Du kan gøre skærmen mindre ved at bruge Side sense-menuen.

#### **Relateret emne**

[Brug af Side sense](#page-29-0)

## **Sådan tager du et skærmbillede**

Du kan tage stillbilleder af enhver skærm på enheden som f.eks. et skærmbillede. Når du har taget et skærmbillede, kan du se, redigere og dele billedet. De skærmbilleder, du tager, gemmes automatisk i enhedens interne lager.

### **1 Tryk på lydstyrke ned-tasten (A) og til/fra-tasten (B) samtidig.**

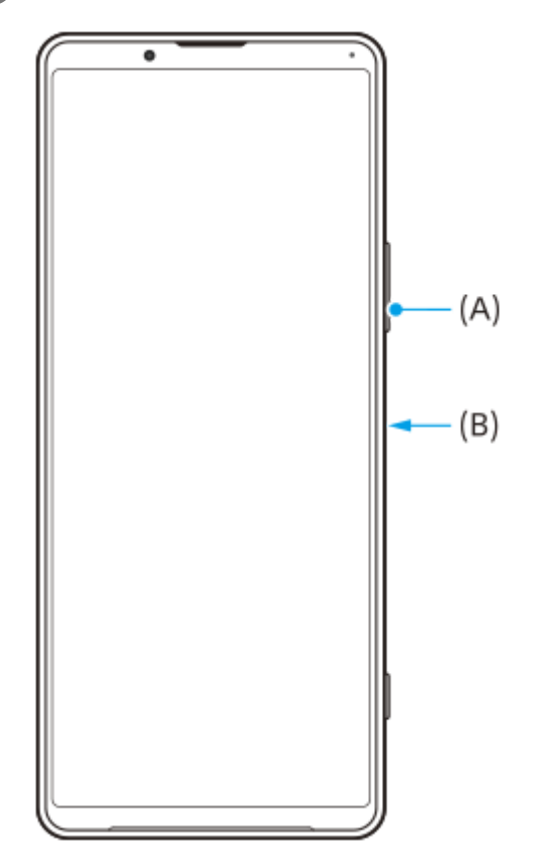

### **Sådan tager du et skærmbillede af en app, du har brugt for nylig**

**1.** Tap på (Knappen Oversigt) på navigationslinjen.

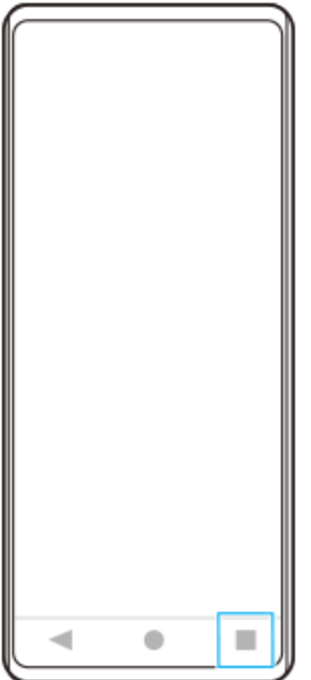

**2.** Stryg til venstre eller højre for at vælge den app, du vil tage et skærmbillede af, og tap derefter på [Screenshot].

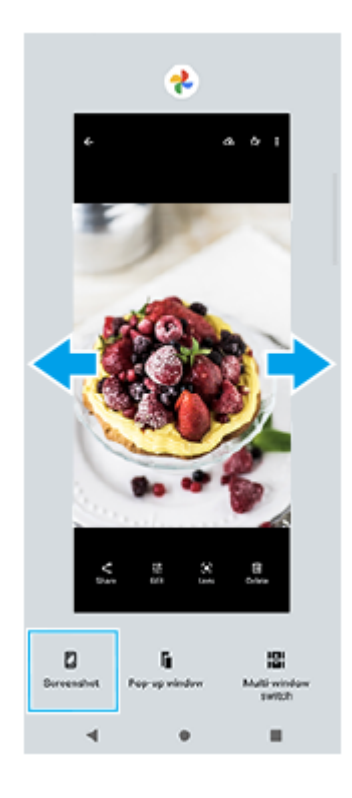

Smartphone Xperia 1 II XQ-AT51/XQ-AT52

## **Beskedindikator**

Beskedindikatoren informerer dig om batteristatus og visse andre hændelser. Beskedindikatoren er som standard aktiveret, men kan deaktiveres manuelt.

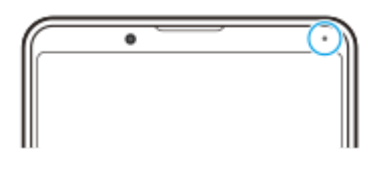

#### **Bemærk!**

**2**

Når beskedindikatoren er deaktiveret, lyser den kun, når der er en advarsel om batteristatus, for eksempel når batteriniveauet falder til under 15 procent.

**1 Søg efter og tap på [Indstillinger] > [Apps og underretninger] > [Konfigurer underretninger].**

**Tap på kontakten [Brug LED-lyset til at vise indgående beskeder] for at aktivere eller deaktivere funktionen.**

Du kan muligvis finde elementet under [Avanceret].

### <span id="page-61-0"></span>**SONY**

[Hjælpevejledning](#page-0-0)

Smartphone Xperia 1 II XQ-AT51/XQ-AT52

## **Statusikoner**

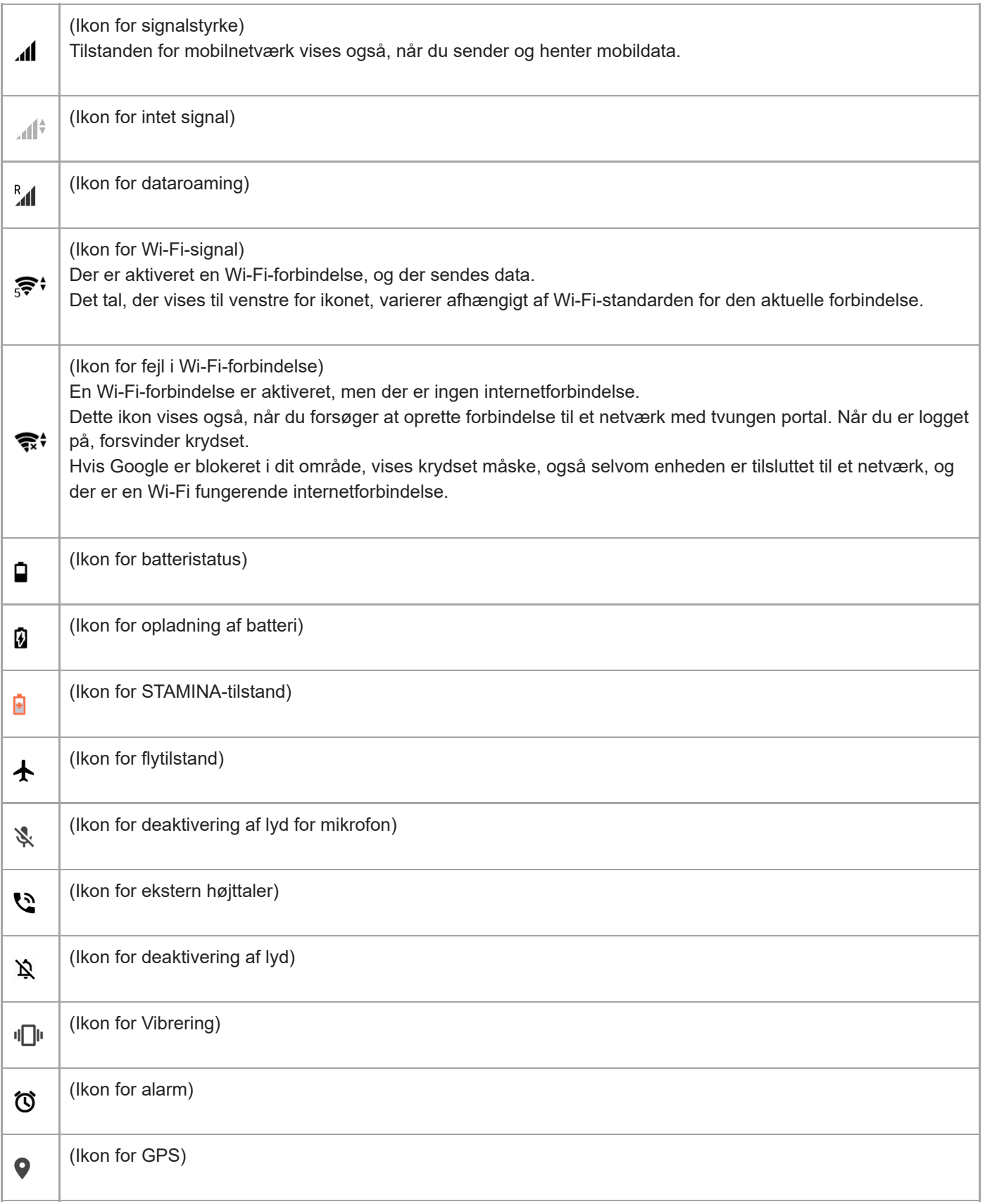

#### **Relateret emne**

[Ikoner for beskeder](#page-63-0)

### <span id="page-63-0"></span>**SONY**

[Hjælpevejledning](#page-0-0)

Smartphone Xperia 1 II XQ-AT51/XQ-AT52

## **Ikoner for beskeder**

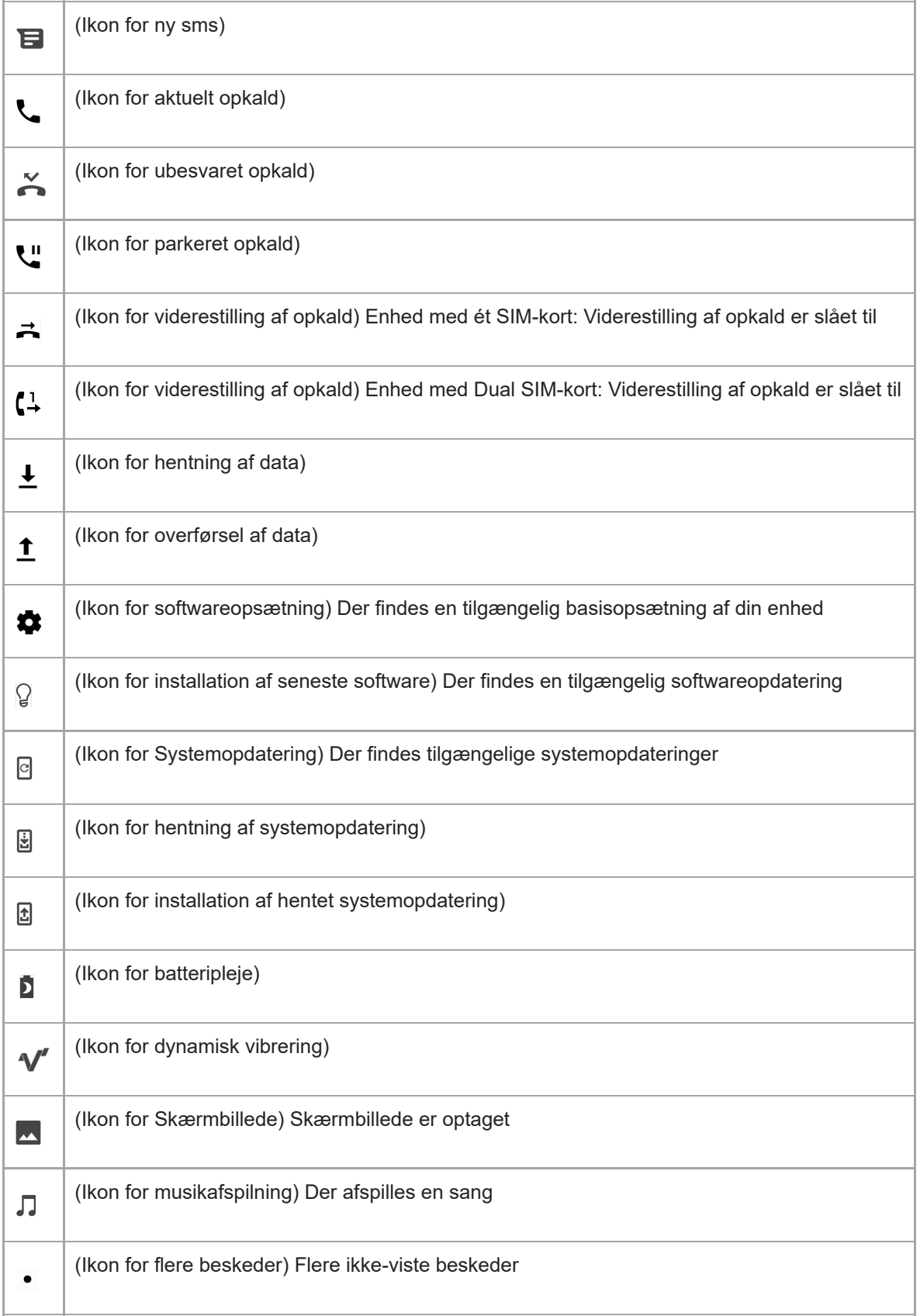

#### **Bemærk!**

Ikke alle ikoner, der kan vises på enheden, er angivet her. Denne liste er udelukkende til referenceformål, og der kan foretages ændringer uden varsel.

#### **Relateret emne**

[Statusikoner](#page-61-0)

## <span id="page-65-0"></span>**Opladning af din enhed**

Du kan oplade din enhed fra en stikkontakt eller computer. Du kan stadig anvende din enhed, mens den oplader. Hvis batteriet er helt afladet, kan der gå op til 10 minutter, før enheden reagerer på opladningen. I dette tidsrum er skærmen muligvis mørk hele tiden, og opladningsikonet vises ikke. Det kan tage et par timer for et fuldstændigt afladet batteri at blive fuldt opladet. Opladehastigheden kan påvirkes af den omgivende temperatur.

Brug altid den originale Sony-oplader og et USB-kabel, der er beregnet til din specifikke Xperia-model, da andre typer opladere kan øge opladetiden, slet ikke vil oplade eller endog kan beskadige din enhed.

### **Bemærk!**

Din enhed har et indbygget, genopladeligt batteri, som kun må udskiftes af et autoriseret Sony-reparationscenter. Du må aldrig forsøge at åbne eller skille enheden ad selv. Hvis du gør det, kan det medføre skade, der ophæver garantien.

### **Tip!**

En oplader, der sættes i en stikkontakt, oplader din enhed hurtigere, end hvis du oplader via computeren. Du kan stadig anvende din enhed, mens den oplader.

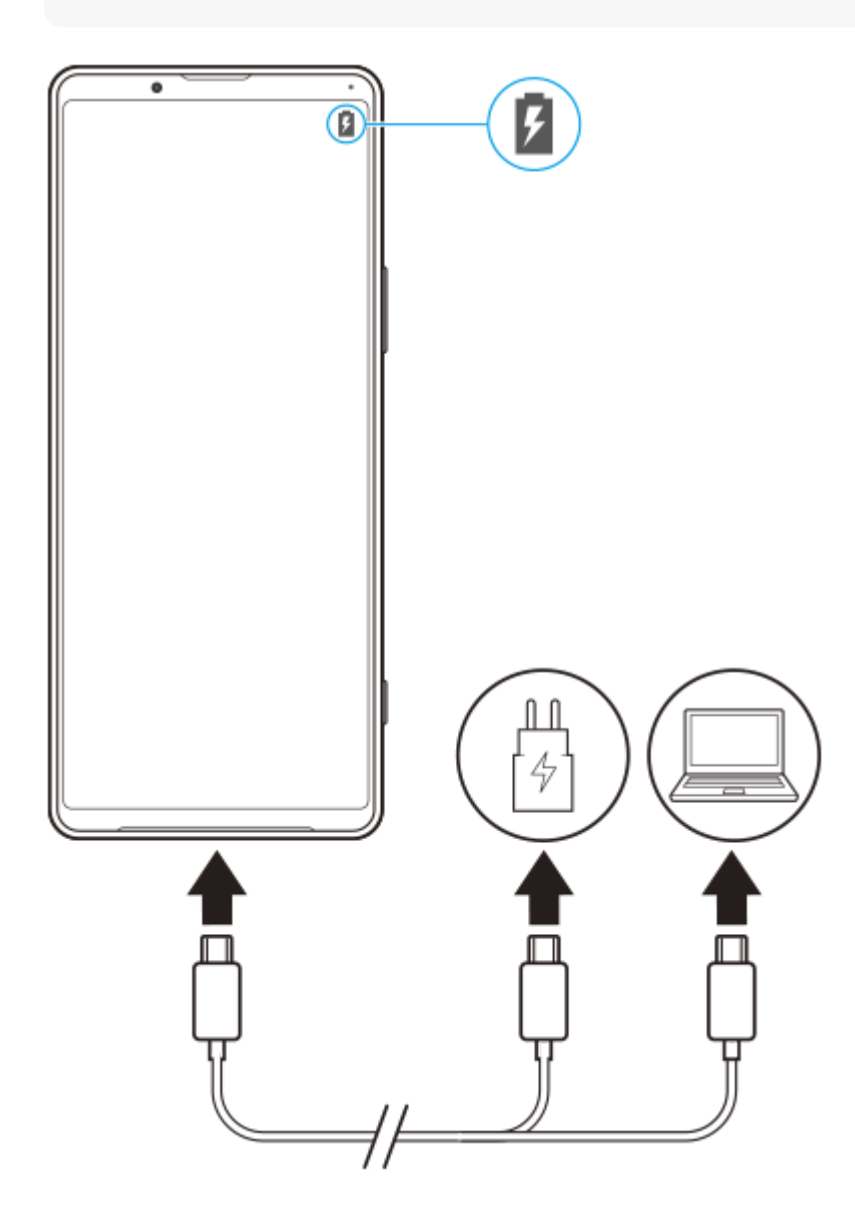

#### **1 Sæt den ene ende af USB-kablet i opladeren (eller i USB-porten på en computer).**

#### **Sæt den anden ende af kablet i USB-porten på din enhed.**

Beskedindikatoren lyser, når opladningen går i gang.

### **Når enheden er fuldt opladet, skal du tage kablet ud af enheden ved at trække det lige ud.**

Sørg for ikke at bøje stikket.

#### **Status for batteriets beskedindikator**

- Grøn: Batteriet oplades, og opladeniveauet er højere end 90 %
- Orange: Batteriet oplades, og opladeniveauet er 15-90 %
- Rød: Batteriet oplades, og opladeniveauet er mindre end 15 %

#### **Bemærk!**

Det er vigtigt, at du bruger det USB-kabel, der fulgte med enheden, da andre typer USB-kabler kan beskadige din enhed.

#### **Tip!**

**2**

**3**

Hvis batteriet er helt afladet, kan det tage op til 10 minutter, før beskedindikatoren lyser, og ikonet for batteriopladning vises.

#### **Relateret emne**

**[Batteri og strømstyring](#page-67-0)** 

## <span id="page-67-0"></span>**Batteri og strømstyring**

Enheden har et indbygget batteri. For at få mest muligt ud af det skal du holde styr på, hvor meget strøm de forskellige programmer og funktioner anvender.

Du kan også anvende Batteripleje til at forlænge batteriets levetid. Den strømbesparende funktion er som standard aktiveret for at begrænse, at programmer i baggrunden bruger batteristrøm. Hvis du ikke ønsker, at et program skal påvirkes, kan du angive det som en undtagelse i menuen Strømbesparende funktion. Telefonopkald og sms-beskeder påvirkes ikke.

### **Bemærk!**

Systemopdateringer kan ændre de tilgængelige strømbesparende funktioner på din enhed.

### **Generelle brugstip til forbedring af batteriets ydeevne**

Følgende tip kan medvirke til at forbedre batteriets ydeevne:

- Reducer skærmens lysstyrkeniveau.
- Slå Bluetooth, Wi-Fi og placeringstjenester fra, når du ikke har behov for disse funktioner.
- Sluk for enheden, eller brug flytilstand, hvis du er i et område med ingen eller dårlig netværksdækning. I modsat fald søger enheden konstant efter tilgængelige netværk, hvilket bruger strøm.
- Brug et Wi-Fi-netværk i stedet for roaming, når du er i udlandet. Roaming søger efter dit eget net og forbruger endnu mere batteri, da din enhed skal overføre data med en højere udgangseffekt.
- Skift synkroniseringsindstillingerne for din e-mail, din kalender og dine kontakter.
- Kontrollér de programmer, der har et højt batteriforbrug, og se de tip til batteribesparelse, der findes på din enhed i forbindelse med disse programmer.
- Skift beskedniveauet for et program.
- Slå tilladelse til deling af placering fra for et program.
- **Fjern programmer, som du ikke bruger.**
- Anvend en original, håndfri enhed fra Sony til at lytte til musik. Håndfrie enheder forbruger mindre batteri end højttalerne på din enhed.
- Genstart din enhed nu og da.

### **Sådan gennemser du batteriforbruget**

- **1.** Søg efter og tap på [Indstillinger] > [Batteri] for at få vist den anslåede resterende procentdel for batteri og batteritid.
- Tap på (Ikon for mere) > [Batteriforbrug] for at få vist en liste over programmer og funktioner, der har forbrugt **2.** batteristrøm.

#### **Relateret emne**

- [Opladning af din enhed](#page-65-0)
- **[Kontrol af batteriforbrug for programmer](#page-69-0)**
- **Batteripleie**
- [Sådan bliver programmer undtaget fra Strømbesparende funktion](#page-70-0)
- [Skærmindstillinger](#page-91-0)
- [Sådan slår du Bluetooth-funktionen til eller fra](#page-140-0)
- **[Sådan anvender du placeringstjenester](#page-93-0)**
- [Genstart, nulstilling og reparation af din enhed](#page-76-0)

<span id="page-69-0"></span>Smartphone Xperia 1 II XQ-AT51/XQ-AT52

## **Kontrol af batteriforbrug for programmer**

Du kan om nødvendigt kontrollere batteriforbruget for programmer og ændre indstillingerne.

**1 Søg efter og tap på [Indstillinger] > [Apps og underretninger].**

#### **Vælg et program, og se batteriforbruget under [Batteri]. 2**

Du kan muligvis finde elementet under [Avanceret].

### <span id="page-70-0"></span>**SONY**

[Hjælpevejledning](#page-0-0)

Smartphone Xperia 1 II XQ-AT51/XQ-AT52

## **Sådan bliver programmer undtaget fra Strømbesparende funktion**

**Søg efter og tap på [Indstillinger] > [Apps og underretninger] > [Avanceret] > [Særlig appadgang] > [Strømbesparende funktion]. 1**

**2 Vælg [Alle apps] i rullemenuen.**

**3 Vælg programmet, der er anført som [Installeret], og følg derefter vejledningen på skærmen.**

## **STAMINA-tilstand**

STAMINA-tilstand forlænger tiden, indtil batteriet skal oplades, ved at deaktivere visse funktioner på enheden. Når du aktiverer STAMINA-tilstand, skifter skærmen til tilstanden Mørkt tema.

Afhængigt af STAMINA-niveauet er forskellige funktioner begrænset eller deaktiveret for at reducere batteriforbruget. Disse funktioner omfatter ydeevnen ved gengivelse, skærmlysstyrke, billedforbedring og GPS, mens skærmen er slukket. Synkronisering af data fra baggrundsprogrammer eller streaming er muligvis deaktiveret i visse programmer. Du kan indstille STAMINA-tilstanden til at tænde eller slukke automatisk i overensstemmelse med batteriniveauet. Følg vejledningen på skærmen for detaljerede indstillinger.

**1 Søg efter og tap på [Indstillinger] > [Batteri] > [STAMINA-tilstand].**

**2 Tap på [Aktivér nu].**

#### **Tip!**

Du kan angive, at programmer skal udelades fra optimering af STAMINA-tilstand, i menuen Strømbesparende funktion.

#### **Relateret emne**

[Sådan bliver programmer undtaget fra Strømbesparende funktion](#page-70-0)
**Smartphone** Xperia 1 II XQ-AT51/XQ-AT52

# **Batteripleje**

Batteripleje forlænger batteriets levetid. Denne funktion registrerer dine opladevaner og anslår start- og sluttiderne for din sædvanlige opladningsperiode. Opladningshastigheden styres, så batteriet når 100 %, umiddelbart før du frakobler opladeren. Du kan også indstille et start- og sluttidspunkt for opladningsperioden manuelt.

#### **Bemærk!**

Batteripleje kontrollerer ikke opladningshastighed, før den registrerer en regelmæssig opladningscyklus på mindst fire timer over en periode på flere dage.

**1 Søg efter og tap på [Indstillinger] > [Batteri] > [Batteripleje].**

**Tap på kontakten for at aktivere eller deaktivere Batteripleje.**

[Auto] er valgt som standard.

Hvis du vil angive et start- og sluttidspunkt for opladningsperioden manuelt, skal du tappe på [Tilpasset] og derefter indstille start- og sluttidspunkterne.

#### **Tip!**

**2**

Lærte mønstre for den regelmæssige opladningscyklus gemmes af Batteripleje. Selvom funktionen har været deaktiveret, tilpasses den de lærte mønstre, når funktionen aktiveres igen.

# <span id="page-73-0"></span>**Før opdatering af din enhed**

Du bør opdatere softwaren i din enhed for at få de sidste nye funktioner, forbedringer og fejlrettelser og på den måde sikre, at enheden fungerer optimalt. Når en softwareopdatering er tilgængelig, vises **[c]** (Ikon for Systemopdatering) på statusbjælken. Du kan også søge efter nye opdateringer manuelt.

Den letteste måde at installere en softwareopdatering på er ved at gøre det trådløst fra din enhed. Nogle opdateringer er dog ikke tilgængelige til trådløs overførsel. I disse tilfælde skal du anvende Xperia Companion-softwaren på en pc eller Apple Mac-computer til at opdatere din enhed.

Før du opdaterer din enhed, skal du overveje følgende:

- Kontrollér, at du har tilstrækkelig ledig lagerkapacitet.
- System- og programopdateringer viser muligvis funktionerne på din enhed på en anden måde end beskrevet i denne hjælpevejledning. Android-versionen påvirkes måske ikke af en opdatering.

## **Sådan tjekker du for ny software**

**1.** Søg efter og tap på [Indstillinger] > [System] > [Avanceret] > [Softwareopdatering].

#### **Relateret emne**

- [Sådan opdaterer du enheden trådløst](#page-74-0)
- [Opdatering af din enhed ved hjælp af en computer](#page-75-0)

# <span id="page-74-0"></span>**Sådan opdaterer du enheden trådløst**

Anvend softwareopdateringsprogrammet til at opdatere enheden trådløst. Hvilke opdateringer du kan hente over et mobilnetværk, afhænger af din operatør. Det anbefales at bruge et Wi-Fi-netværk i stedet for et mobilnetværk til at hente ny software for at undgå omkostninger til datatrafik.

**1 Søg efter og tap på [Indstillinger] > [System] > [Avanceret] > [Softwareopdatering].**

**2 Følg vejledningen på skærmen.**

### **Sådan konfigurerer du automatisk overførsel af systemopdateringer**

- **1.** Søg efter og tap på [Indstillinger] > [System] > [Avanceret] > [Softwareopdatering].
- **2.** Tap på (Ikon for mere) > [Indstillinger] > [Opdater automatisk system].
- **3.** Vælg den ønskede indstilling.

### **Sådan aktiverer eller deaktiverer du automatiske opdateringer for apps**

- **1.** Søg efter og tap på [Indstillinger] > [System] > [Avanceret] > [Softwareopdatering].
- **2.** Tap på : (Ikon for mere) > [Indstillinger] > [Opdater apps automatisk].
- **3.** Vælg den ønskede indstilling.

#### **Relateret emne**

- [Før opdatering af din enhed](#page-73-0)
- [Opdatering af din enhed ved hjælp af en computer](#page-75-0)

### <span id="page-75-0"></span>**SONY**

[Hjælpevejledning](#page-0-0)

Smartphone Xperia 1 II XQ-AT51/XQ-AT52

# **Opdatering af din enhed ved hjælp af en computer**

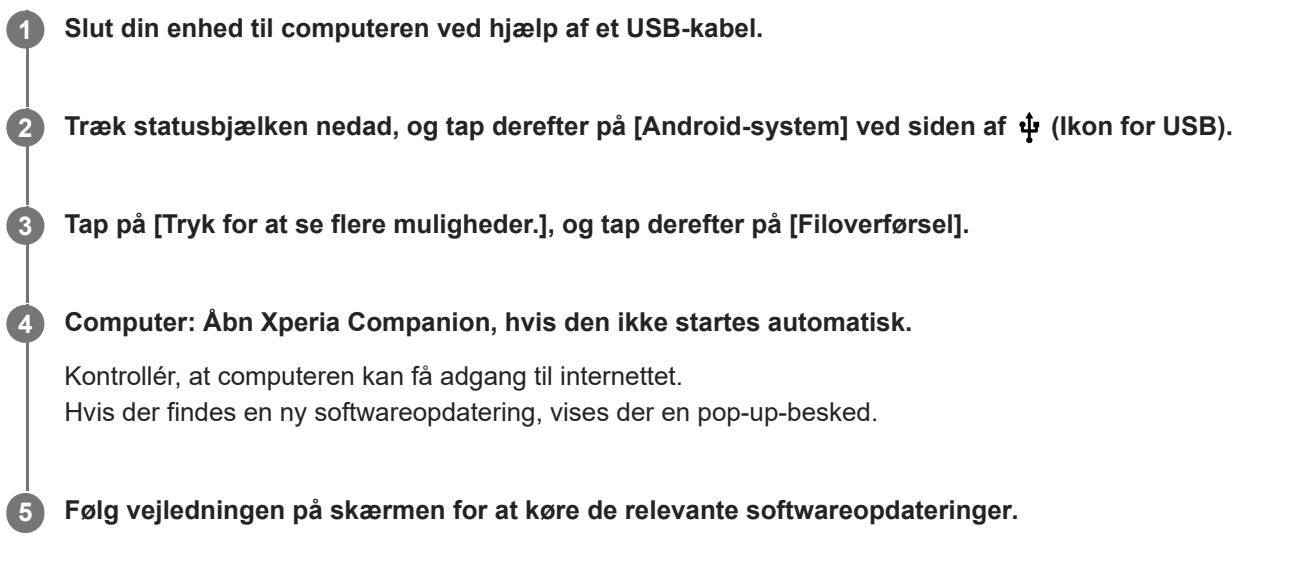

### **Bemærk!**

Hvis du ikke har Xperia Companion-software installeret på den relevante computer, skal du søge efter Xperia Companion på Sony-kundesupportwebstedet og hente det.

#### **Relateret emne**

- [Før opdatering af din enhed](#page-73-0)
- [Sådan opdaterer du enheden trådløst](#page-74-0)

# <span id="page-76-0"></span>**Genstart, nulstilling og reparation af din enhed**

Du kan tvinge enheden til at genstarte eller lukke ned, hvis den holder op med at reagere eller ikke kan genstartes på normal vis. Hverken indstillinger eller personlige data slettes.

Du kan også nulstille din enhed til de oprindelige standardindstillinger. Denne fremgangsmåde er sommetider nødvendig, hvis enheden holder op med at fungere korrekt. Bemærk dog, at du først skal tage backup af dine data, da nulstilling af din enhed sletter alle dine data fra din enhed.

Hvis enheden ikke kan tændes, eller du vil nulstille enhedens software, kan du bruge Xperia Companion til at reparere enheden. Du kan få yderligere oplysninger om hentning og brug af Xperia Companion ved at søge efter Xperia Companion på Sony-kundesupportwebstedet.

## **Genstart af din enhed**

#### **Bemærk!**

Enheden kan muligvis ikke genstarte, hvis batteriniveauet er lavt. Slut enheden til en oplader, og prøv at genstarte den igen.

- **1.** Tryk længe på til/fra-tasten.
- Tap på [Genstart] i den menu, der åbnes. **2.** Enheden genstartes automatisk.

## **Sådan gennemtvinger du genstart eller lukning af enheden**

- **1.** Tryk længe på til/fra-tasten og lydstyrke op-tasten samtidig, indtil din enhed vibrerer.
- Afhængigt af om du vil gennemtvinge genstart eller lukning af enheden, skal du fortsætte på følgende måde. **2.**
	- Hvis du vil gennemtvinge genstart af enheden: Slip tasterne nu. Enheden genstartes.
	- Hvis du vil gennemtvinge lukning af enheden: Fortsætte med at trykke på tasterne. Efter endnu et par sekunder vibrerer enheden tre gange og lukker.

## **Sådan udfører du en nulstilling til standardindstillingerne**

#### **Bemærk!**

- Hvis du vil undgå permanent skade på din enhed, skal du undlade at afbryde proceduren for nulstilling til standardindstillinger.
- Tag backup af alle data, der er gemt i din enheds interne hukommelse. Nulstilling sletter alle dine data fra din enhed.
- **1.** Søg efter og tap på [Indstillinger] > [System] > [Avanceret] > [Nulstil valg].
- **2.** Tap på [Ryd alle data (gendan fabriksindstillinger)] > [Ryd alle data].
- Hvis du bliver bedt om det, skal du tegne dit mønster eller indtaste din adgangskode eller pinkode for at låse **3.** skærmen op, før du kan fortsætte.
- **4.** Tap på [Ryd alle data] for at bekræfte.

#### **Tip!**

Din enhed gendannes ikke til en tidligere softwareversion af Android, når du foretager en nulstilling til standardindstillingerne.

#### **Relateret emne**

[Reparation af enhedssoftwaren ved hjælp af Xperia Companion](#page-78-0)

# <span id="page-78-0"></span>**Reparation af enhedssoftwaren ved hjælp af Xperia Companion**

Du kan bruge Xperia Companion til at reparere din enheds software. Hvis du glemmer din adgangskode, din pinkode eller dit mønster til oplåsning af skærmen, kan du bruge funktionen til reparation af enheden i Xperia Companion til at slette sikkerhedslaget. Du skal angive logonoplysningerne for din Google-konto for at udføre denne handling. Når du kører reparationsfunktionen, geninstalleres softwaren til enheden, og du mister måske nogle personlige data i løbet af processen.

Hvis din enhed tilsyneladende fryser, genstarter flere gange eller slet ikke starter, når du har opdateret Xperia-softwaren, eller når du har udført en softwarereparation eller en gendannelse af fabriksdata, kan du prøve at tvinge enheden til at lukke ned og derefter prøve at tænde den igen. Hvis problemet varer ved, kan du tvinge enheden til at lukke ned og derefter udføre en softwarereparation.

#### **Bemærk!**

Før du udfører en softwarereparation, skal du kontrollere, at du kender brugernavnet og adgangskoden til din Google-konto. Afhængigt af dine sikkerhedsindstillinger kan det være nødvendigt at angive dem for at genstarte enheden efter en softwarereparation.

**1 Sørg for, at Xperia Companion er installeret på computeren.**

**2 Åbn Xperia Companion-softwaren på computeren, og klik på [Softwarereparation] på hovedskærmen.**

**3 Følg vejledningen på skærmen for at geninstallere softwaren og fuldføre reparationen.**

#### **Relateret emne**

[Genstart, nulstilling og reparation af din enhed](#page-76-0)

**Smartphone** Xperia 1 II XQ-AT51/XQ-AT52

## **Sådan nulstiller du programmer**

Du kan nulstille et program eller rydde programdata, hvis programmet holder op med at reagere eller forårsager problemer på enheden. Når du nulstiller programindstillinger, sletter du ikke programdata fra din enhed.

**1 Søg efter og tap på [Indstillinger] > [Apps og underretninger].**

**2 Tap på antal apps for at se alle apps.**

**3 Tap på (Ikon for mere) > [Nulstil app-præferencer] > [Nulstil apps].**

### **Sådan rydder du programdata**

- **1.** Søg efter og tap på [Indstillinger] > [Apps og underretninger].
- **2.** Vælg et program eller en tjeneste, og tap derefter på [Lagerplads og cache] > [Ryd lagerplads] > [OK].

### **Sådan rydder du et programs cachelager**

- **1.** Søg efter og tap på [Indstillinger] > [Apps og underretninger].
- **2.** Vælg et program eller en tjeneste, og tap derefter på [Lagerplads og cache] > [Ryd cache].

#### **Sådan rydder du programmets standardindstilling**

- **1.** Søg efter og tap på [Indstillinger] > [Apps og underretninger].
- **2.** Vælg et program eller en tjeneste, og tap derefter på [Avanceret] > [Åbn som standard] > [Ryd standarder].

#### **Bemærk!**

Indstillingen til at rydde et programs data, cachelager eller standardindstilling er ikke tilgængelig for alle programmer eller tjenester.

## <span id="page-80-0"></span>**Visning af hukommelsesstatus**

Det interne lager gemmer hentet eller overført indhold sammen med personlige indstillinger og data, og det har en tendens til at blive fyldt som følge af normal brug. Hvis enheden begynder at blive langsom, eller dine programmer på enheden pludselig lukker ned, skal du overveje følgende tiltag:

- Luk de åbne programmer, du ikke bruger.
- Fjern programmer, du har hentet, men som du ikke bruger.
- Overfør fotos, videoer og musik fra den interne hukommelse til det flytbare hukommelseskort eller Google-tjenesten.

#### **Bemærk!**

- Du kan købe et separat hukommelseskort.
- Hvis din enhed ikke kan læse indhold på hukommelseskortet, kan det være nødvendigt at formatere kortet. Bemærk, at når du formaterer kortet, slettes alt indhold på det.

### **Sådan får du vist hukommelsesstatus**

**1.** Søg efter og tap på [Indstillinger] > [Lagerplads].

#### **Relateret emne**

- [Sådan frigør du plads på det interne lager](#page-81-0)
- [Formatering af hukommelseskortet](#page-83-0)
- [Sådan forhindrer du kørsel af programmer og tjenester](#page-82-0)

# <span id="page-81-0"></span>**Sådan frigør du plads på det interne lager**

Hvis enheden begynder at blive langsom, eller programmer lukker pludseligt ned, kan problemet muligvis løses ved at frigøre plads på det interne lager.

## **1 Søg efter og tap på [Indstillinger] > [Lagerplads].**

### **Tap på [FRIGØR PLADS].**

Hvis du har isat et hukommelseskort, skal du vælge [Intern delt lagerplads] > [FRIGØR PLADS].

**3 Vælg ofte anvendte apps eller gamle filer, der skal slettes, og følg derefter vejledningen på skærmen.**

#### **Relateret emne**

**2**

[Visning af hukommelsesstatus](#page-80-0)

<span id="page-82-0"></span>Smartphone Xperia 1 II XQ-AT51/XQ-AT52

## **Sådan forhindrer du kørsel af programmer og tjenester**

Hvis ydeevnen for din enhed eller dine apps ikke er optimal, kan du prøve at stoppe apps og tjenester, så de ikke kører.

**1 Søg efter og tap på [Indstillinger] > [Apps og underretninger].**

**2 Vælg et program eller en tjeneste, og tap derefter på [Tving til at standse] > [OK].**

#### **Relateret emne**

[Visning af hukommelsesstatus](#page-80-0)

<span id="page-83-0"></span>Smartphone Xperia 1 II XQ-AT51/XQ-AT52

## **Formatering af hukommelseskortet**

Hvis din enhed ikke kan læse indhold på hukommelseskortet, skal du formatere hukommelseskortet på enheden.

**1 Søg efter og tap på [Indstillinger] > [Lagerplads] > [SD-kort].**

**Tap på (Ikon for mere) > [Indstillinger for lager] > [Formatér], og udfør derefter formatering i den næste bekræftelsesdialogboks.**

#### **Bemærk!**

**2**

Alt indhold på hukommelseskortet slettes, når du formaterer det. Sørg for først at tage backup af alle data, du vil gemme. For at tage backup af indholdet kan du kopiere det til en computer.

## **Mobildataforbindelse**

Hvis du vil have adgang til internettet med en mobildataforbindelse, kræver det, at du har de korrekte internetindstillinger.

- Enheden leveres forudinstalleret med disse indstillinger til de fleste mobilnetværk og mobiloperatører, så du kan komme i gang med at bruge internettet med det samme.
- Du kan manuelt kontrollere, om der er opdateringer til internetindstillingerne. Hvis du ændrer eller sletter en internetindstilling ved en fejl, skal du nulstille internetindstillingerne.
- Søg efter og tap på [Indstillinger] > [Netværk og internet] > [Mobilnetværk] for at få vist flere indstillinger for mobilnetværk.

### **SONY**

[Hjælpevejledning](#page-0-0)

Smartphone Xperia 1 II XQ-AT51/XQ-AT52

# **Forstærkning af Wi-Fi®-signalstyrken**

Du kan gøre flere forskellige ting for at forbedre modtagelsen af Wi-Fi-signalet:

- **Flyt enheden tættere på Wi-Fi-adgangspunktet.**
- Flyt Wi-Fi-adgangspunktet væk fra potentielle forhindringer eller interferenskilder.
- Tildæk ikke Wi-Fi-antenneområdet på din enhed.

**Relateret emne**

[Oversigt](#page-40-0)

# **Sådan styrer du dataforbrug**

Du kan holde styr på den mængde data, der overføres til og fra enheden via din mobildata- eller Wi-Fi-forbindelse i en given periode. Du kan f.eks. få vist den datamængde, der anvendes af de enkelte programmer. For data, der overføres via mobildataforbindelsen, kan du også angive advarsler om og begrænsninger for dataforbrug for at undgå ekstra gebyrer.

## **Hjælper med at reducere dataforbruget**

- **1.** Søg efter og tap på [Indstillinger] > [Netværk og internet] > [Datasparefunktion].
- **2.** Tap på kontakten for at aktivere funktionen.

## **Indstilling af en dataforbrugsadvarsel eller en mobildatagrænse**

- **1.** Kontrollér, at mobildatatrafik er slået til.
- Søg efter og tap på [Indstillinger] > [Netværk og internet] > [Mobilnetværk] > [Dataforbrug i apps] > (Ikon for **2.** Indstillinger).
- Afhængigt af om du vil angive en dataadvarsel eller en datagrænse, skal du gøre følgende. **3.**
	- Hvis du vil angive en advarsel for dataforbrug, skal du tappe på kontakten [Konfigurer dataadvarsel] for at aktivere funktionen og derefter tappe på [Dataadvarsel] for at ændre advarselsniveauet.
	- Hvis du vil angive en grænse for mobildata, skal du tappe på kontakten [Angiv datagrænse] for at aktivere funktionen og derefter tappe på [Datagrænse] for at ændre grænsen for dataforbrug.

### **Tip!**

Du kan indstille datoen for nulstilling af anvendelsescyklussen. Under [Dataadvarsel og -grænse] skal du tappe på [Cyklus for appdataforbrug] og derefter indstille nulstillingsdatoen.

#### **Bemærk!**

Når dit mobildataforbrug har nået den angivne grænse, slås mobildatatrafik på enheden automatisk fra.

## **Kontrol af dataforbruget**

- **1.** Søg efter og tap på [Indstillinger] > [Netværk og internet].
- Afhængigt af om du vil kontrollere forbruget af mobildata eller brugen af Wi-Fi-data, skal du gøre følgende. **2.**
	- Du kan kontrollere forbruget af mobildata ved at tappe på [Mobilnetværk] > [Dataforbrug i apps].
	- Du kan kontrollere forbruget af Wi-Fi-data ved at tappe på [Wi-Fi] > [Dataforbrug via Wi-Fi].

## **Styring af individuelle programmers dataforbrug**

- **1.** Søg efter og tap på [Indstillinger] > [Apps og underretninger].
- **2.** Tap på det program, du vil styre, og tap derefter på [Mobildata og Wi‑Fi].
- **3.** Rediger indstillingerne efter behov.

#### **Bemærk!**

Ydelsen af individuelle programmer kan blive påvirket, hvis du ændrer relaterede indstillinger for dataforbrug.

Smartphone Xperia 1 II XQ-AT51/XQ-AT52

## **Menuen Indstillinger**

Du kan få vist og ændre indstillinger for enheden fra indstillingsmenuen. Du kan både åbne indstillingsmenuen fra programskærmen og fra panelet Hurtige indstillinger.

**1 Søg efter og tap på [Indstillinger].**

#### **Tip!**

- Du kan få vist oplysninger om din enhed ved at søge efter og tappe på [Indstillinger] > [Om telefonen].
- Hvis du vil søge efter en indstilling, skal du søge efter og tappe på [Indstillinger] og derefter indtaste navnet på indstillingen i feltet [Søg efter indstillinger].

**Smartphone** Xperia 1 II XQ-AT51/XQ-AT52

# **Lydstyrke og vibration**

Du kan ændre lydstyrke og vibration enten ved hjælp af volumentasterne eller ved at ændre en indstilling. Du kan ændre lydstyrkerne for ringetone, medier, alarmer og igangværende opkald. Du kan desuden indstille din enhed til at vibrere.

### **Bemærk!**

Appindstillinger kan tilsidesætte de valgte indstillinger for lydstyrke og vibration.

# **Ændring af lydstyrken**

- Tryk volumentasten op eller ned for at ændre medielydstyrken. **1.** Tap på  $\int$  (Ikon for Medielydstyrke) for hurtigt at slå medielydstyrken til eller fra.
- Hvis du vil ændre lydstyrken for igangværende opkald, ringetone og beskeder eller alarmer, skal du tappe på **2.** (Ikon for Juster lydstyrke).

Brug hver enkelt skyder til at justere lydstyrken. Tap på [Se mere] for at få flere indstillinger.

## **Sådan aktiverer du vibreringstilstand**

- **1.** Tryk volumentasten op eller ned.
- **2.** Tap en eller flere gange på det ikon, der vises over skyderen, indtil  $\|\cdot\|$ **u** (Ikon for Vibrering) vises.

## **Aktivering af lyd med vibration for indgående opkald**

- **1.** Søg efter og tap på [Indstillinger] > [Lyd].
- **2.** Tap på kontakten [Vibrer ved opkald] for at aktivere funktionen.

**Smartphone** Xperia 1 II XQ-AT51/XQ-AT52

# **Lyde og toner**

## **Indstilling af ringetonen**

- **1.** Søg efter og tap på [Indstillinger] > [Lyd].
- Dual SIM-brugere skal vælge [Telefonens ringetone SIM 1] eller [Telefonens ringetone SIM 2]. Enkelt SIM-**2.** brugere skal tappe på [Ringetone ved opkald].
- Vælg en lyd på listen. **3.** Hvis du vil vælge en musikfil, der er gemt på din enhed, skal du tappe på [Tilføj ringetone].
- **4.** Tap på [OK] for at bekræfte.

## **Indstilling af meddelelseslyden**

- **1.** Søg efter og tap på [Indstillinger] > [Lyd] > [Beskedlyd].
- Vælg en lyd på listen. **2.** Hvis du vil vælge en musikfil, der er gemt på din enhed, skal du tappe på [Tilføj notifikation].
- **3.** Tap på [OK] for at bekræfte.

### **Tip!**

- Hvis du vil slå alle ringetone- og/eller meddelelseslyde fra og indstille din enhed til kun at vibrere, skal du vælge [Ingen] på listen.
- Hvis du vil aktivere eller deaktivere andre lyde og toner, skal du søge efter og tappe på [Indstillinger] > [Lyd] > [Avanceret] og derefter tappe på kontakterne for at aktivere eller deaktivere de forskellige lyde og toner.

**2**

**Smartphone** Xperia 1 II XQ-AT51/XQ-AT52

## **Skærmindstillinger**

Du kan ændre skærmens funktionsmåde, lysstyrke, visningsstørrelse og kvalitet. Du kan også justere billedkvaliteten af fotos og videoer.

**1 Søg efter og tap på [Indstillinger] > [Skærm].**

**Tap på den indstilling, du vil ændre.**

Brug skyderne, afkrydsningsfelterne eller flere menuer for at justere den.

#### **Hovedskærmens indstillinger**

- **Indstillinger for billedkvalitet**: Juster kvaliteten af de fotos og videoer, der vises på din enhed.
- **Hvidbalance**: Tap på kontakten [Angiv manuelt] for at aktivere ændringer af indstillingen, og vælg derefter en af de forudindstillede indstillinger. Du kan også bruge skyderne til at justere hvidbalancen.
- **Lysstyrke**: Juster lysstyrkeniveauet med skyderen. Du kan også aktivere [Automatisk lysstyrke] for automatisk at optimere lysstyrken ud fra belysningen i omgivelserne.
- **Mørkt tema**: Du kan få vist skærmen med en mørk baggrund.
- **Rotér skærm automatisk**: Angiv, at skærmen automatisk skal rotere, når enheden drejes, eller angiv, at den skal forblive i stående retning.
- **Nattelys**: [Nattelys] ændrer skærmfarven til gul. Dette gør det lettere at se skærmen i mørke omgivelser, og det gør det også lettere at falde i søvn.
- **Undgå utilsigtede handlinger, mens skærmen er slukket**: Du kan forhindre, at din enhed aktiveres ved en fejl, når den er anbragt i en lomme eller en pose.

#### **Bemærk!**

- Når STAMINA-tilstand er slået til, kan [Reduktion af bevægelsesslør] ikke anvendes.
- Undgå at vise meget lyse eller statiske billeder i længere tid. Det kan muligvis medføre, at der forbliver et efterbillede eller farve på skærmen.

#### **Tip!**

- [Forbedring af videobillede] er kun tilgængeligt for visse programmer.
- Selv hvis funktionen Rotér skærm automatisk er deaktiveret, kan du dreje skærmen manuelt ved at tappe på  $\uparrow$  (Ikon for rotation) i navigationslinjen.

# **Programopdateringer**

Hvis funktionen til automatiske opdateringer er aktiveret, opdateres dine programmer, uden at du bliver spurgt om det, så du er måske ikke klar over, at der hentes store mængder data. For at undgå, at du måske skal betale et stort beløb for overførsel af data, kan du deaktivere automatiske opdateringer eller kun aktivere automatiske opdateringer, når det sker via en Wi-Fi-forbindelse. Du skal deaktivere funktionen til automatisk opdatering i Play Store-appen for at undgå automatisk opdatering af programmer.

 **Søg efter og tap på (Ikon for Play Store). Tap på**  $\equiv$  **(Ikon for Menu), og tap derefter på indstillingsmenuen. Tap på menuen til automatisk opdatering af apps. Vælg den ønskede indstilling.**

# **Sådan anvender du placeringstjenester**

Placeringstjenester gør det muligt for programmer som Maps og kameraet at anvende oplysninger fra mobil- eller Wi-Finetværk samt GPS-oplysninger (Global Positioning System) til at bestemme din omtrentlige placering. Hvis du vil bruge enheden til at finde ud af, hvor du er, skal du aktivere placeringstjenesterne. Du kan finde flere oplysninger ved at gå til [support.google.com/.](https://support.google.com/)

## **1 Søg efter og tap på [Indstillinger] > [Placering].**

**2 Tap på kontakten for at aktivere eller deaktivere placeringstjenester.**

### **Sådan forbedrer du GPS-præcision**

Første gang du anvender enhedens GPS-funktion, kan det tage et par minutter, inden din placering bliver fundet. Sørg for at have frit udsyn til himlen for at hjælpe søgningen på vej. Stå stille, og undlad at tildække GPS-antennen. GPSsignaler kan passere gennem skyer og plastik, men ikke gennem de fleste faste genstande, f.eks. bygninger og bjerge. Flyt til en anden placering, hvis din placering ikke er fundet efter et par minutter.

#### **Relateret emne**

[Oversigt](#page-40-0)

Smartphone Xperia 1 II XQ-AT51/XQ-AT52

# **Dato og klokkeslæt**

Du kan ændre datoen og klokkeslættet på enheden.

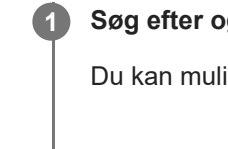

**Søg efter og tap på [Indstillinger] > [System] > [Dato og klokkeslæt].**

Du kan muligvis finde elementet under [Avanceret].

**Hvis du vil indstille datoen eller klokkeslættet manuelt, skal du tappe på kontakten [Automatisk dato og tid] for at deaktivere funktionen. 2**

Hvis du vil indstille tidszonen manuelt, skal du tappe på kontakten [Brug netværkets tidszone] for at deaktivere funktionen.

**3 Tap på det ønskede element for at redigere og ændre værdierne.**

Smartphone Xperia 1 II XQ-AT51/XQ-AT52

## **Overførsel af musik fra en computer til din enhed**

Du kan overføre musik fra en computer til enheden på to måder:

- Slut enheden til en computer vha. et USB-kabel. Vælg [Filoverførsel] på din enhed, og kopiér og indsæt eller træk og slip derefter filerne ved hjælp af computeren.
- På computeren skal du gemme dine mediefiler ved hjælp af Google Drev. Synkroniser derefter dataene på din enhed ved at logge på Google-kontoen.

#### **Bemærk!**

Musikappen understøtter muligvis ikke alle musikfilformater.

### **SONY**

[Hjælpevejledning](#page-0-0)

Smartphone Xperia 1 II XQ-AT51/XQ-AT52

# **Sådan lytter du til musik**

Brug appen Musik til at lytte til din favoritmusik.

## **Oversigt over musikafspiller**

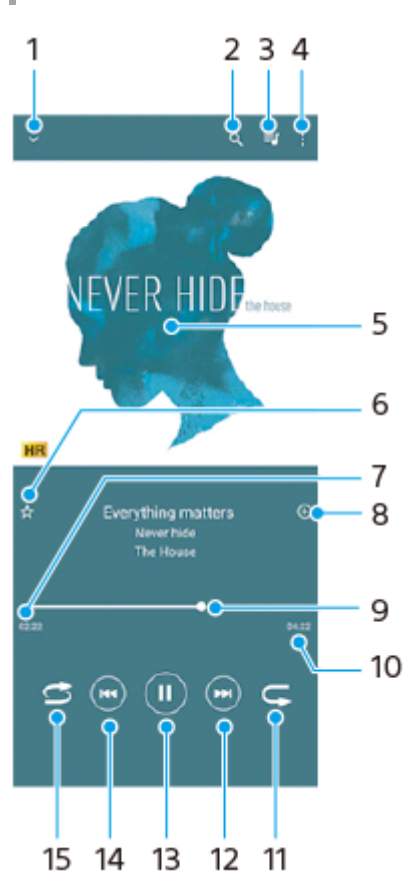

- **1.** Minimer hele skærmafspilleren
- **2.** Søg i alle sange, der er gemt på enheden
- **3.** Se afspilningskøen
- **4.** Få vist flere indstillinger
- **5.** Albumcover (hvis det findes)
- **6.** Tilføj eller fjern en sang som favorit
- **7.** Forløbet tid for den aktuelle sang
- **8.** Føj en sang til en afspilningsliste
- **9.** Statusindikator træk eller tap på linjen for at spole hurtigt frem eller tilbage
- **10.** Varighed af den aktuelle sang
- **11.** Gentag den aktuelle sang eller alle sange i afspilningskøen
- **12.** Tap for at gå til den næste sang. Berør og hold nede for at spole hurtigt frem i den aktuelle sang
- **13.** Afspil en sang, eller sæt den på pause
- Tap en eller to gange for at gå til starten af den aktuelle sang eller den forrige sang, berør og hold nede for at spole **14.** tilbage i den aktuelle sang
- **15.** Bland sange i afspilningskøen

#### **Tip!**

<sup>■</sup> Sådan bruger du (₩) (Knappen Forrige) under afspilning af en sang.

- Under de første 5 sekunders afspilning skal du tappe på knappen for at gå tilbage til den forrige sang.
- Efter 5 sekunders afspilning skal du tappe på knappen for at gå tilbage til starten af den aktuelle sang eller tappe to gange for at gå tilbage til den forrige sang.

## **Startskærm for Musik**

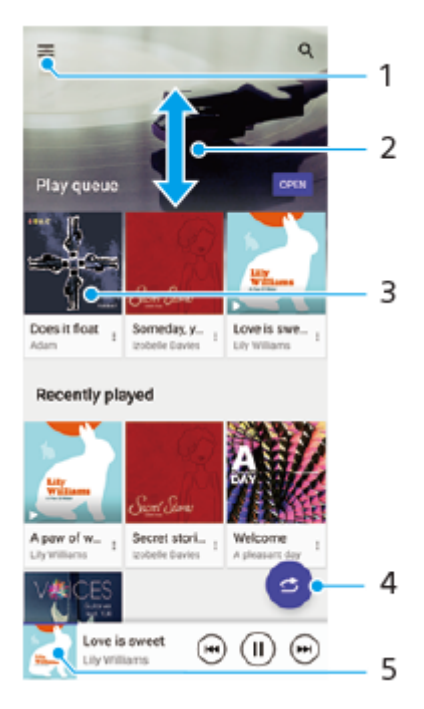

- **1.** Åbn menuen Musik
- **2.** Rul op eller ned for at få vist indhold
- **3.** Tap for at starte afspilning af en sang i afspilningskøen
- **4.** Afspil alle sange i blandet tilstand
- **5.** Gå til skærmen for musikafspilleren

#### **Bemærk!**

Du kan måske ikke afspille ophavsretligt beskyttede elementer.

**Smartphone** Xperia 1 II XQ-AT51/XQ-AT52

# **Funktioner i appen Musik**

Dette afsnit forklarer funktioner, som er praktiske, når du bruger appen Musik.

## **Redigering af musikoplysninger**

- Tap på albumcoveret på musikafspillerskærmen, mens en sang afspilles i appen Musik, og tap derefter på [Rediger **1.** musikoplysninger].
- **2.** Rediger oplysningerne efter behov.
- **3.** Hvis du vil angive albumcover, skal du tappe på (Ikon for Rediger) og derefter vælge en indstilling.
- **4.** Tap på [GEM], når du er færdig.

## **Afspilning af musik i baggrunden**

Tap på (Ikon for Startside), når en sang afspilles, for at gå til startskærmen. **1.** Musik-appen fortsætter med at køre i baggrunden. Hvis du vil åbne appen Musik igen, skal du trække statusbjælken nedad og tappe på musikbeskeden. Du kan også søge efter og tappe på (Ikon for Musik).

### **SONY**

[Hjælpevejledning](#page-0-0)

**Smartphone** Xperia 1 II XQ-AT51/XQ-AT52

## **Kameraoversigt**

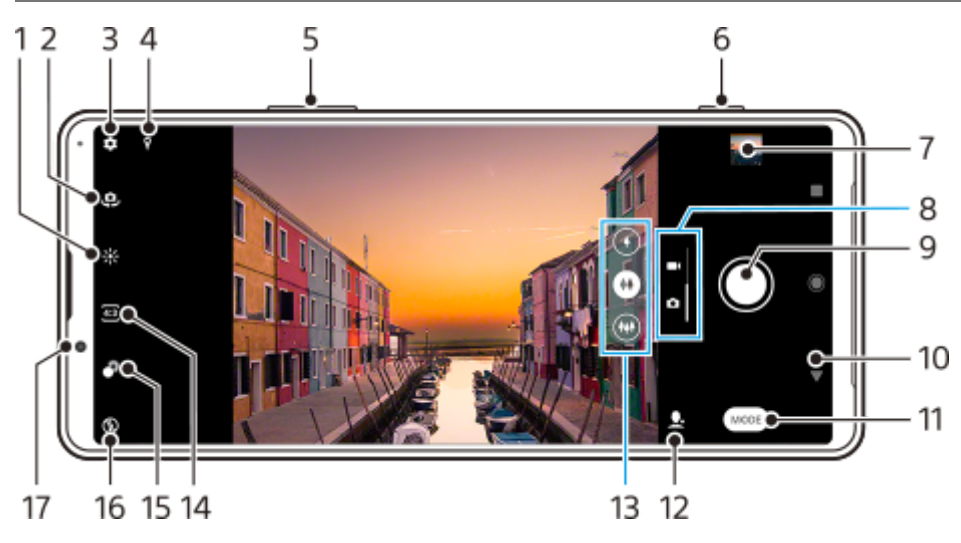

- **1.** Tap for at justere farve og lysstyrke
- **2.** Skift mellem front- og hovedkameraet
- **3.** Kameraindstillinger
- **4.** Status for geotagging
- **5.** Brug volumentasterne til at zoome ind eller ud
- **6.** Brug kameratasten til at aktivere kameraet, tage fotos eller optage videoer
- **7.** Tap på miniaturen for at se, dele eller redigere fotos og videoer
- **8.** Skift mellem at tage fotos og videoer
- **9.** Brug lukkerknappen til at tage fotos eller optage videoer
- **10.** Gå tilbage, eller afslut kameraet
- **11.** Vælg en optagetilstand
- **12.** Genvej til den sidst valgte optagetilstand
- **13.** Tap på en af vinkelknapperne for at skifte objektiver
- **14.** Vælg et højde-bredde-forhold
- **15.** Tap for at justere Bokeh-effekten
- **16.** Vælg en blitzindstilling. Ikonet bliver orange, når blitzen eller blitzlysen aktiveres.
- **17.** Objektiv på frontkamera

<span id="page-100-0"></span>**Smartphone** Xperia 1 II XQ-AT51/XQ-AT52

## **Sådan tager du et foto eller optager en video**

Dette afsnit forklarer de grundlæggende kamerahandlinger.

#### **Tip!**

- Sørg altid for, at objektivet et rent. Et fingeraftryk eller en smule snavs kan forringe fotoets kvalitet.
- Brug selvudløseren, når du skal bruge ekstra tid til at forberede dig, for at undgå slørede fotos.
- Tjek ofte enhedens hukommelsesstatus. Fotos og videoer i høj opløsning forbruger mere hukommelse.

#### **Bemærk!**

**1**

Bemærk, at visse funktioner muligvis ikke er tilgængelige, afhængigt af indstillingerne.

#### **Start kameraet.**

- Tryk kameratasten helt ned, stryg < (Ikon for Kamera) fra låseskærmen, eller tap på ⊙ (Ikon for Kamera) fra programskærmen.
- Tryk to gange på til/fra-tasten. Tap på [Indstillinger] > [System] > [Bevægelser] > [Funktionsmåde for til/fra-tast] > [Start kamera] for at aktivere denne funktion.

**2 Stryg på skærmen for at vælge en foto- eller videotilstand.**

**3 Tryk på kameratasten, eller tap på lukkerknappen.**

#### **Lukkerknap**

Lukkerknappen bruges forskelligt afhængigt af optagetilstanden og de aktiverede funktioner.

- (Optageknap): Tag et foto  $\qquad \qquad \oplus$
- (Startknap): Optag en video/Genoptag optagelse
- (Pauseikon): Sæt en video på pause
- **(Stopknap): Stop optagelse af en video**
- (Ikon for selvudløser slået til): Selvudløser er aktiveret  $\bullet$
- $\bigcup$  (Ikon for trykoptagelse slået til): Trykoptagelse er aktiveret
- $\mathcal{L}_{\infty}^{\omega}$  (Ikon for aktiveret trykoptagelse og selvudløser): Trykoptagelse og Selvudløser er aktiveret

#### **Relateret emne**

- [Selvudløser](#page-108-0)
- [Forskellige metoder til at tage fotos](#page-107-0)

[Grundlæggende kamerafunktioner](#page-103-0)

**1**

[Hjælpevejledning](#page-0-0)

Smartphone Xperia 1 II XQ-AT51/XQ-AT52

## **Sådan tager du et foto med blitzen**

Brug blitzen i overensstemmelse med motivet og lysforholdene.

Når du bruger kameraet, skal du tappe på det blitzikon, der vises på skærmen, f.eks. A<sup>1</sup> (Ikon for **Automatisk blitz).**

**2 Rediger eventuelt blitzindstillingen.**

**3 Tryk på kameratasten, eller tap på lukkerknappen for at tage et foto eller optage en video.**

#### **Bemærk!**

De tilgængelige indstillinger afhænger af optagetilstanden, fototilstanden og videotilstanden.

#### **Tip!**

Når baggrunden er lysere end motivet, kan du bruge Fill-blitz til at fjerne uønskede mørke skygger.

<span id="page-103-0"></span>**Smartphone** Xperia 1 II XQ-AT51/XQ-AT52

## **Grundlæggende kamerafunktioner**

Brug de grundlæggende kamerafunktioner, der hjælper dig med at tage fotos eller optage videoer.

## **Sådan ændrer du bredde-højde-forholdet**

- **1.** Tap på (Ikon for Højde-bredde-forhold), når du bruger kameraet.
- **2.** Vælg en indstilling.

### **Justering af kameraindstillingerne**

- **1.** Tap på (Ikon for Indstillinger), når du bruger kameraet.
- **2.** Stryg listen for at se de tilgængelige indstillinger, og vælg en indstilling.

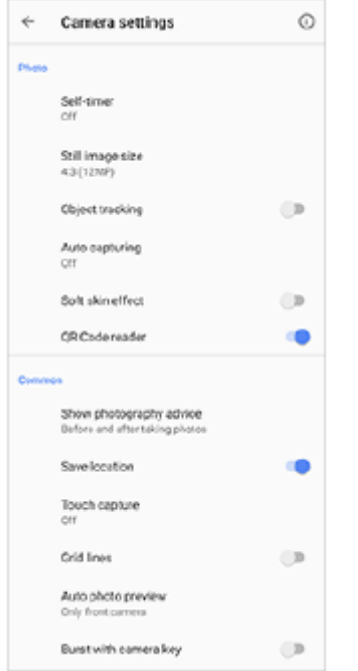

#### **Bemærk!**

De tilgængelige indstillinger afhænger af den valgte optagetilstand.

#### **Tip!**

Tap på (Ikon for introduktion til funktioner) for at kontrollere oplysninger om forskellige funktioner.

### **Skift mellem hoved- og frontkameraet**

**1.** Når du bruger kameraet, skal du tappe på (Ikon for Skift kamera) for at skifte mellem hoved- og frontkameraet.

#### **Tip!**

Du kan også skifte mellem kameraer ved at stryge nedad på kameraskærmen (i stående retning) eller stryge til højre på kameraskærmen (i liggende retning).

## **Skift af objektiver**

Når du bruger kameraet, skal du tappe på en af vinkelknapperne. **1.**

- $\bullet$  (+) (Telefoto-knap)
- $(\rightarrow)$  (Vidvinkel-knap)
- (<del>W</del>) (Supervidvinkel-knap)

## **Brug af zoom**

Når du bruger hovedkameraet, skal du udføre en af følgende handlinger. **1.**

- Saml eller spred fingrene på kameraskærmen.
- **Brug volumentasten.**
- Tap på en af vinkelknapperne for at vælge et objektiv, og træk derefter vinkelknappen mod venstre og højre (i stående retning) eller op og ned (i liggende retning).

#### **Bemærk!**

**Zoom er kun tilgængeligt for hovedkameraet.** 

### **Reduktion af vindstøj under optagelse**

- **1.** Søg efter og tap på [Indstillinger] > [Lyd] > [Lydindstillinger] > [Intelligent vindfilter].
- **2.** Tap på kontakten for at aktivere funktionen.

#### **Relateret emne**

[Sådan tager du et foto eller optager en video](#page-100-0)

**Smartphone** Xperia 1 II XQ-AT51/XQ-AT52

## **Sådan viser, deler eller redigerer du fotos og videoer**

Se eller del fotos og videoer i Google Fotos-appen, når du har taget fotos eller optaget videoer. Du kan også redigere fotos eller videoer, f.eks. ved at justere farverne eller beskære fotos.

**1 Når du bruger kameraet, skal du tappe på miniaturen for at åbne et foto eller en video.**

**2 Stryg til venstre eller højre for at få vist fotos og videoer.**

Tap på < (Ikon for Deling) for at dele et foto eller en video eller  $\pm$  (Ikon for Rediger) for at redigere det. Tap på skærmen for at skjule eller vise ikoner. **3**

**Relateret emne**

[Sådan tager du et foto eller optager en video](#page-100-0)

**Smartphone** Xperia 1 II XQ-AT51/XQ-AT52

# **Valg af en optagetilstand**

Du kan vælge en optagetilstand afhængigt af motivet eller dit formål.

**1 Tap på [Tilstand], mens du bruger kameraet, og vælg derefter en optagetilstand.**

### **Oversigt over optagetilstande**

Følgende er nogle af de primære optagetilstande.

- **(Ikon for Slowmotion): Tilføj en slowmotioneffekt, når du har optaget en video**
- **(Ikon for Selfieeditor): Tag flottere selfies**
- (Ikon for Kreative effekter): Tag fotos med effekter og farvefiltre
- **IN (Ikon for Panorama): Tag vidvinkel- og panoramafotos**
- **(i)** (Ikon for Photo Pro): Start Photo Pro

#### **Bemærk!**

De tilgængelige indstillinger afhænger af den valgte optagetilstand.

#### **Relateret emne**

- [Videoer i slowmotion](#page-122-0)
- [Selfieeditor](#page-123-0)
- [Kreativ effekt](#page-124-0)
- [Panorama](#page-125-0)
- [Start af Photo Pro \(Photography Pro\)](#page-15-0)

<span id="page-107-0"></span>**Smartphone** Xperia 1 II XQ-AT51/XQ-AT52

# **Forskellige metoder til at tage fotos**

Tag fotos med den metode, der passer til din situation.

## **Start af kameraet og optagelse af et foto på samme tid**

- Når du bruger kameraet, skal du tappe på (Ikon for Indstillinger) og derefter tappe på [Start med kameratasten] > **1.** [Start og optag].
- Luk indstillingsmenuen, og afslut kameraet. **2.** Indstillingen gemmes for alle optagetilstande.
- **3.** Tryk længe på kameratasten for at starte kameraet og tage et foto.

## **Sådan tager du et foto ved at tappe på skærmen**

- Når du bruger kameraet, skal du tappe på (Ikon for Indstillinger) og derefter tappe på [Berøringsoptagelse] > **1.** [Tændt] eller [Kun frontkamera].
- 2. Luk indstillingsmenuen. Indstillingen gemmes i alle optagetilstande.
- **3.** Tap et vilkårligt sted på skærmen for at tage et foto.

#### **Tip!**

**Denne funktion kan også anvendes til videoer.** 

## **Sådan tager du et foto, mens du optager en video**

Tap på (Ikon for Kamera), mens du optager en video. **1.** Fotoet tages, så snart du slipper lukkerknappen.
<span id="page-108-0"></span>Smartphone Xperia 1 II XQ-AT51/XQ-AT52

# **Selvudløser**

**2**

Brug Selvudløser for at få mere tid til at forberede dig på at tage et foto. Det hjælper dig også med at holde enheden i ro og undgå slørede fotos.

Når du bruger hovedkameraet, skal du tappe på  $\bullet$  (Ikon for Indstillinger) > [Selvudløser], vælge **tidsforsinkelsen og derefter lukke indstillingsmenuen. 1**

Selvudløser-indstillingen gemmes.

Når du bruger frontkameraet, skal du tappe på  $\bullet$  (Ikon for Selvudløser) og derefter vælge et tidsforsinkelse.

**Tryk på kameratasten, eller tap på lukkerknappen for at tage et foto.**

En række bip markerer nedtællingen, indtil fotoet tages.

# **Justering af eksponering, farve og lysforhold**

En god eksponering til dine fotos kræver den rette mængde lys. Der kræves forskellige eksponeringer, når der f.eks. tages fotos af ansigter, af genstande i bevægelse eller ved lav belysning.

Du kan også optage videoer i HDR for at tilføje lysstyrke og kontrast og dermed opnå en mere realistisk effekt.

### **Sådan optimerer du lysforhold**

- Kig efter lys med en retning og farve, der giver motivet form og dybde. Denne type lys forekommer lige inden solopgang og ved solnedgang. Naturligt lys fra et vindue er også godt.
- For at få fotos i højere kvalitet ved lav belysning skal du holde kameraet i ro. Du kan anbringe kameraet på en fast overflade og bruge selvudløseren.
- Selvom lysforholdene er dårlige, skal du prøve at tage fotos med og uden blitzen. Kvaliteten bliver nogle gange bedre uden blitzen.

#### **Relateret emne**

- **[Farve og lysstyrke](#page-110-0)**
- [HDR-videooptagelse](#page-111-0)
- [Selvudløser](#page-108-0)
- [Sådan tager du et foto med blitzen](#page-102-0)

# <span id="page-110-0"></span>**Farve og lysstyrke**

Dit kamera justerer automatisk værdien for farve og lysstyrke ved at registrere lysforholdene og estimere farvetemperaturen for omgivende lys. Digitale kameraer kan kun komme med et estimat over farvetemperaturen, så du skal muligvis justere indstillingerne for at måle den rette temperatur.

Hvis du oplever gule fotos i indendørs miljøer eller blålige fotos, når du bruger blitzen, kan du prøve at justere farven.

### **1** Tap på  $*$  (Ikon for Farve og lysstyrke), når du bruger kameraet.

#### **Træk skyderne for at justere farven og lysstyrken. 2**

Tap på  $\bigtimes$  (Ikon for Annuller) for at nulstille og lukke farveindstillingen.

**3 Tryk på kameratasten, eller tap på lukkerknappen for at tage et foto eller optage en video.**

<span id="page-111-0"></span>Smartphone Xperia 1 II XQ-AT51/XQ-AT52

### **HDR-videooptagelse**

Aktivér HDR (High Dynamic Range), hvis du vil få dine videoer til at virke mere dramatiske og tættere på det, man ser i virkeligheden.

**1 Stryg på skærmen for at vælge en videotilstand, når du bruger kameraet.**

**2 Tap på (Ikon for HDR), og vælg [Tændt].**

### **Bemærk!**

Denne indstilling er ikke tilgængelig, når [Videostørrelse] er indstillet til [Fuld HD (60 b/sek.)] eller [HD].

# **Indstilling af den rette fokus**

Appen Kamera fokuserer automatisk på og registrerer folks øjne eller ansigter. Når et ansigt er med på billedet, registrerer og fokuserer kameraet automatisk på et af øjnene med en grøn ramme (øje-AF-funktion). Hvis du tapper på (Ikon for øje-AF) , mens du fokuserer på et øje, skifter kameraet fokus til ansigtet/ansigterne.

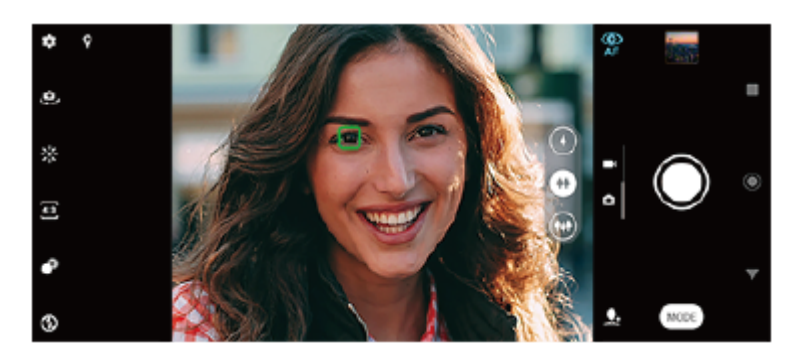

### **Automatisk fokusering**

Når du bruger hovedkameraet, skal du tappe på det område, hvor du vil fokusere. **1.** (Ikon for Indstil fokus) vises, og kameraet fokuserer på det område, der tappes på. Tap på skærmen for at ændre fokusområdet.

Tryk kameratasten halvt ned for at låse fokus. Farven på den cirkulære ramme ændres.

**2.** Tryk på kameratasten, eller tap på lukkerknappen for at tage et foto.

### **Bemærk!**

Denne indstilling afhænger af den valgte optagetilstand.

### **Bemærk!**

Funktionen øje-AF er kun tilgængelig ved brug af hovedkameraet.

# **Sådan tager du fotos og videoer af personer**

Når der er valgt en fototilstand, kan appen Kamera registrere folks ansigter og øjne. Når der registreres et ansigt eller et øje, vises registreringsrammen. Tap på  $\bigcirc$  (Ikon for øje-AF) for at skifte fokus mellem ansigter og et øje. Når der er registreret flere ansigter, skal du tappe på en hvilken som helst ramme for at vælge det ansigt, du vil fokusere på. Når kameraet er indstillet til at fokusere på øjnene, skal du tappe på et hvilket som helst ansigt for at vælge det øje, du vil fokusere på.

Når der er valgt en videotilstand, kan Kamera-appen registrere folks ansigter. Ansigter i fokus vises med en farvet ramme.

Brug Smiludløser til automatisk at tage et foto, når en person smiler. Hvis du optager en video, tages der et foto, hver gang der registreres et smil.

### **Bemærk!**

Funktionen øje-AF er ikke tilgængelig, når du tager selfies eller optager videoer.

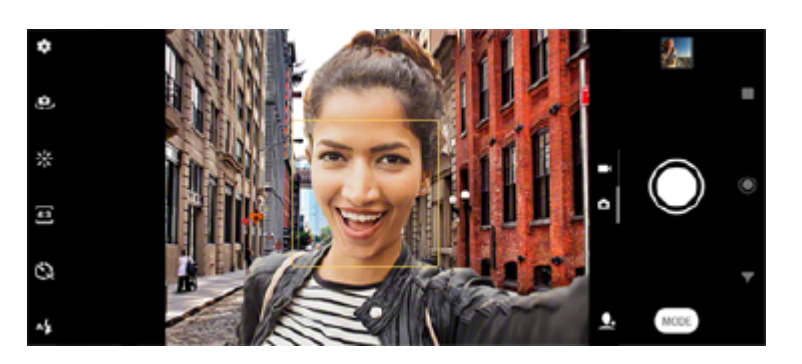

### **Sådan tager du fotos og videoer af personer**

- Vær opmærksom på kameraets retning. Brug stående retning til nærbilleder for at udfylde rammen. Brug liggende retning til nærbilleder af grupper eller til at tage et billede af et motiv i baggrunden.
- Anbring kameraet på en fast overflade, og brug selvudløseren for at undgå slørede fotos.

Smartphone Xperia 1 II XQ-AT51/XQ-AT52

# **Sådan blødgør du hudtonen**

Du kan tage fotos med blødere hudfarver.

**1 Tap på (Ikon for Indstillinger), når du bruger kameraet.**

**2 Tap på kontakten [Blød hud-effekt] for at aktivere effekten.**

**Luk indstillingsmenuen. 3**

Indstillingen gemmes.

Smartphone Xperia 1 II XQ-AT51/XQ-AT52

### **Sådan tager du et foto, når en person smiler**

Brug Smiludløser til automatisk at tage et foto, når en person smiler.

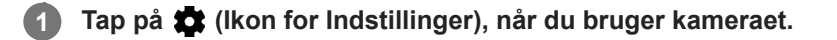

**2 Tap på [Automatisk optagelse] eller [Automatisk optagelse (video)] > [Smiludløser].**

**Luk indstillingsmenuen. 3**

Indstillingen gemmes for den valgte optagetilstand.

**4 Når der registreres et smil, tager kameraet automatisk et foto.**

#### **Bemærk!**

Denne indstilling er ikke tilgængelig, når [Videostørrelse] er indstillet til [4K].

Smartphone Xperia 1 II XQ-AT51/XQ-AT52

# **Sådan tager du en selfie**

Skift til frontkameraet, og tag et foto af dig selv. Du kan bruge selvudløseren.

E-987-100-45 Copyright 2020 Sony Corporation **Når du bruger kameraet, skal du vælge en optagetilstand for fotos eller videoer for din selfie. Tap på (Ikon for Skift kamera) for at aktivere frontkameraet. Tap på (Ikon for Selvudløser), hvis du vil bruge selvudløseren. Tryk på kameratasten, eller tap på lukkerknappen for at tage en selfie.**

# **Aktivering af selfietimeren med din håndflade**

Brug Håndudløser til automatisk at starte timeren og tage et foto, når kameraet registrerer din hånd. Funktionen Håndudløser er kun til rådighed, når du bruger frontkameraet.

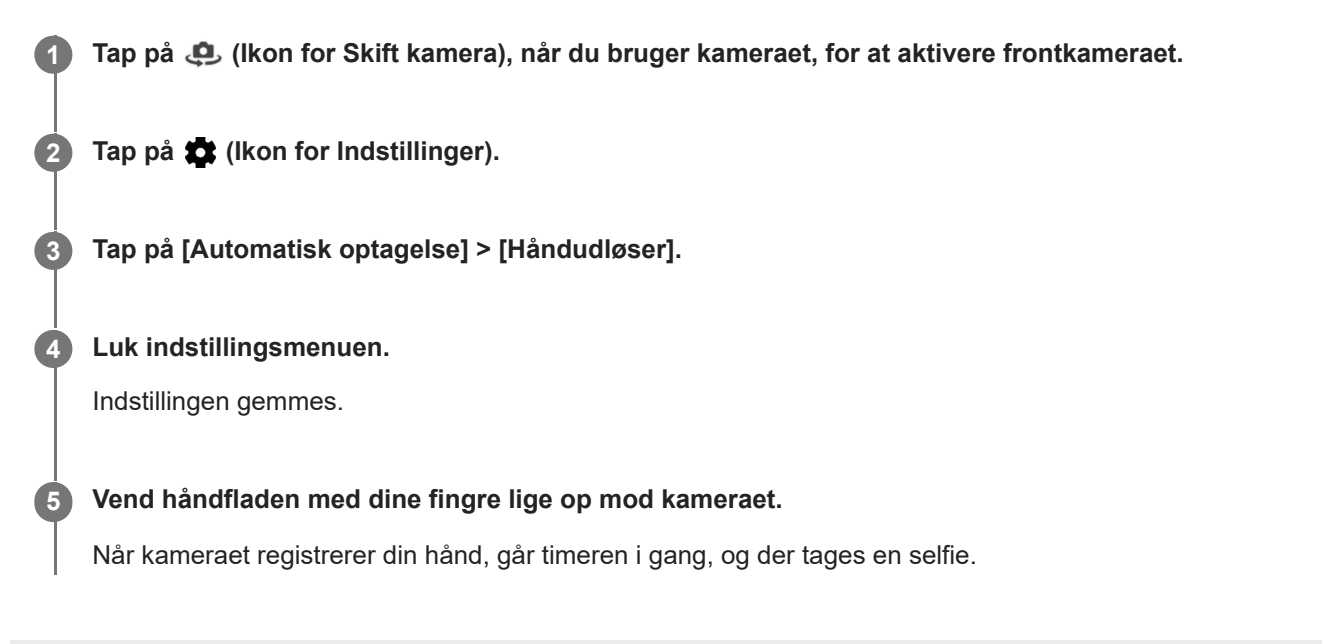

Smartphone Xperia 1 II XQ-AT51/XQ-AT52

# **Sporing af et motiv**

Kameraet kan også registrere og spore et motiv i bevægelse. En gul ramme indikerer ansigter eller genstande i bevægelse, som er i fokus.

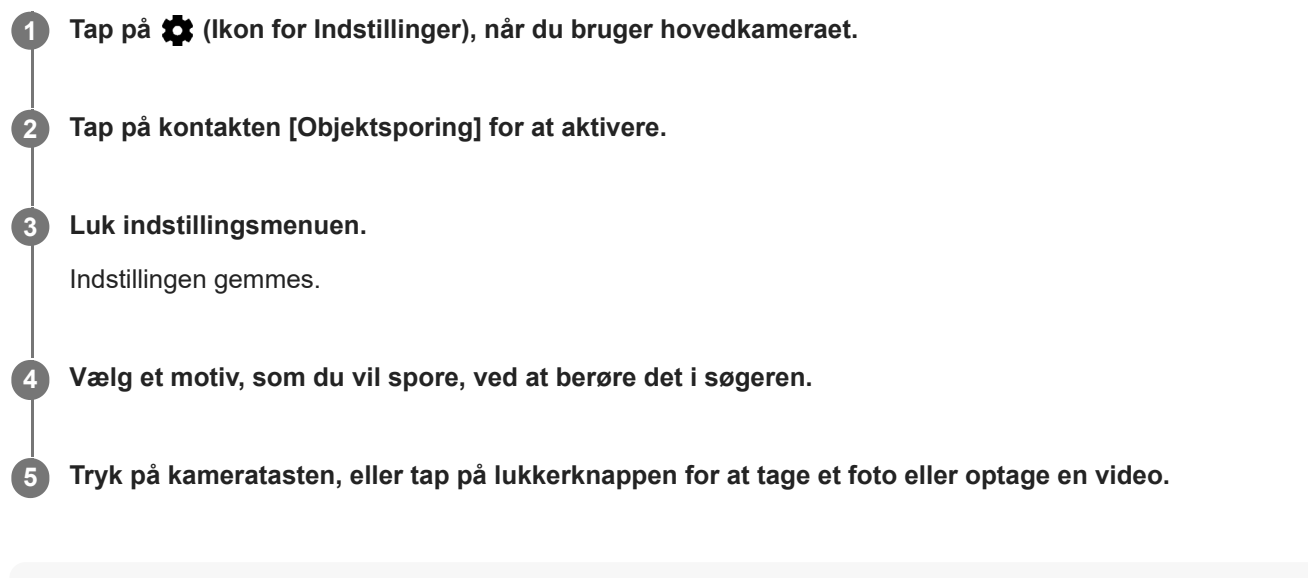

#### **Bemærk!**

Denne indstilling er ikke tilgængelig, når [Videostørrelse] er indstillet til [4K].

Smartphone Xperia 1 II XQ-AT51/XQ-AT52

# **Optagelse af en billedsekvens**

Brug funktionen Billedsekv. med kameratast til at tage en billedsekvens og finde det bedste billede.

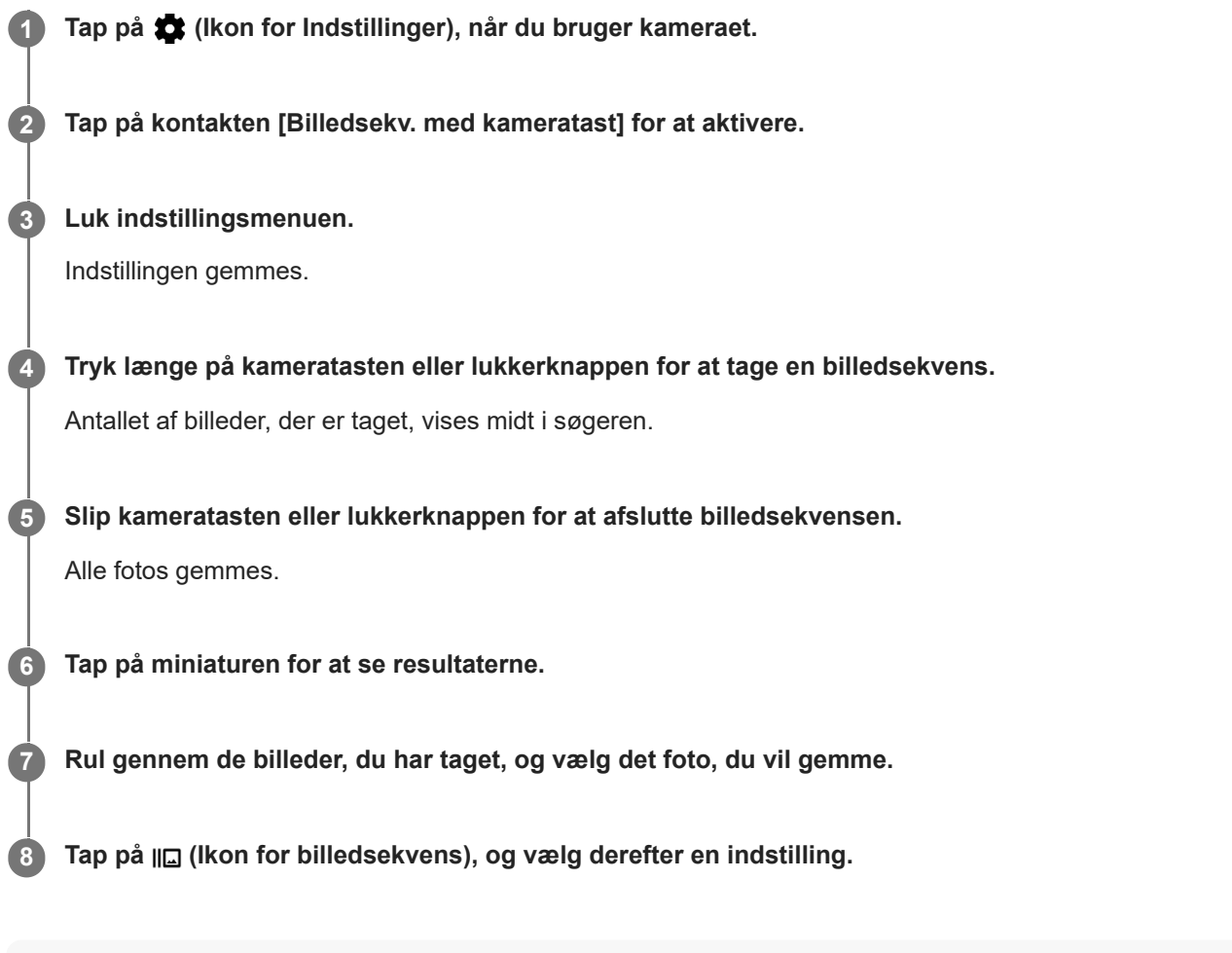

### **Tip!**

Denne indstilling er som standard aktiveret, når lukkerknappen anvendes. Berør og hold lukkerknappen nede for at tage en billedsekvens.

# **Sådan optager du en video med en rolig hånd**

Når du optager videoer, kan du bruge Videostabilisering til at kompensere for kameraets bevægelser og holde rammen stille.

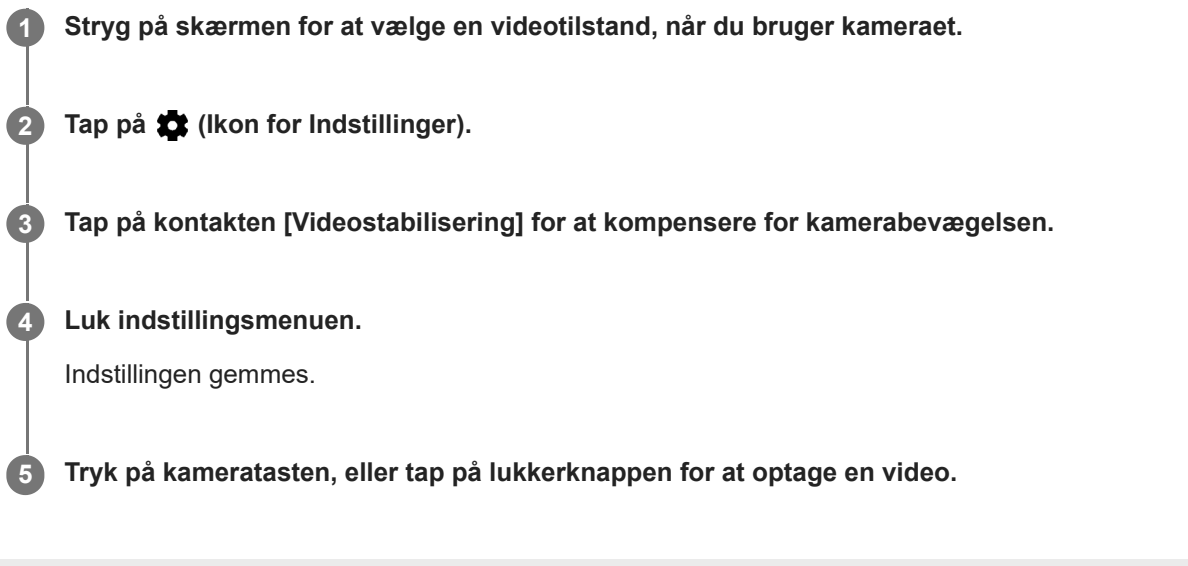

**Smartphone** Xperia 1 II XQ-AT51/XQ-AT52

# **Bokeh-effekt**

Du kan tage billeder med Bokeh-effekt, når du bruger hovedkameraet på din enhed. Bokeh-effekten reducerer fokus i baggrunden af et foto for at fremhæve motiver i forgrunden, så der opnås en kunstnerisk effekt.

**1 Tap på (Ikon for Bokeh), når du bruger hovedkameraet.**

**2 Træk skyderen for at justere den.**

**3 Tryk på kameratasten, eller tap på lukkerknappen for at tage et foto.**

#### **Bemærk!**

Zoom er ikke tilgængeligt ved brug af Bokeh-effekten.

### **Tip!**

Hvis du kommer for tæt på eller for langt væk fra et motiv, mens du bruger Bokeh-effekten, vises der en advarselsmeddelelse. Hvis det sker, skal du ændre afstanden mellem dit kamera og motivet for at tage fotoet med Bokeh-effekten.

**Smartphone** Xperia 1 II XQ-AT51/XQ-AT52

# **Videoer i slowmotion**

Slowmotion-videotilstanden tilføjer kraftige effekter til dine videoer. Slowmotion-effekten tilføjes, når en video er optaget ved normal hastighed.

### **Bemærk!**

Det er vigtigt at have gode lysforhold, når du optager videoer i slowmotion.

### **Tilføjelse af en slowmotioneffekt, når du har optaget en video**

- **1.** Tap på [Tilstand] > (Ikon for Slowmotion), når du bruger kameraet.
- **2.** Tryk på kameratasten, eller tap på lukkerknappen for at optage en video.
- **3.** Tap på (Stopknap) for at stoppe optagelsen.
- **4.** Tap på miniaturen for at åbne videoen.
- Træk håndtagene på tidslinjen for slowmotion til de steder, hvor slowmotion-effekten skal vises. **5.**
	- **(A)**: Håndtag
	- **(B)**: Tidslinje for slowmotion

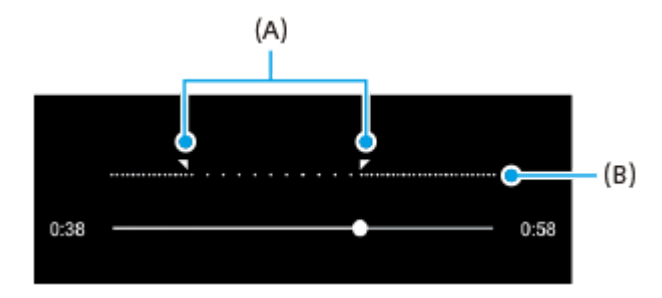

**Smartphone** Xperia 1 II XQ-AT51/XQ-AT52

## **Selfieeditor**

**2**

Med Selfieeditor kan du tage flottere selfies.

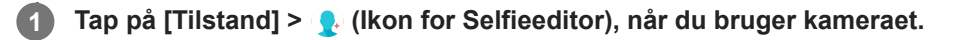

**Tap på ikonet for den effekt, du vil anvende, og træk skyderen for at justere effekten.**

Juster de øvrige effekter på samme måde, hvis du ønsker det.

**3 Tryk på kameratasten, eller tap på lukkerknappen for at tage et foto.**

### **Oversigt over Selfieeditor**

- **C** (Ikon for Bokeh): Anvender en sløringseffekt omkring en person
- \* (Ikon for blød hud): Blødgør hudfarvetoner
- ※(Ikon for hudens glans): Gør hudfarvetoner klarere
- (Ikon for forstørrelse af øjne): Forstørrer øjnene
- (:) (Ikon for slankt ansigt): Får dit ansigt til at se smallere ud

### **Tip!**

- Du kan gemme dit portræt i den samme retning som eksempelvisningen ved at tappe på  $\Box$  (Ikon for Spejling) > [Tændt].
- Du kan tage et foto ved at tappe på et vilkårligt sted på skærmen. Tap på  $\int_{\mathbf{x}}$  (Ikon for berøringsoptagelse) > [Tændt].

Smartphone Xperia 1 II XQ-AT51/XQ-AT52

# **Kreativ effekt**

Med appen Kreativ effekt kan du forudindstille effekter og farvefiltre, før du tager et foto eller optager en video.

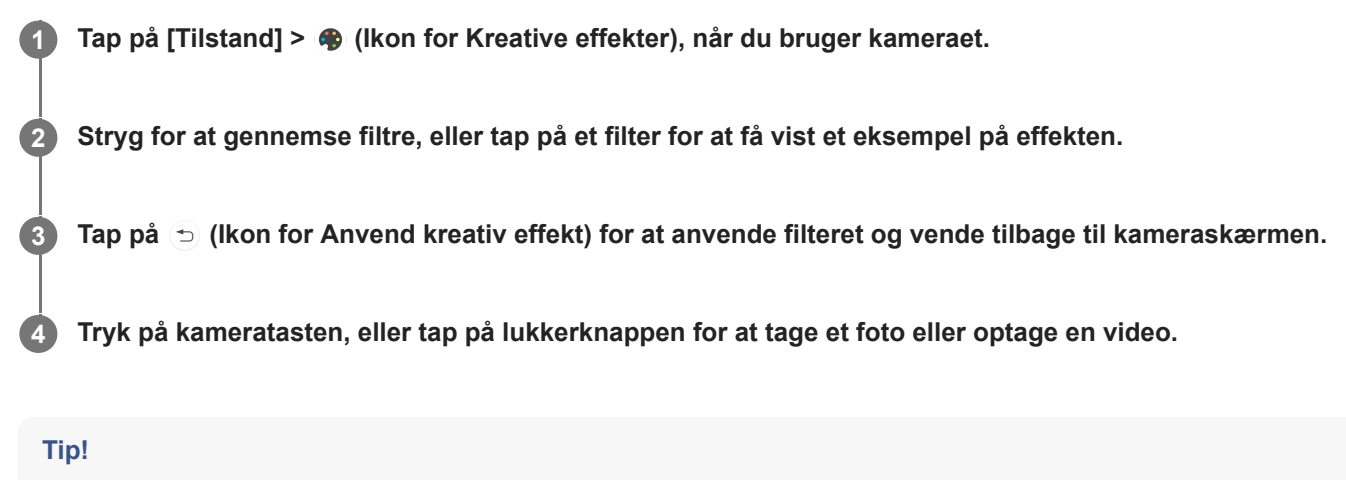

■ Tap på (■ (Ikon for Skift filter) for at skifte filtre.

Smartphone Xperia 1 II XQ-AT51/XQ-AT52

### **Panorama**

Brug appen Panorama til at tage vidvinkel- og panoramafotos.

**1 Tap på [Tilstand] > (Ikon for Panorama), når du bruger kameraet.** 

**2 Tryk på kameratasten, eller tap på lukkerknappen.**

**3 Flyt kameraet langsomt og roligt i bevægelsens retning, som er indikeret på skærmen.**

# **Opløsning og hukommelse**

Antallet af fotos og videoer, du kan gemme, afhænger af den opløsning eller MP-værdi (megapixel), der anvendes, og varigheden af dine videoer.

Fotos og videoer i høj opløsning optager mere hukommelse, så husk, at en lavere opløsning kan være mere velegnet til hverdagsbrug.

Kontrollér hukommelsesstatus fra tid til anden. Når hukommelsen er fuld, kan du overføre fotos og videoer til en anden lagerenhed for at frigøre hukommelse.

Vælg, om du vil gemme fotos og videoer i enhedens interne lager eller på et SD-kort, ved hjælp af indstillingen [Datalager] i kameraets indstillingsmenu.

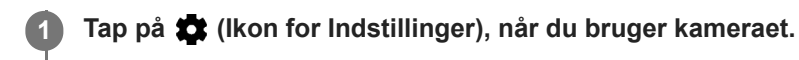

**2 Tap på [Stillbilledformat] eller [Videostørrelse].**

**Vælg opløsning, og luk indstillingsmenuen.**

Indstillingen gemmes for den valgte optagetilstand.

### **Bemærk!**

**3**

De tilgængelige indstillinger afhænger af den valgte optagetilstand.

Smartphone Xperia 1 II XQ-AT51/XQ-AT52

# **Diagnosticering af dit kamera**

Hvis dit kamera ikke fungerer korrekt, kan du udføre en diagnosticeringstest for at identificere, om der er problemer med hovedkameraet, frontkameraet, blitzen eller kameratasten. Sørg for, at du har forbindelse til internettet, hvis du vil udføre en diagnosticeringstest af dit kamera.

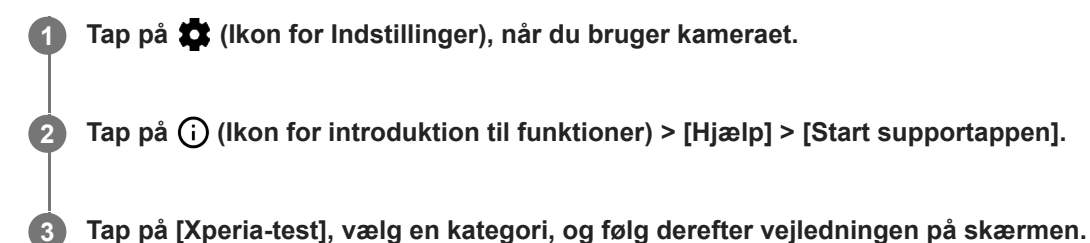

Smartphone Xperia 1 II XQ-AT51/XQ-AT52

# **Geotagging**

**2**

Du kan gemme dine fotos og videoer sammen med den placering, hvor de blev taget. Det kaldes geotagging. Muligheden for at geotagge dine fotos og videoer kræver et trådløst netværk, og at GPS-funktionen er aktiveret.

**1 Tap på (Ikon for Indstillinger), når du bruger kameraet.**

**Tap på kontakten [Gem placering] for at aktivere.**

Indstillingen gemmes.

### **Statusikoner for geotagging**

- $\bigcirc$  (Ikon for indsamlet GPS): Den geografiske position er gemt.
- < (Ikon for GPS ikke fundet): Den geografiske position blev ikke fundet.

Smartphone Xperia 1 II XQ-AT51/XQ-AT52

# **Gitterlinjer**

**2**

Du kan bruge Gitterlinjer til at anvende "tredjedelsreglen" og anbringe vigtige objekter langs gitterlinjerne eller deres skæringspunkter. Hvis du ikke altid har dit objekt midt i rammen, kan du gøre dine fotos og videoer mere interessante.

**1 Tap på (Ikon for Indstillinger), når du bruger kameraet.**

**Tap på kontakten [Gitterlinjer] for at aktivere eller deaktivere.**

Indstillingen gemmes.

**Smartphone** Xperia 1 II XQ-AT51/XQ-AT52

# **Fotograferingsrådgivning**

Kameraet kan vise fotograferingsrådgivning og hjælpe dig med at tage et foto. Inden du tager fotos, vil kameraet give dig besked, hvis din finger dækker objektivet, eller billedet er ude af fokus. Når du har taget fotos, kontrollerer kameraet, om der er sløring, og du får muligvis rådgivning i, hvordan du tager fotos igen.

### **Bemærk!**

**Denne funktion er kun til rådighed, når du tager fotos.** 

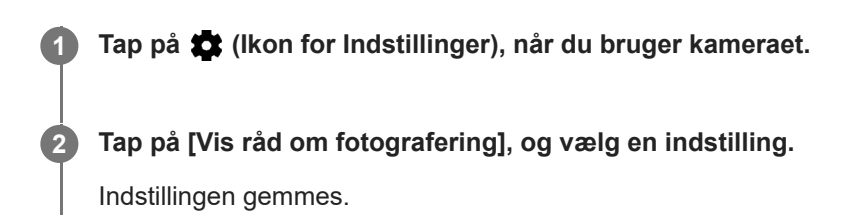

### **Indstillinger for fotograferingsrådgivning**

- **Før og efter bill. er taget**: Der vises fotograferingsrådgivning både før og efter optagelse af fotos.
- **Kun efter bill. er taget**: Der vises kun fotograferingsrådgivning efter optagelse af fotos.
- **Slukket**: Der vises ingen fotograferingsrådgivning.

**2**

[Hjælpevejledning](#page-0-0)

**Smartphone** Xperia 1 II XQ-AT51/XQ-AT52

# **Indstillinger for visning af eksempler på fotos**

Du kan vælge at få vist eksempler på fotos, umiddelbart efter at du har taget dem.

### **1 Tap på (Ikon for Indstillinger), når du bruger kameraet.**

**Tap på [Automatisk visning af foto], og vælg en indstilling.**

Indstillingen gemmes.

### **Indstillinger for visning af eksempler**

- **Tændt**: Når du har taget et foto, vises der en eksempelvisning i hjørnet nederst til højre på skærmen i tre sekunder, før det gemmes.
- **Kun frontkamera**: Når du har taget et foto med frontkameraet, vises der en eksempelvisning i hjørnet nederst til højre på skærmen i tre sekunder, før det gemmes.
- **Slukket**: Der vises ingen eksempelvisning. Fotoet gemmes med det samme.

**2**

[Hjælpevejledning](#page-0-0)

Smartphone Xperia 1 II XQ-AT51/XQ-AT52

# **Forskellige måder at bruge volumentasten på**

Du kan ændre den måde, du bruger volumentasten på.

**1 Tap på (Ikon for Indstillinger), når du bruger kameraet.**

**Tap på [Brug lydstyrketast til], og vælg en indstilling.**

Indstillingen gemmes.

### **Indstillinger for volumentast**

- **Zoom**: Brug volumentasten til at zoome ind eller ud.
- **Lydstyrke**: Volumentasten er deaktiveret for kameraet.
- **Lukker**: Brug volumentasten som lukkerknap for fotos og videoer.

[Hjælpevejledning](#page-0-0)

Smartphone Xperia 1 II XQ-AT51/XQ-AT52

# **Lyd**

**2**

Når Lyd er aktiveret, udsender kameraet en lyd, når du tager et foto, eller når du starter eller stopper optagelse af en video. Og når du bruger selvudløseren, markeres nedtællingen ved en række bip.

**1 Tap på (Ikon for Indstillinger), når du bruger kameraet.**

**Tap på kontakten [Lyd] for at aktivere eller deaktivere.**

Indstillingen gemmes.

[Hjælpevejledning](#page-0-0)

**Smartphone** Xperia 1 II XQ-AT51/XQ-AT52

## **QR Code-læser**

Du kan scanne QR-Code.

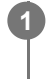

**2**

**1 Tap på (Ikon for Indstillinger), når du bruger kameraet.**

**Tap på kontakten [QR Code-læser] for at aktivere funktionen.**

Indstillingen gemmes.

### **Sådan scanner du en QR Code**

- **1.** Ret kameraet mod QR Code.
- Tap på den besked, der vises. **2.**

Hvis meddelelsen ikke vises, skal du trække statusbjælken nedad for at åbne meddelelsespanelet og derefter bekræfte den.

### **Tip!**

For at få vist QR Code-meddelelsen på Kamera-appskærmen skal du søge efter og tappe på [Indstillinger] > [Apps] > [Kamera] > [Notifikationer] > [QR Code-læser], og derefter tappe på kontakten [Pop op-visning] for at aktivere funktionen med [Standard] valgt.

# **Trådløs spejling af enhedens skærm på et tv**

Du kan bruge funktionen Skærmspejling til at vise enhedens skærm på et tv eller en anden stor skærm uden at tilslutte et kabel. Med Wi-Fi Direct<sup>®</sup>-teknologien oprettes der en trådløs forbindelse mellem de to enheder, så du kan slappe af og nyde dine favoritfotos fra sofaen. Du kan også anvende funktionen til at høre musik fra enheden via tv'ets højttalere.

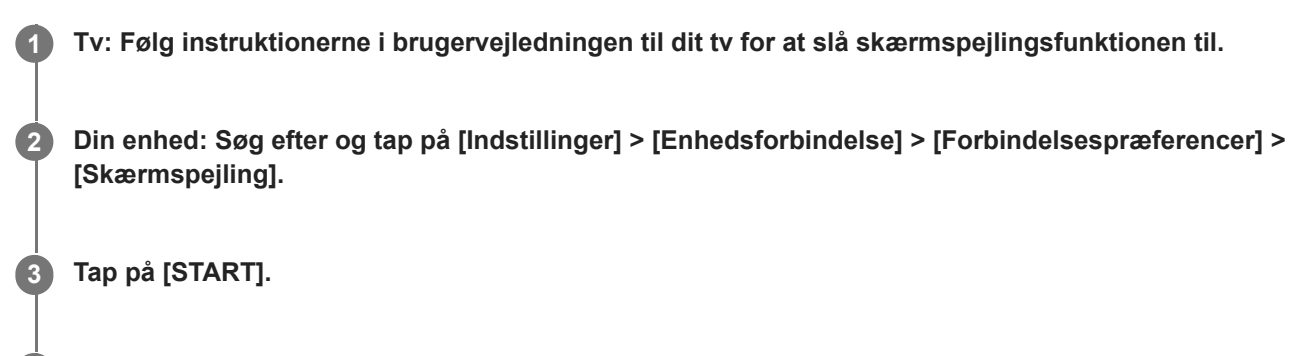

**4 Tap på [OK], og vælg en enhed.**

### **Sådan stopper du skærmspejling mellem enheder**

- **1.** Søg efter og tap på [Indstillinger] > [Enhedsforbindelse] > [Forbindelsespræferencer] > [Skærmspejling].
- **2.** Tap på [Frakobl], og tap derefter på [OK].

#### **Bemærk!**

- Denne funktion kan anvendes sammen med tv'er, der understøtter skærmspejlingsfunktionen.
- Når du bruger skærmspejling, må du ikke tildække Wi-Fi-antenneområdet på enheden.
- Når der anvendes Skærmspejling, kan billedkvaliteten undertiden blive påvirket negativt af interferens fra andre Wi-Fi-netværk.

### **Tip!**

- Du kan også stoppe skærmspejling ved at tappe på beskeden på statuslinjen på din enhed. Træk statusbjælken nedad, tap på  $\vee$  (Ikon for pil ned), og tap derefter på [Frakobl] > [OK].
- Tap på  $\frac{1}{2}$  (Ikon for mere) for at få flere indstillinger.

#### **Relateret emne**

**[Oversigt](#page-40-0)** 

# **Tilslutning af din enhed til USB-tilbehør**

Du kan bruge en USB-værtsadapter til at oprette forbindelse mellem enheden og USB-tilbehør, f.eks. USBmasselagerenheder, høretelefoner, spilcontrollere, USB-tastaturer og USB-mus.

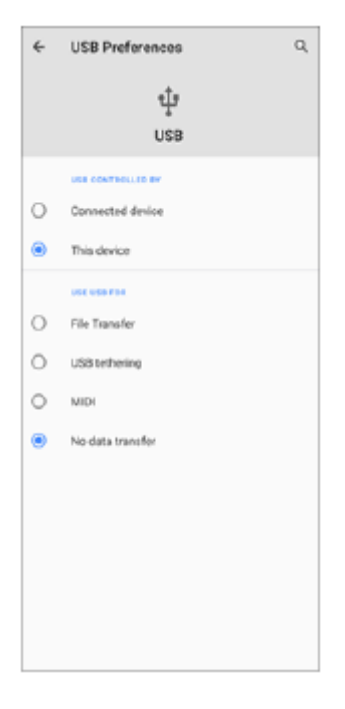

**1 Slut et USB-kabel til din enhed.**

**2** Træk statusbjælken nedad, og tap derefter på [Android-system] ved siden af  $\Phi$  (Ikon for USB).

**3 Tap på [Tryk for at se flere muligheder.], og vælg derefter en indstilling.**

### **USB-præferencer**

- **USB styres af**: Du kan vælge, hvilken enhed der skal kontrollere den anden: din enhed eller den USB-tilsluttede enhed.
- **Brug USB til**: Du kan vælge formålet med USB-forbindelsen.
	- **Filoverførsel**: Administrer filer eller opdater enhedens software. Denne indstilling bruges i forbindelse med Microsoft® Windows®-computere. Opladning er som standard aktiveret.
	- **Netdeling via USB**: Din enhed kan fungere som en enhed til internetdeling.
	- **MIDI**: Din enhed kan fungere som MIDI-input for musikinstrument-programmer.
	- **Ingen dataoverførsel**: Oplad blot enheden, når [USB styres af] er indstillet til [Denne enhed]. Når [USB styres af] er indstillet til [Tilsluttet enhed], kan du bruge din enhed som strømforsyning og oplade den anden tilsluttede enhed.

#### **Bemærk!**

Sony garanterer ikke, at alt USB-tilbehør understøttes af enheden.

Denne enhed har en USB-port uden dæksel. Hvis enheden bliver udsat for vand, skal du sørge for, at porten er helt tør, før du tilslutter et USB-kabel.Hvis der registreres vand i USB-stikket, vises der en advarsel i meddelelsespanelet.

# <span id="page-138-0"></span>**NFC (Near Field Communication)**

NFC er en trådløs teknologi med en maksimal rækkevidde på en centimeter, så de enheder, der deler data, skal holdes tæt ved hinanden.

NFC-registreringsområdet er placeret på bagsiden af enheden. Hold din enhed tæt mod en anden enhed eller en NFClæser, så N-mærkerne rører ved hinanden. Sørg for, at NFC-funktionen er slået til på begge enheder, og at skærmen på din enhed er aktiv og låst op.

### **Bemærk!**

Når du bruger visse programmer, kan nogle NFC-funktioner være aktiveret, også selvom enheden er slukket. Bemærk, at ikke alle enheder understøtter denne funktion.

### **Sådan scanner du NFC-koder**

Enheden kan scanne forskellige slags NFC-koder for at modtage flere oplysninger, f.eks. en webadresse. Den kan f.eks. scanne indlejrede koder på en plakat, på en skiltereklame eller ved siden af et produkt i en detailbutik.

Anbring enheden over koden, så N-mærket berører den. Enheden scanner koden og viser det indsamlede indhold. **1.** Tap på kodens indhold for at åbne den.

#### **Sådan opretter du forbindelse til en NFC-kompatibel enhed**

Du kan oprette forbindelse mellem enheden og andre NFC-kompatible enheder, der er produceret af Sony, f.eks. en højtaler eller hovedtelefoner. Når du opretter denne form for forbindelse, kan du finde flere oplysninger i brugervejledningen til den kompatible enhed.

#### **Bemærk!**

Wi-Fi eller Bluetooth skal muligvis være aktiveret på begge enheder, for at forbindelsen virker.

#### **Relateret emne**

- **[Oversigt](#page-40-0)**
- [Sådan slår du Bluetooth-funktionen til eller fra](#page-140-0)

# **Brug af din enhed som tegnebog**

Du kan anvende din enhed til at betale for varer uden at skulle have tegnebogen frem, og du kan håndtere alle betalingstjenester på ét sted. Når du foretager en betaling, skal du huske at slå NFC-funktionen til, før du berører en kortlæser med din enhed.

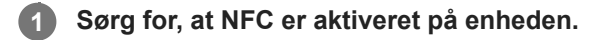

#### **Søg efter og tap på [Indstillinger] > [Apps og underretninger] > [Særlig appadgang] > [Tryk og betal]. 2**

Du kan muligvis finde elementet under [Avanceret]. Der vises en liste over betalingstjenester.

### **Håndter betalingstjenesterne efter behov.**

Du kan f.eks. ændre din standardbetalingstjeneste.

#### **Bemærk!**

**3**

Mobile betalingstjenester er muligvis ikke tilgængelige i dit område. I forbindelse med Dual SIM-enheder understøttes betalinger, der er initieret via NFC, kun, når et NFC-aktiveret SIM-kort er isat i SIM-kortåbning 1.

#### **Relateret emne**

[NFC \(Near Field Communication\)](#page-138-0)

# <span id="page-140-0"></span>**Sådan slår du Bluetooth-funktionen til eller fra**

Brug Bluetooth-funktionen til at sende filer til andre Bluetooth-kompatible enheder eller til at oprette forbindelse til håndfrit tilbehør. Bluetooth-forbindelser fungerer bedst inden for 10 meters afstand uden faste genstande ind imellem. Det er nødvendigt at parre for at kunne oprette forbindelse til andre Bluetooth-enheder.

**1 Søg efter og tap på [Indstillinger] > [Enhedsforbindelse] > [Forbindelsespræferencer].**

**2 Tap på [Bluetooth].**

**3 Tap på kontakten for at aktivere eller deaktivere funktionen.**

### **Tip!**

Du kan også slå Bluetooth til eller fra i panelet Hurtige indstillinger.

#### **Bemærk!**

- Enheden kan ikke oprette trådløs forbindelse til alle typer Bluetooth-enheder. Sony garanterer ikke, at alle Bluetooth-enheder er kompatible med din enhed.
- For at sikre Bluetooth-kommunikation understøtter din enhed en sikkerhedsfunktion, der er kompatibel med Bluetoothstandarderne. Men sikkerheden er muligvis utilstrækkelig, afhængigt af indstillingerne osv. Vær opmærksom på sikkerhedsrisici ved brug af Bluetooth-funktionen.
- Bemærk, at Sony ikke er ansvarlig for eventuel datalækage, der kan opstå, når du kommunikerer via Bluetooth-forbindelsen.

#### **Relateret emne**

[Parring med en anden Bluetooth-enhed](#page-142-0)

Smartphone Xperia 1 II XQ-AT51/XQ-AT52

# **Navngivning af din enhed**

Du kan give din enhed et navn. Navnet vises til andre enheder, efter at du har slået Bluetooth-funktionen til, og din enhed er indstillet til at være synlig.

**1 Søg efter og tap på [Indstillinger] > [Enhedsforbindelse] > [Par ny enhed].**

**2 Tap på [Enhedens navn].**

**3 Indtast et navn til enheden.**

**4 Tap på [Omdøb].**

<span id="page-142-0"></span>**Smartphone** Xperia 1 II XQ-AT51/XQ-AT52

# **Parring med en anden Bluetooth-enhed**

Når du parrer enheden med en anden enhed, kan du f.eks. slutte din enhed til et Bluetooth-headset eller et Bluetoothbilsæt og anvende disse andre enheder til at dele musik.

Når du har parret enheden med en anden Bluetooth-enhed, husker enheden parringen.

Kontrollér, at Bluetooth-funktionen er aktiveret på den enhed, du vil parre med, og at enheden er synlig for andre Bluetooth-enheder.

**Søg efter og tap på [Indstillinger] > [Enhedsforbindelse] > [Par ny enhed]. 1**

Der vises en liste over de tilgængelige Bluetooth-enheder.

**2 Tap på den Bluetooth-enhed, du vil parre med.**

### **Sådan opretter du forbindelse mellem enheden og en anden Bluetooth-enhed**

- **1.** Søg efter og tap på [Indstillinger] > [Enhedsforbindelse].
- **2.** Under [Tidligere forbundne enheder] skal du tappe på den Bluetooth-enhed, du vil oprette forbindelse til.

### **Sådan annullerer du pardannelsen med en Bluetooth-enhed**

- **1.** Søg efter og tap på [Indstillinger] > [Enhedsforbindelse].
- Under [Tidligere forbundne enheder] skal du tappe på (Ikon for Indstillinger) ud for navnet på den enhed, du vil **2.** annullere pardannelsen med.
- **3.** Tap på [Glem] > [Glem enhed].

### **Bemærk!**

Visse Bluetooth-enheder, f.eks. de fleste Bluetooth-headsets, kræver, at du både parrer og opretter forbindelse til den anden enhed.

#### **Relateret emne**

[Sådan slår du Bluetooth-funktionen til eller fra](#page-140-0)

## **Sådan sender du elementer vha. Bluetooth-teknologi**

Anvend Bluetooth-teknologi til at dele elementer med andre Bluetooth-kompatible enheder, f.eks. telefoner eller computere. Du kan sende følgende slags elementer:

- Fotos og videoer
- Musik- og andre lydfiler
- Websider

Kontrollér, at Bluetooth-funktionen er slået til for modtagerenheden, og at enheden er synlig for andre Bluetooth-enheder.

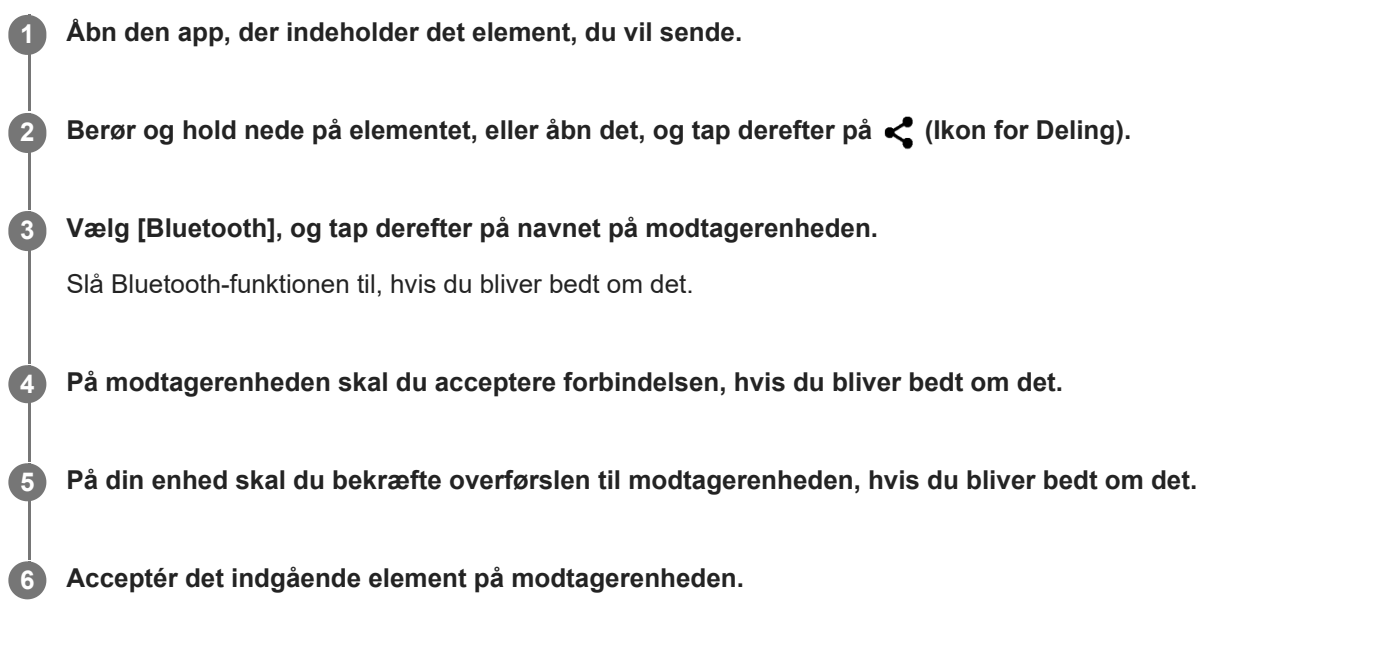

#### **Relateret emne**

- [Sådan slår du Bluetooth-funktionen til eller fra](#page-140-0)
- [Modtagelse af elementer vha. Bluetooth-teknologi](#page-144-0)
**Smartphone** Xperia 1 II XQ-AT51/XQ-AT52

#### **Modtagelse af elementer vha. Bluetooth-teknologi**

Anvend Bluetooth-teknologi til at dele elementer med andre Bluetooth-kompatible enheder, f.eks. telefoner eller computere. Du kan modtage følgende slags elementer:

- Fotos og videoer
- Musik- og andre lydfiler
- Websider

Sørg for, at Bluetooth-funktionen er slået til og er synlig for andre Bluetooth-enheder.

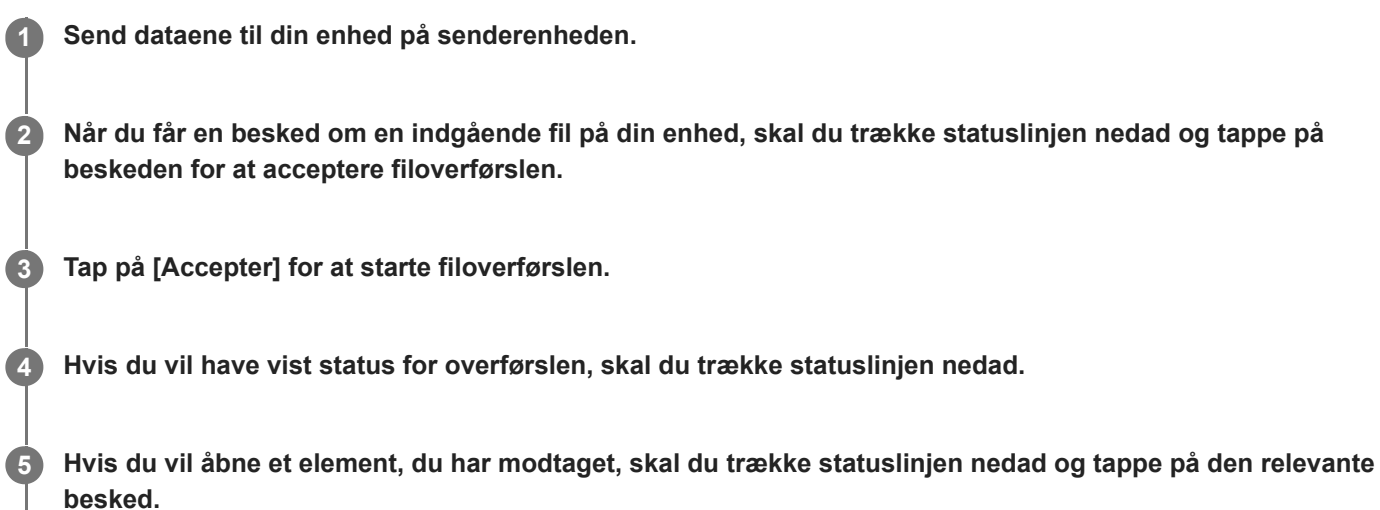

#### **Sådan får du vist filer, du har modtaget vha. Bluetooth-forbindelsen**

- **1.** Søg efter og tap på [Indstillinger] > [Enhedsforbindelse] > [Forbindelsespræferencer].
- **2.** Tap på [Filer modtaget via Bluetooth].

#### **Relateret emne**

- [Sådan slår du Bluetooth-funktionen til eller fra](#page-140-0)
- [Sådan sender du elementer vha. Bluetooth-teknologi](#page-143-0)

[Hjælpevejledning](#page-0-0)

**Smartphone** Xperia 1 II XQ-AT51/XQ-AT52

# **Tilgængelighed**

#### **Tilgængelighedsindstillinger**

Android indeholder mange tilgængelighedsfunktioner som f.eks. [Forstørrelse], [Skriftstørrelse], [Korriger farver], [TalkBack] og meget mere.

Du kan finde tilgængelighedsfunktioner under [Indstillinger] > [Hjælpefunktioner].

Besøg Googles Hjælp til Tilgængelighed [support.google.com/accessibility/android](https://support.google.com/accessibility/android) for at få flere oplysninger.

## **Tekst i realtid**

Tekst i realtid (Realtids-sms) er en teksttjeneste, som udbydere tilbyder i visse lande/områder. Den gør det muligt at læse alle tegn i en meddelelse, når den skrives. Kontakt din udbyder for at få oplysninger om, hvorvidt Realtids-sms er tilgængeligt med din serviceplan. Bemærk, at for at kunne kontakte 911 ved hjælp af Realtids-sms i USA, skal telefonen have et SIM-kort installeret. Du kan få flere oplysninger om, hvordan du bruger Realtids-sms på din telefon, ved at besøge [support.google.com/accessibility/android](https://support.google.com/accessibility/android).

[Hjælpevejledning](#page-0-0)

**Smartphone** Xperia 1 II XQ-AT51/XQ-AT52

## **Generelt**

Denne hjælpevejledning er udgivet af Sony Corporation (i det følgende kaldet "Sony") eller dets lokale datterselskab uden nogen form for garanti. Sony forbeholder sig ret til uden forudgående varsel at foretage forbedringer og ændringer i denne hjælpevejledning som følge af typografiske fejl, unøjagtigheder i de aktuelle oplysninger eller forbedringer af programmer og/eller udstyr. Eventuelle ændringer vil dog blive inkluderet i nye udgaver af denne hjælpevejledning. Alle illustrationer er udelukkende medtaget som eksempler og er muligvis ikke en nøjagtig gengivelse af den faktiske enhed. Alle produkt- og virksomhedsnavne, der er nævnt heri, er varemærker eller registrerede varemærker tilhørende deres respektive ejere. Alle andre varemærker tilhører deres respektive ejere. Der tages forbehold for alle rettigheder, der ikke udtrykkeligt er angivet heri. Gå til <https://www.sony.net/Products/smartphones/trademarks-and-copyright.html>for at få flere oplysninger.

Denne hjælpevejledning kan henvise til tjenester eller programmer fra tredjeparter. Anvendelse af sådanne programmer og tjenester kan kræve separat registrering hos tredjepartsudbyderen, betaling af gebyrer eller udlevering af kreditkortoplysninger samt til enhver tid være underlagt yderligere vilkår for anvendelse, ændring, afbrydelse eller ophør. For programmer, som du får adgang til eller via en tredjeparts websted, skal du gennemse webstedets vilkår for anvendelse og gældende politik om beskyttelse af personlige oplysninger på forhånd. Sony indestår ikke for eller garanterer tilgængeligheden eller ydeevnen af tredjeparters programmer, websteder eller tilbudte tjenester. Hvis software, der følger med eller leveres sammen med din enhed, er underlagt yderligere vilkår og betingelser, vil sådanne bestemmelser også gælde for din besiddelse og brug af softwaren.

Med enheden kan du hente, gemme og videresende flere former for indhold, f.eks. musik eller videoer. Anvendelsen af sådant indhold kan være begrænset eller forbudt i henhold til rettigheder tilhørende tredjeparter, herunder, men ikke begrænset til, ophavsretligt beskyttede rettigheder. Du, og ikke Sony, har det fulde ansvar for eventuelt ekstra indhold, som du overfører til eller videresender fra enheden. Før du bruger yderligere indhold, skal du sikre dig, at du har licens til den tilsigtede brug, eller at du på anden måde har tilladelse. Sony indestår ikke for nøjagtigheden, integriteten eller kvaliteten af noget yderligere indhold eller andet indhold fra tredjepart. Sony kan under ingen omstændigheder holdes ansvarlig for et eventuelt misbrug af sådant ekstra indhold eller andet indhold tilhørende tredjepart.

Denne enhed er givet i licens iht. MPEG-4 Visual- og AVC-patentporteføljen af licenser til en ikke-kommerciel brugers personlige anvendelse til (i) kodning af video i overensstemmelse med MPEG-4 Visual-standarden ("MPEG-4 Video") eller AVC-standarden ("AVC Video") og/eller (ii) afkodning af MPEG-4- eller AVC-video kodet af en forbruger som en personlig og ikke-kommerciel aktivitet og/eller modtaget fra en videoudbyder, der har fået licens af MPEG LA til at levere MPEG-4- og/eller AVC-video. Der er ikke givet licens, hverken direkte eller indirekte, til nogen anden anvendelse. Der kan rekvireres flere oplysninger med relation til reklamebrug samt intern og kommerciel brug og licens hertil fra MPEG LA, L.L.C. Se [www.mpegla.com.](http://www.mpegla.com/) Teknologien til afkodning af MPEG Layer-3-lyd er givet i licens af Fraunhofer IIS og Thomson.

**Bemærk:** Sony anbefaler, at du tager backup af dine personlige data og oplysninger.

SONY ER IKKE ANSVARLIG FOR TAB, SLETNING OG/ELLER DATAOVERSKRIVELSE AF PERSONLIGE DATA ELLER FILER, DER ER GEMT PÅ ENHEDEN (HERUNDER, MEN IKKE BEGRÆNSET TIL, KONTAKTER, MUSIKNUMRE OG BILLEDER), DER OPSTÅR SOM FØLGE AF EN OPDATERING AF ENHEDEN I HENHOLD TIL EN AF DE I NÆRVÆRENDE HJÆLPEVEJLEDNING ELLER DOKUMENTATION BESKREVNE METODER. SONYS ELLER SONYS LEVERANDØRERS SAMLEDE ANSVAR FOR EVENTUELLE OG ALLE SKADER, TAB OG SØGSMÅLSGRUNDLAG (UANSET OM DET ER I HENHOLD TIL AFTALERET ELLER ERSTATNINGSRET, HERUNDER, MEN IKKE BEGRÆNSET TIL, FORSØMMELIGHED ELLER ANDET) SKAL UNDER INGEN OMSTÆNDIGHEDER OVERSTIGE DET FAKTISKE BELØB, DU HAR BETALT FOR DIN ENHED.

Smartphone Xperia 1 II XQ-AT51/XQ-AT52

## **Garanti, SAR og retningslinjer for anvendelse**

Du kan finde oplysninger om garanti, SAR (Specific Absorption Rate) og retningslinjer for sikkerhed ved at læse de vigtige oplysninger, der er angivet under [Indstillinger] > [Om telefonen] > [Juridiske oplysninger] på din enhed.